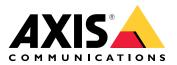

**AXIS Camera Station 5** 

User manual

## What's new?

For the new features in each AXIS Camera Station release, go to What's new in AXIS Camera Station.

# System features

For more information about the system features, go to AXIS Camera Station Feature Guide.

# **Tutorial videos**

For more in-depth examples of how to use system, go to AXIS Camera Station tutorial videos.

## Helpful links for an administrator

Here are some topics that might interest you.

- •
- •
- •
- •
- •
- •

## More manuals

- AXIS Camera Station Integrator Guide
- What's new in AXIS Camera Station
- AXIS Camera Station Installation and Migration Guide
- AXIS Camera Station Mobile App
- AXIS Camera Station Feature Guide
- AXIS Camera Station tutorial videos
- AXIS Camera Station Troubleshooting Guide
- AXIS Camera Station System Hardening Guide

## Helpful links for an operator

Here are some topics that might interest you.

- •
- •
- •
- •
- AXIS Camera Station getting started guide for operators
- AXIS Camera Station cheat sheet review and export

## Quick start

This tutorial walks you through the steps to get your system up and running.

Before you start:

- Configure the network depending on your installation. See .
- Configure your server ports if needed. See .
- Consider security issues. See .

For administrators:

1.

- 2.
- 3.

For operators:

- 1.
- 2.
- <u>د.</u>
- 3.
- 4.

## Start the video management system

Double-click the AXIS Camera Station 5 client icon to start the client. When you start the client for the first time, it attempts to log in to the AXIS Camera Station 5 server installed on the same computer as the client.

You can connect to multiple AXIS Camera Station 5 servers in different ways. See .

## Add devices

The Add devices page opens the first time you start AXIS Camera Station 5. AXIS Camera Station 5 searches the network for connected devices and shows a list of devices found. See .

- 1. Select the cameras you want to add from the list. If you can't find your camera, click Manual search.
- 2. Click Add.
- 3. Select Quick configuration or Site Designer configuration. Click Next. See .
- 4. Use the default settings and ensure the recording method is None. Click Install.

### Configure recording method

- 1. Go to Configuration > Recording and events > Recording method.
- 2. Select a camera.
- 3. Turn on Motion detection, or Continuous, or both.
- 4. Click Apply.

### View live video

- 1. Open a Live view tab.
- 2. Select a camera to view its live video.

See for more information.

## View recordings

- 1. Open a **Recordings** tab.
- 2. Select the camera you want to view recordings from.

See for more information.

### **Export** recordings

- 1. Open a **Recordings** tab.
- 2. Select the camera you want to export recordings from.
- 3. Click **[...]** to display the selection markers.
- 4. Drag the markers to include the recordings that you want to export.
- 5. Click To open the Export tab.
- 6. Click Export....

See for more information.

### Play and verify recordings in AXIS File Player

- 1. Go to the folder with the exported recordings.
- 2. Double-click AXIS File Player.
- 3. Click 📕 to show the recording's notes.
- 4. To verify the digital signature:
  - 4.1. Go to Tools > Verify digital signature.
  - 4.2. Select Validate with password and enter your password.
  - 4.3. Click Verify. The verification result page appears.

#### Note

- Digital signature is different from Signed video. Signed video allows you to trace video back to the camera it came from, making it possible to verify that the recording wasn't tampered with. See *Signed video* and the camera's user manual for more information.
- If stored files don't have any connection with an AXIS Camera Station database (non-indexed files), you need to convert them to make them playable in AXIS File Player. Contact Axis Technical support for help converting your files.

### Network configuration

Configure proxy or firewall settings before using AXIS Camera Station 5 if the AXIS Camera Station 5 client, AXIS Camera Station 5 server, and the connected network devices are on different networks.

#### **Client proxy settings**

When a proxy server separates the client and the server, configure the client proxy settings.

- 1. Open the AXIS Camera Station 5 client.
- 2. Click Change client proxy settings.
- 3. Change the client proxy settings. See .
- 4. Click OK.

#### Server proxy settings

When a proxy server separates the network devices and the server, configure the server proxy settings.

- 1. Open AXIS Camera Station 5 Service Control.
- 2. Select Modify settings.
- 3. In the Proxy settings section, use the default **System account internet option** or select **Use manual proxy settings.** See .
- 4. Click Save.

### NAT and Firewall

When a NAT, firewall, or similar separates the client and the server, configure the NAT or firewall to ensure that the HTTP port, TCP port, and streaming port specified in AXIS Camera Station 5 Service Control can pass through the firewall or NAT. Contact the network administrator for instructions on configuring the NAT or firewall.

See and Configure the firewall to allow access to AXIS Secure Remote Access in the AXIS Camera Station Pro Troubleshooting guide for more information.

### Server port configuration

AXIS Camera Station server uses ports 55752 (HTTP), 55754 (TCP), 55756 (mobile communication), and 55757 (mobile streaming) for communication between the server and the client. You can change the ports in AXIS Camera Station Service Control if required.

For more information, see .

### Security considerations

To prevent unauthorized access to cameras and recordings, keep the following in mind:

- Use strong passwords for all network devices (cameras, video encoders, and auxiliary devices).
- Install AXIS Camera Station 5 server, cameras, video encoders, and auxiliary devices on a secure network separate from the office network. You can install the AXIS Camera Station 5 client on a computer on another network, for example, a network with internet access.
- Make sure all users have strong passwords. Windows<sup>®</sup> Active Directory provides a high level of security.

## About AXIS Camera Station 5

AXIS Camera Station 5 is a complete monitoring and recording system for small and midsize installations.

**AXIS Camera Station 5 server –** handles all communication with cameras, video encoders, and auxiliary devices in the system. The total bandwidth available limits the number of cameras and encoders each server can communicate with.

**AXIS Camera Station 5 client –** provides access to recordings, live video, logs, and configuration. You can install the client on any computer, enabling remote viewing and control from anywhere on the internet or corporate network.

**AXIS mobile viewing app** – provides access to recordings and live video on multiple systems. You can install the app on Android and iOS devices and enable remote viewing from other locations. It uses HTTPS to communicate with the AXIS Camera Station 5 server. Configure the mobile communication and streaming ports as described in the Server settings section in . For more information about how to use the app, see AXIS Camera Station Mobile App user manual.

Multiple clients can connect to the same server, and each client can connect to multiple servers.

## Log in to the server

Using the AXIS Camera Station 5 client, you can connect to multiple servers or a single server installed on the local computer or somewhere else on the network. You can connect to AXIS Camera Station 5 servers in different ways:

Last used servers - Connect to the servers used in the previous session.

This computer - Connect to the server installed on the same computer as the client.

Remote server - See .

Axis Secure Remote Access - See .

Note

When trying to connect to a server for the first time, the client checks the server certificate ID. To ensure that you're connecting to the correct server, manually verify the certificate ID with the one displayed in AXIS Camera Station 5 Service Control. See .

| Server list                  | To connect to servers from a server list, select a one                                                                                     |
|------------------------------|----------------------------------------------------------------------------------------------------|
|                              | from the Server list drop-down menu. Click 🖍 to create or edit the server lists. See .                                                     |
| Import server list           | To import a server list file exported from AXIS Camera<br>Station 5, click <b>Import server list</b> and browse to an .<br>msl file. See . |
| Delete saved passwords       | To delete saved usernames and passwords all connected servers, click <b>Delete saved passwords</b> .                                       |
| Change client proxy settings | You might need to change the client proxy settings to connect to a server, click Change client proxy settings. See .                       |

#### Log in on a remote server

- 1. Select Remote server.
- 2. Select a server from the Remote server drop-down list or enter the IP or DNS address. If the server isn't

listed, click <sup>5</sup> to reload all the available remote servers. If the server is configured to accept clients on a different port than the default port number 55754, enter the IP address followed by the port number, for example, 192.168.0.5:46001.

- 3. You can:
  - Select Log in as current user to log in as the current Windows<sup>®</sup> user.
  - Clear Log in as current user and click Log in. Select Other user and provide another username and password to log in with a different username and password.

### Sign in to AXIS Secure Remote Access

#### Important

To improve security and functionality, we're upgrading Axis Secure Remote Access (v1) to Axis Secure Remote Access v2. We're discontinuing the current version in September 2025, and we strongly recommend that you upgrade to Axis Secure Remote Access v2 before that.

What does this mean for your AXIS Camera Station 5 system?

- After September 2025, you will no longer be able to remotely access your system using Axis Secure Remote Access (v1).
- To use Axis Secure Remote Access v2, you must upgrade to AXIS Camera Station Pro version 6.8. This upgrade is currently free for all AXIS Camera Station 5 users until January 14, 2026.

#### Note

- When trying to connect to a server using Axis Secure Remote Access, the server can't upgrade the client automatically.
- If the proxy server is between the network device and the AXIS Camera Station 5 server, you must configure the proxy settings in Windows on the AXIS Camera Station 5 server to access the server using AXIS Secure Remote Access.
- 1. Click the Sign in to AXIS Secure Remote Access link.
- 2. Enter your My Axis account credentials. See .
- 3. Click Sign in.
- 4. Click Grant.

### **Client proxy settings**

These settings apply to a proxy server that lies between the AXIS Camera Station 5 client and the AXIS Camera Station 5 server.

### Note

Use AXIS Camera Station 5 Service Control to configure proxy settings for a proxy server that lies between an AXIS Camera Station 5 server and the network cameras. See .

Select the appropriate option for your setup.

- **Direct connection**: Select this option if there's no proxy server between the AXIS Camera Station 5 client and the AXIS Camera Station 5 server.
- Use Internet Options settings (default): Select this option to use the Windows settings.
- Use manual proxy settings: Select this option to configure the proxy settings manually. Provide the required information in the Manual settings section.
  - Address: Enter the address or hostname of the proxy server.
  - **Port**: Enter the port number of the proxy server.
  - Do not use proxy server for addresses beginning with: Enter the servers that you want to
    exclude from access by the proxy. Use semicolons to separate the entries. You can use wildcards
    in the addresses or hostnames, for example: "192.168.\*" or "\*.mydomain.com".
  - Always bypass proxy server for local addresses: Select this option to bypass the proxy when connecting to a server on the local computer. Local addresses don't have a domain name extension, for example, http://webserver/, http://localhost, http://loopback, or http://127.0.0.1.

# **AXIS Camera Station 5 client**

The Add devices page on the Configuration tab opens when you're using AXIS Camera Station 5 for the first time. See .

Tabs

| Live view                | View live video from connected cameras. See .                                                                                |
|--------------------------|----------------------------------------------------------------------------------------------------|
| 🛞 Recordings             | Search, play and export recordings. See .                                                                                    |
| Smart search 1           | Locate important events in recorded video using motion search. See .                                                         |
| QData search             | Search for data from an external source or system<br>and track what happened at the time of each event.<br>See .             |
| Configuration            | Administration and maintenance of connected devices, as well as settings for the client and servers. See .                   |
| 🚇 Hotkeys                | A list of hotkeys for actions. See .                                                                                         |
|                          | Alarm, event, and audit logs. See .                                                                                          |
| Access management        | Configure and manage the system's cardholders, groups, doors, zones and access rules. See .                                  |
| Q Smart search 2         | Use advanced filters to find vehicles and persons based on characteristics. See .                                            |
| System health monitoring | Monitor the health data from a single or multiple<br>AXIS Camera Station 5 systems. See .                                    |
| Live view alerts         | Automatically navigate to the Live view alerts tab of<br>the camera or view when the Live view action is<br>triggered. See . |
| Recording alerts         | In the Alarms or Logs tab, select one alarm and click                                                                        |

### Main menu

|         | Open the main menu.                                                                                                    |
|---------|----------------------------------------------------------------------------------------------------|
| Servers | Connect to a new AXIS Camera Station 5 server and view the server lists and the connection status for all servers. See . |
| Actions | Start or stop a recording manually and change the status of I/O ports. See and .                                         |
| Help    | Open help-related options. Go to Help > About to see<br>which AXIS Camera Station 5 client version you're<br>using.      |

| Log out | Disconnect from the server and log off from the AXIS Camera Station 5 client. |
|---------|-------------------------------------------------------------------------------|
| Exit    | Exit and close the AXIS Camera Station 5 client.                              |

### Title bar

| <b>?</b> or F1 | Open the help.              |
|----------------|-----------------------------|
| к. ж.<br>2 м   | Enter the full screen mode. |
| X or ESC       | Exit the full screen mode.  |

### Status bar

The status bar can include the following:

- A warning icon appears when there is a time mismatch between client and server. Always make sure that the time on the client is synchronized with the time on the server to avoid timeline issues.
- The server connection status shows the number of connected servers. See .
- The license status shows the number of unlicensed devices. See .
- The secure remote access usage shows how much data is left or how much overage has been used this month for the included amount in your service level. See .
- AXIS Camera Station 5 update available appears when there is a new version if you're logged in as administrator. See .

### Alarms and Tasks

The Alarms and Tasks tabs show triggered events and system alarms. See and .

## Live view

The live view shows the views and cameras and live videos from the connected cameras, and it displays all the views and cameras of connected servers grouped by the server name when connecting to multiple AXIS Camera Station 5 servers.

Views provide access to all the cameras and devices added to AXIS Camera Station 5. A view can consist of one or several cameras, a sequence of items, a map, or a webpage. The live view updates the views automatically when you add or remove devices from the system.

All users can access views. For information about user access rights, see .

For help on how to configure the live view, see .

### Multiple monitors

To open a view on another screen:

- 1. Open a Live view tab.
- 2. Select one or more cameras, views, or sequences.
- 3. Drag and drop them onto the other screen.

To open a view on a monitor connected to an Axis video decoder:

- 1. Open a Live view tab.
- 2. Select one or more cameras, views, or sequences.
- 3. Right-click your cameras, views, or sequences and select Show on AXIS T8705 or Show on AXIS D1110, depending on which video decoder you're using.

#### Note

- AXIS T8705 supports Axis cameras only.
- AXIS D1110 supports up to 9 streams in one split view.

### Manage views in live view

| + | Add a new split view, sequence, camera view, map, webpage, or folder.                                                                                                    |
|---|----------------------------------------------------------------------------------------------------|
|   | Edit a view or a camera name. For information on how to edit the camera settings, see                                                                                          |
| 1 | Remove a view. You need permissions to edit the view<br>and all secondary views to remove it. For information<br>on how to remove cameras from AXIS Camera Station<br>5, see . |
| 6 | As an administrator, you can lock the view and prevent operators or views from moving or editing the view.                                                                     |

### Image management in live view

| Navigate | To go to the camera view, right-click an image in a split view and select <b>Navigate</b> . |
|----------|---------------------------------------------------------------------------------------------|
| Show on  | To open a view on another screen, right-click the image and select <b>Show on.</b>          |

| Take snapshot          | To take a snapshot, right-click an image and select<br>Take snapshot. The system saves the snapshot to the<br>snapshot folder specified in Configuration > Client ><br>Settings.<br>Note<br>Axis Camera Station Pro typically uses the video<br>stream when you take snapshots meaning that<br>you get a snapshot with the same resolution as<br>the video stream. However, for panoramic and<br>fisheye cameras, which require stitching or<br>dewarping, you take the snapshot on the client<br>side, directly from the screen. This method can |
|------------------------|----------------------------------------------------------------------------------------------------|
|                        | result in lower resolution images, especially when<br>taking snapshots in views with multiple cameras,<br>where each image appears smaller on the screen.                                                                                                    |
| Add snapshot to export | To add a snapshot to the export list in the Export tab,<br>right-click an image and select Add snapshot to<br>export.                                                                                                    |
| Stream profile         | To set the stream profile, right-click an image and select Stream profile. See .                                                                                                    |
| Zoom                   | Use the mouse wheel to zoom in and out.<br>Alternatively, press CTRL + (+) to zoom in and CTRL +<br>(-) to zoom out.                                                                                                    |
| Use Mechanical PTZ     | Mechanical PTZ is available for PTZ cameras and for<br>cameras where digital PTZ is enabled in the camera's<br>web interface. To use mechanical PTZ, right-click the<br>image and select <b>Use Mechanical PTZ</b> . Use the mouse<br>to zoom, pan and tilt.                                                                                                    |
| Area zoom              | To magnify an area in the image, draw a rectangle in<br>the area you want to magnify. To zoom out, use the<br>mouse wheel. To magnify an area near the center of<br>the image, use the right mouse button and drag to<br>draw a rectangle.                                                                                                    |
| Pan and tilt           | Click the the image where you want to point the<br>camera. To pan and tilt continuously in the live view<br>image, move the cursor to the center of the image to<br>show the navigation arrow. Then click and hold to<br>pan in the direction of the navigation arrow. To pan<br>and tilt the image at a higher pace, click and hold to<br>make the navigation arrow longer.                                                                                                    |
| Presets                | To go to a preset position, right-click the image,<br>select <b>Presets</b> , and select a preset. To create presets,<br>see .                                                                                                    |
| Add preset             | To add a preset, drag the image view to the desired position, right-click and select <b>Presets &gt; Add preset</b> .                                                                                                    |
| Set focus              | To adjust camera focus, right-click the image and<br>select <b>Set focus</b> . Click <b>AF</b> to focus the camera<br>automatically. To adjust focus manually, select the<br>bars on the <b>Near</b> and <b>Far</b> sides. Use <b>Near</b> to focus on<br>objects close to the camera. Use <b>Far</b> to focus on<br>objects far away.                                                                                                    |

| Focus recall zone   | To add or remove focus recall zone, right-click the image, select Focus recall zone.                                                                         |
|---------------------|----------------------------------------------------------------------------------------------------|
| Autotracking on/off | To turn on or turn off autotracking for an Axis PTZ camera with AXIS PTZ Autotracking configured, right-click the image, select <b>Autotracking on/off</b> . |

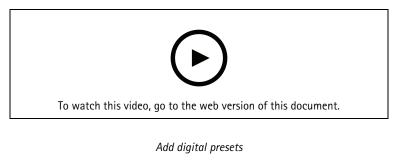

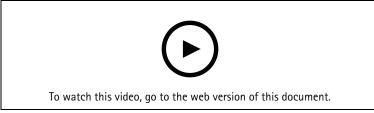

PTZ control

### Note

As an administrators you can turn off mechanical PTZ for users. See .

## Recording and instant replay in live view

| €.           | To go to the Recordings tab, select a camera or a split view, and click $\textcircled{\textcircled{\baselineskiplimity}}{\baselineskiplimity}.$                                                             |
|--------------|----------------------------------------------------------------------------------------------------|
|              | Indicates an ongoing recording in the live view.                                                                                                    |
| ۵ <u>۸</u> ۵ | Indicates that motion is detected.                                                                                                    |
| ٢            | To play an ongoing recording, hover the cursor over<br>the image and click D Instant replay. The<br>Recordings tab opens and plays the last 5 seconds of<br>the recording.                                  |
| REC          | To record manually from the live view, hover the cursor over the image and click <b>REC</b> . The button turns yellow to indicate that the recording is ongoing. To stop recording, click <b>REC</b> again. |

To configure manual recording settings such as resolution, compression and frame rate, See . For more information about recording and playback, see .

#### Note

Administrators can turn off manual recording feature for users. See .

## Audio in live view

Audio is available if the camera has audio capabilities and you have turned on audio in the profile used for the live view.

Go to Configuration > Devices > Stream profiles and configure audio for the camera. See .

| 💵 Volume                  | To change the volume in a view, hover the image,<br>then hover the speaker button and then use the slider<br>to change the volume. To mute or unmute audio, click                                                                                                    |
|---------------------------|----------------------------------------------------------------------------------------------------|
| Listen to this view only  | To mute other views and listen to this view only, hover the image and click .                                                                                                    |
| Speak through the speaker | To speak through the configured speaker in full-<br>duplex mode, hover the image and click .                                                                                                    |
| Push-to-talk              | To speak through the configured speaker in simplex<br>and half-duplex modes, hover the image and click<br>and hold . To show the Push-to-talk button for all<br>duplex modes, turn on Use push-to-talk for all<br>duplex modes under Configuration > Client ><br>Streaming > Audio. See . |

### Note

As an administrator you can turn off audio for users. See .

### Onscreen control in live view

#### Note

Onscreen control requires firmware 7.40 or later.

| 0   | To access the available camera features in the live |  |
|-----|-----------------------------------------------------|--|
| 000 | view, click 巸.                                      |  |

### Split view

A split view shows multiple views in the same window. You can use camera views, sequences, webpages, maps and other split views in the split view.

#### Note

When connecting to multiple AXIS Camera Station 5 servers, you can add any view, camera or device from other servers to your split view.

To add a split view:

- 1. In the Live view tab, click +.
- 2. Select New Split View.
- 3. Enter a name for the split view.
- 4. Select a template you want to use from the **Template** drop-down menu.
- 5. Drag and drop one or multiple views or cameras to the grid.
- 6. Click Save view to save the split view on the current server.

| Set hotspot    | To define a hotspot frame, right-click it and select<br>Set hotspot. When you click another frame it opens<br>in the hotspot. Hotspots are handy for asymmetric<br>split views with one large and several small frames.<br>The largest frame is typically the hotspot. |
|----------------|----------------------------------------------------------------------------------------------------|
| Stream profile | To set the stream profile for the camera, right-click a camera in the grid view and select Stream profile, See .                                                                                                    |

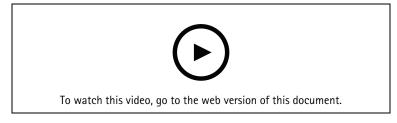

Add a split view

## Door dashboard in split view

If you have configured a door, you can assist cardholders and monitor the door status and recent transactions in a split view.

- 1. Add a door. See .
- 2. Add the door dashboard to a split view, see .

| Dashboard    | To view door details, door status and lock status, open the <b>Dashboard</b> tab.                                                                                                    |
|--------------|----------------------------------------------------------------------------------------------------|
|              | The dashboard displays the following information:                                                                                                    |
|              | <ul> <li>Access control events with cardholder details,<br/>including photo, for example, when a<br/>cardholder swipes a card.</li> </ul>                                                                     |
|              | <ul> <li>Alarms with alarm trigger information, for<br/>example, when a door is open too long.</li> </ul>                                                                                                    |
|              | The latest transaction.                                                                                                    |
| 8            | To bookmark an event and make it available on the                                                                                                    |
|              | Transactions tab, click 📕 .                                                                                                    |
| Access       | To manually grant access, click <b>Access</b> . This unlocks<br>the door in the same way it would if someone<br>presented their credentials, which normally means it<br>automatically locks after a set time. |
| Lock         | To manually lock the door, click Lock.                                                                                                    |
| Unlock       | To manually unlock the door, click <b>Unlock</b> . The door stays unlocked until you manually lock it again.                                                                                                  |
| Lockdown     | To prevent access to the door, click Lockdown.                                                                                                    |
| Transactions | To view recent transactions and saved transactions, open the Transactions tab.                                                                                                    |

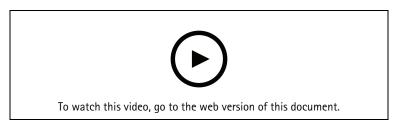

Monitor and assist in door dashboard

## Sequence

A sequence switches between views.

### Note

When connecting to multiple AXIS Camera Station 5 servers, you can add any view, camera or device from other servers to your sequence.

To add a sequence:

- 1. In the Live view tab, click +.
- 2. Select New sequence.
- 3. Enter a name for the sequence.
- 4. Drag and drop one or multiple views or cameras to the sequence view.
- 5. Arrange the views in the order you want the sequence.
- 6. Optionally, set individual dwell times for each view.
- 7. For cameras with PTZ capabilities, select a PTZ preset from the PTZ preset drop-down list. See .
- 8. Click Save view to save the sequence on the current server.

| Dwell time | Dwell time is the number of seconds to show a view, |
|------------|-----------------------------------------------------|
|            | before switching to the next. You can set this      |
|            | individually for each view.                         |

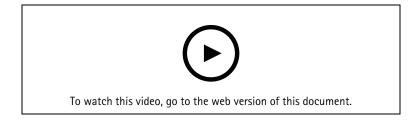

Add a sequence

## Camera view

A camera view displays live video from one camera. You can use camera views in split views, sequences, and maps.

Note

When connecting to multiple AXIS Camera Station 5 servers, the list shows all cameras from all connected servers.

To add a camera view:

- 1. In the Live view or Recordings tab, click +.
- 2. Select New Camera View.

3. Select the camera from the drop-down menu, and click OK.

### Map

A map is an imported image where you can place camera views, split views, sequences, webpages, other maps, and doors. The map gives a visual overview and a way to locate and access individual devices. You can create several maps and arrange them on an overview map for large installations.

Any action buttons are also available in the map view. See .

### Note

When connecting to multiple AXIS Camera Station 5 servers, you can add any view, camera or device from other servers to your map view.

To add a map:

- 1. In the Live view tab, click +.
- 2. Select New map.
- 3. Enter a name for the map.
- 4. Click **Choose image** and find your map file. The maximum size of the file is 20 MB, and BMP, JPG, PNG, GIF are supported.
- 5. Drag the views, cameras, other devices, and doors onto the map.
- 6. Click an icon on the map to edit the settings.
- 7. Click Add label, enter a label name, and set the size, rotation, style, and color of the label.

#### Note

You can edit some settings for multiple icons and labels at the same time.

8. Click Save view to save the map on the current server.

|               | The physical state of the door when the door is configured with a door monitor.                                                                                                    |
|---------------|----------------------------------------------------------------------------------------------------|
|               | The physical state of the lock when the door is configured without a door monitor.                                                                                                    |
| lcon          | Select the icon you want to use. This option is only available for cameras and other devices.                                                                                                    |
| Size          | Adjust the slider to change the size of the icon.                                                                                                    |
| Color         | Click 횥 to change the color of the icon.                                                                                                    |
| Name          | Turn on this option to display the icon name. Select<br>Bottom or Top to change the position of the icon<br>name.                                                                                                    |
| Coverage area | This option is only available for cameras and other<br>devices. Turn on this option to show the coverage<br>area of the device on the map. You can edit the<br><b>Range, Width, Direction</b> , and color of the coverage<br>area. Turn on <b>Flash</b> if you want the coverage area to<br>flash when the camera is recording triggered by<br>motion detection or other action rules. On the client<br>settings page, you can turn off flashing coverage<br>areas globally for all devices, see . |
| Remove        | Click 🔳 to remove the icon from the map.                                                                                                    |

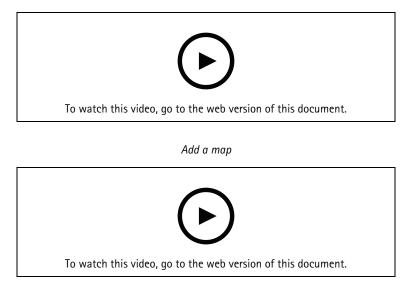

Trigger audio from a map

## Webpage

A webpage view shows a page from the Internet. You can add a webpage to, for example, a split view or a sequence.

To add a webpage:

- 1. In the Live view tab, click +.
- 2. Select New webpage.
- 3. Enter a name for the webpage.
- 4. Enter the webpage's full URL.
- 5. Click OK.

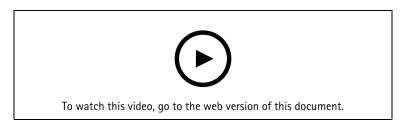

## Folders

Use folders to categorize items in a tree view navigation. Folders can contain split views, sequences, camera views, maps, webpages, and other folders.

To add a folder:

- 1. In the Live view or Recordings tab, click +.
- 2. Select New Folder.
- 3. Enter a name for the folder, and click **OK**.

## Recordings

From the Recordings tab you can handle recording searches, playback, and export. The tab consists of a view of the recording and two panels where you can find views, images, playback tools, and cameras of the connected servers grouped by the server name, see .

From the main view of the recording, you can manage the image in the same way as you can in the live view. For more information, go to .

To change recording method and recording settings such as resolution, compression and frame rate, see .

### Note

You can't manually delete recordings from AXIS Camera Station 5. You must change the retention time under **Configuration > Storage > Selection** to delete the old recordings.

### **Playback** recordings

Recordings from multiple cameras can play at the same time when you put the playback marker over multiple recordings in the timeline.

You can display live and recorded video at the same time when you use multiple monitors.

#### Playback timeline

Use the timeline to navigate in the playback and find when a recording occurred. A red line in the timeline symbolizes a motion detection recording. A blue line in the timeline symbolizes a recording triggered by an action rule. Hover over a recording in the timeline to show the recording type and time. To get a better view and find recordings, you can zoom in, zoom out, and drag the timeline. The playback pauses temporarily when you drag the timeline and resumes when you release. In a recording, move the timeline (scrubbing) to get an overview of the content and find specific occurrences.

### Find recordings

|                | Click to select a date and time in the timeline.                             |
|----------------|------------------------------------------------------------------------------|
| T              | Use the filter to configure what type of recordings to show in the timeline. |
|                | Use to find saved bookmarks, see .                                           |
| Smart search 1 | Use Smart search to search for recordings, see .                             |

### Playback recordings

| •  | Play the recording.                                                                                                    |
|----|----------------------------------------------------------------------------------------------------|
| 11 | Pause the recording.                                                                                                    |
|    | Jump to the start of the ongoing or previous recording or event. Right-click to go to recordings, events, or both.                              |
|    | Jump to the start of the next recording or event.<br>Right-click to go to recordings, events, or both.                                          |
| ◀  | Go to the previous frame in a recording. Pause the recording to use this feature. Right-click to set how many frames to skip (up to 20 frames). |

| ►I                          | Go to the next frame in a recording. Pause the recording to use this feature. Right-click to set how many frames to skip (up to 20 frames).                                                                       |
|-----------------------------|----------------------------------------------------------------------------------------------------|
| 1x •                        | Change the playback speed using the multipliers in the drop-down menu.                                                                                                    |
|                             | Mute audio. Only recordings with audio have this feature.                                                                                                    |
| Audio slider                | Slide to change the audio volume. Only recordings with audio have this feature.                                                                                                    |
| Show all body worn metadata | Show the metadata for a body worn system and display notes and categories from AXIS Body Worn Assistant.                                                                                                    |
| Pan, tilt and zoom          | Click the image and scroll up or down to zoom in and<br>out of the image and move the view to see other<br>parts of the image. To zoom in on an area, place the<br>cursor in the desired area and scroll to zoom. |

## Bookmarks

Note

- You can't delete a locked recording unless you manually unlock it.
- The system deletes locked recordings when you remove the camera from AXIS Camera Station 5.

|                            | Click to show all the bookmarks. To filter the bookmarks, click the icon.                                                                  |
|----------------------------|----------------------------------------------------------------------------------------------------|
| <b>₽</b>                   | Add a new bookmark.                                                                                                    |
|                            | Means that it's a locked recording. The recording includes at least 2.5 minutes of video before and after the bookmark.                    |
|                            | Edit the bookmark name, description, and unlock or lock the recording.                                                                     |
| Î                          | Remove a bookmark. To remove multiple bookmarks,<br>select multiple bookmarks and hold down CTRL or<br>SHIFT to remove multiple bookmarks. |
| Prevent recording deletion | Select or clear to lock or unlock the recording.                                                                                           |

### Add bookmarks

- 1. Go to the recording.
- 2. In the timeline of the camera, zoom in and out and move the timeline to put the marker at your desired position.
- 3. Click 🗖 .
- 4. Enter the bookmark name and description. Use keywords in the description to make the bookmark easy to find and recognize.
- 5. Select **Prevent recording deletion** to lock the recording.

### Note

It's not possible to delete a locked recording. To unlock the recording, clear the option or delete the bookmark.

6. Click **OK** to save the bookmark.

### **Export recordings**

From the Export tab, you can export recordings to a local storage or network location. Here, you can also find information and a preview of the recording. It's possible to export multiple files at the same time, and you can select to export it to .asf, .mp4, and .mkv. To play your recordings, use Windows Media Player (.asf) or AXIS File Player (.asf, .mp4, .mkv). AXIS File Player is a free video and audio playback software that doesn't require installation.

#### Note

In AXIS File Player, you can change the playback speed of recordings in the .mp4 and .mkv formats, but not in the .asf format.

Before you start, make sure you have permission to export. See .

#### Export recordings

- 1. In the **Recordings** tab, select a camera or a view.
- 2. Add the recordings to the export list. Recordings in the timeline that aren't included in the export get a striped color.
  - 2.1. Click **Control** to show the selection markers.
  - 2.2. Move the markers to include the recordings that you want to export.
  - 2.3. Click 🖾 to open the Export tab.
- 3. Click Export....
- 4. Select a folder to export the recordings to.
- 5. Click **OK**. The export recordings task appears in the **Tasks** tab.

The export folder includes:

- The recordings in the selected format.
- A .txt file with notes if you select Include notes.
- AXIS File Player if you select Include AXIS File Player.
- An .asx file with a playlist if you select **Create playlist(.asx)**.

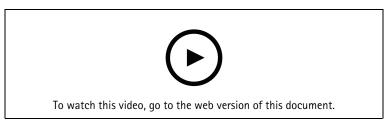

Export recordings

Г

| Recordings tab       |                                                                                                    |
|----------------------|----------------------------------------------------------------------------------------------------|
| 1                    | To select multiple recordings, click and move the selection markers to the desired start and stop.                                                         |
|                      | To export recordings within the section markers, click                                                                                                    |
| Add recordings       | To export a single recording, right-click a recording and select Export > Add recordings.                                                                  |
| Add event recordings | To add all recordings that occurred within the time of<br>an event, right-click a recording and select Export ><br>Add event recordings.                   |
| Remove recordings    | To remove a recording from the export list, right-click a recording and select Export > Remove recordings.                                                 |
| Remove recordings    | To remove multiple recordings within the selection markers from the export list, right-click outside of a recording and select Export > Remove recordings. |

| Export tab               |                                                                                                    |
|--------------------------|----------------------------------------------------------------------------------------------------|
| Audio                    | To exclude audio in the exported recording, deselect<br>the checkbox in the Audio column. To always include<br>audio in exported recordings, go to Configuration ><br>Server > Settings > Export and select Include audio<br>when adding recordings to export. |
| *                        | To edit the recording, select a recording and click $^{\ref{eq:select}}$ . See .                                                                                                    |
|                          | To edit the notes for the recording, select a recording and click $\square$ .                                                                                                    |
| (                        | To remove the recording from the export list, select a recording and click $\square$ .                                                                                                    |
| Switch to export         | To change to the <b>Export</b> tab if the <b>Incident report</b> tab is open, click <b>Switch to export</b> .                                                                                                    |
| Preferred stream profile | Select the stream profile in the <b>Preferred stream</b> profile field.                                                                                                    |
| Preview                  | To preview a recording, click the recording in the exported list to play it. You can only preview multiple recordings if they are from one camera.                                                                                                    |
| Save                     | If you want to save the export list to a file, click Save.                                                                                                    |
| Load                     | If you want to include a previously saved export list, click Load.                                                                                                    |
| Include notes            | To include notes of the recordings, select Include<br>notes. The notes are available both as a .txt file in the<br>exported folder and as a bookmark in the recording in<br>AXIS File Player.                                                                  |

| Export tab                |                                                                                                    |
|---------------------------|----------------------------------------------------------------------------------------------------|
| Adjust start and end time | To adjust the recording start and end time, go to the timeline in the preview and adjust the start and end times. The timeline shows up to thirty minutes of recording before and after the selected recording. |
| Add snapshot              | To add snapshots, drag the timeline in the preview to<br>a specific location. Right-click the preview and<br>select Add snapshot.                                                                               |

| Advanced settings        |                                                                                                    |
|--------------------------|----------------------------------------------------------------------------------------------------|
| Include AXIS File Player | To include AXIS File Player with the exported recordings, select Include AXIS File Player.                                                                                                    |
| Create playlist(.asx)    | To create a playlist in .asx format used by Windows<br>Media Player, select <b>Create playlist(.asx)</b> . The<br>recordings will play in the order in which they were<br>recorded.                |
| Add digital signature    | To prevent image tampering, select Add digital signature. This option is only available for recordings in the .asf format. See .                                                                   |
| Export to Zip file       | To export to a Zip file, select <b>Export to Zip file</b> and choose to enter a password for the exported Zip file.                                                                                |
| Export format            | From the Export format drop-down menu, select a format to export the recordings to. Exported recordings doesn't include audio in G.711 or G.726 format if you select MP4.                          |
| Edited video encoding    | For edited videos, you can set the video encoding format to Automatic, H.264, or M-JPEG under Edited video encoding. Choose Automatic to use M-JPEG for M-JPEG format and H.264 for other formats. |

### User permission for exporting

To export recordings or generate incident reports you need to have permission. You can have permission for one or both. When you click 🖾 in the **Recordings** tab, the connected export tab opens.

To configure the permissions, go to .

## Edit recordings (redaction) before exporting

### Blur a moving object

- 1. In the Export tab or Incident report tab, select a recording and click  $^{\textcircled{W}}$ .
- 2. Move the timeline to the first occurrence of the moving object you want to cover.
- 3. Click **Bounding boxes > Add** to add a new bounding box.
- 4. Go to **Bounding box options > Size** to adjust the size.
- 5. Move the bounding box and put it over the object.
- 6. Go to Bounding box options > Fill set it to Pixelated or Black.

- 7. When the recording plays, right-click the object and select Add key frame.
- 8. To add continuous key frames, move the bounding box to cover the object while the recording plays.
- 9. Move the timeline and make sure that the bounding box covers the object throughout the recording.
- 10. To set an end, right-click the diamond shape in the last key frame, and select **Set end**. This removes the key frames after the end point.

#### Note

You can add multiple bounding boxes in the video. If the bounding boxes overlap, the overlapped part fills in the order of Black, Pixelated, and Clear.

| Remove all       | To remove all bounding boxes, click Bounding boxes > Remove all.                      |
|------------------|---------------------------------------------------------------------------------------|
| Remove key frame | To remove a key frame, right-click the key frame and select <b>Remove key frame</b> . |

### Show a moving object with blurred background

- 1. Create a bounding box, see .
- 2. Go to Bounding box options > Fill and set it to Clear.
- 3. Go to Video background and set it to Pixelated or Black.

|  | Select multiple bounding boxes in the list, right-click<br>and select <b>Pixelate all but this</b> . The selected<br>bounding boxes turns <b>Clear</b> and the not selected<br>turns <b>Pixelated</b> . |
|--|----------------------------------------------------------------------------------------------------|
|--|----------------------------------------------------------------------------------------------------|

#### Generate bounding boxes

To generate bounding boxes from the analytic data, turn on the camera's analytic data. See .

- 1. In the Export tab or Incident report tab, click <sup>1</sup>
- 2. Click Generate bounding boxes.
- 3. Make sure that the bounding boxes cover the moving object, adjust if necessary.
- 4. Select a fill for the bounding boxes or video background.

### Improve video editing with AXIS Video Content Stream

To improve video editing, install the application AXIS Video Content Stream 1.0 on cameras with firmware 5.50 to 9.60. AXIS Camera Station 5 starts the installation automatically when you add a camera to the system. See .

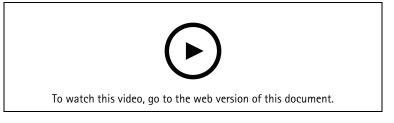

Edit recordings before export

### Play and verify exported recordings

To prevent image tampering, you can add a digital signature to the exported recordings with or without password. Use AXIS File Player to verify the digital signature and to check for changes of the recording.

- 1. Go to the folder with the exported recordings. If the exported Zip file is password protected, input your password to open the folder.
- 2. Open AXIS File Player, the exported recordings automatically plays.
- 3. In AXIS File Player, click 📕 to show the notes in the recordings.
- 4. In AXIS File Player, verify the digital signature for recordings with Add digital signature.
  - 4.1. Go to Tools > Verify digital signature.
  - 4.2. Select Validate with password and enter your password if it's password protected.
  - 4.3. To see the verification results, click **Verify**.

### **Export incident reports**

From the Incident report tab, you can export incident reports to a local storage or network location. Here, you can include recordings, snapshots, and notes in your incident reports.

Before you start, make sure you have permission to export. See .

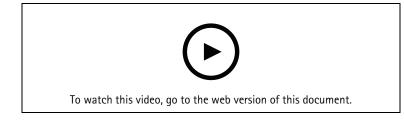

Incident reporting

#### Generate incident reports

- 1. In the **Recordings** tab, select a camera or a view.
- 2. Add the recordings to the export list. See .
- 3. Click **Switch to incident report** to go to the incident report tab.
- 4. Click Create report.
- 5. Select a folder to save the incident report to.
- 6. Click **OK**. The export incident report task appears in the **Tasks** tab.

#### The export folder includes:

- AXIS File Player.
- The recordings in the selected format.
- A .txt file if you select Include notes.
- The incident report.
- The playlist if you export multiple recordings.

| Audio | To exclude audio in the exported recording, deselect<br>the checkbox in the Audio column. To always include<br>audio in exported recordings, go to Configuration ><br>Server > Settings > Export and select Include audio<br>when adding recordings to export. |
|-------|----------------------------------------------------------------------------------------------------|
| *     | To edit the recording, select a recording and click $^{\ref{eq:select}}$ . See .                                                                                                    |
|       | To edit the notes for the recording, select a recording and click $\square$ .                                                                                                    |

| Î                         | To remove the recording from the export list, select a                                                                                                    |
|---------------------------|----------------------------------------------------------------------------------------------------|
|                           | recording and click 📕 .                                                                                                    |
| Switch to incident report | To change to the Incident report tab if the Export tab is open, click Switch to incident report.                                                                                                    |
| Preferred stream profile  | Select the stream profile in the Preferred stream profile dop-down.                                                                                                    |
| Preview                   | To preview a recording, click the recording in the exported list and it starts to play. You can only preview multiple recordings if they are from one camera.                                                       |
| Save                      | If you want to save the incident report to a file, click Save.                                                                                                    |
| Load                      | If you want to include a previously saved incident report, click Load.                                                                                                    |
| Description               | The <b>Description</b> field automatically fills with<br>predefined data from the Description template. You<br>can also add additional information you want to<br>include in the incident report.                   |
| Category                  | Select a category that the report belongs to.                                                                                                    |
| Reference ID              | A Reference ID is automatically generated, and you can manually change it if necessary. The reference id is unique and identifies the incident report.                                                              |
| Include notes             | To include notes of the recordings and snapshots,<br>select <b>Include notes</b> . The notes are available both as<br>a .txt file in the exported folder and as a bookmark in<br>the recording in AXIS File Player. |
| Edited video encoding     | For edited videos, you can set the video encoding format to Automatic, H.264, or M-JPEG under Edited video encoding. Choose Automatic to use M-JPEG for M-JPEG format and H.264 for other formats.                  |
| Adjust start and end time | To adjust the recording start and end time, go to the timeline in the preview and adjust the start and end times. The timeline shows up to thirty minutes of recording before and after the selected recording.     |
| Add snapshot              | To add snapshots, move the timeline in the preview to<br>a specific location. Right-click the preview and<br>select Add snapshot.                                                                                   |

### **Record manually**

Note

When you connect to multiple AXIS Camera Station 5 servers, you can manually start and stop a recording on any connected server. To do this, select the server from the **Selected server** drop-down list.

To manually start and stop a recording from the main menu:

1. Go to  $\equiv$  > Actions > Record manually.

- 2. Select one or more cameras.
- 3. Click **Start** to start the recording.
- 4. Click **Stop** to stop the recording.

To start and stop a manual recording from the Live view tab:

- 1. Go to Live view.
- 2. Move the mouse pointer to the camera's live view frame.
- 3. Click **REC** to start the recording. A red indicator appears in the view frame while recording.
- 4. Click **REC** to stop the recording.

## Smart search 1

Use smart search 1 to find the parts of a recording that have movement in a defined image area.

To increase search speed, select Include analytics data in stream profiles. See .

To use smart search 1:

- 1. Click + and open a Smart search 1 tab.
- 2. Select the camera you want to search.
- 3. Adjust the area of interest. You can add up to 20 points to the shape. To remove a point, right-click it.
- 4. Use the Short-lived objects filter and Small objects filter to filter out any unwanted results.
- 5. Select the start and end time, and date for the search. Use the SHIFT key to select a range of dates.
- 6. Click Search.

The search results appear on the **Results** tab. Here you can right-click one or many results to export the recordings.

| Short-lived objects filter | The minimum time that an object must be in the area of interest to be included in the search results. |
|----------------------------|----------------------------------------------------------------------------------------------------|
| Small objects filter       | The minimum size that an object must have to be included in the search results.                       |

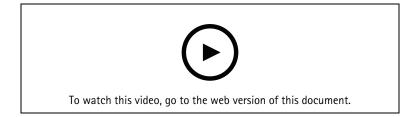

Smart search 1

## Smart search 2

Use Smart search 2 to find moving persons and vehicles in the recordings.

When you turn on Smart search 2 for an Axis camera, AXIS Camera Station 5 starts recording metadata from that camera. Smart Search 2 uses the metadata to classify objects in the scene and lets you use filters to find things of interest.

### Note

Smart search 2 requires the following:

- Streaming analytics metadata over RTSP.
- AXIS Video Content Stream on cameras with AXIS OS earlier than 9.60. See .
- Time synchronization between the AXIS Camera Station 5 server and cameras.

### Note

General recommendations:

- We recommend using continuous recording. Using motion detection can result in detections without video.
- We recommend using the H.264 format if you want to preview recordings in the search result.
- Make sure that the lighting conditions are within the camera specification for optimal color classification. Use additional lighting if needed.

### Workflow

- 1.
- 2. Configure time synchronization between the AXIS Camera Station 5 server and cameras. See .
- 3. Create a filter or load an existing filter. See .
- 4. Manage search results. See .

### Search

To create a filter:

- 1. Go to **Configuration > Smart search 2 > Settings** and select the cameras you want to use in Smart search 2.
- 2. Click + and open the Smart search 2 tab.
- 3. Define your search criteria.
- 4. Click Search.

If the search takes longer than expected, try one or more of the following methods to speed it up:

- Turn on background processing for important or frequently used cameras.
- Apply incoming filters to cameras to reduce irrelevant detections.
- Shorten the search time period.
- Reduce the numbers of cameras in the search.
- Define area, object direction, size and duration to narrow down the amount of data.

| <ul> <li>(?)</li> </ul> | For cameras with background server classification,<br>appears in the image, indicating the<br>classification status in the last hour, when Smart<br>search 2 has classified less than 95% detections.                                                                                                    |
|-------------------------|----------------------------------------------------------------------------------------------------|
| $(\mathcal{O})$         | For cameras with background server classification,<br>appears in the image, indicating the<br>classification status in the last hour, when Smart<br>search 2 has classified less than 50% detections.                                                                                                    |
| Cameras                 | To limit the search by camera, click <b>Cameras</b> and select the cameras you want to include in the search.                                                                                                    |
| Search interval         | To limit the search by time, click <b>Search interval</b> and select a time range, or create a custom interval.                                                                                                    |
| Person                  | To detect persons, click <b>Object characteristics</b> > <b>Pre-</b><br><b>classified</b> , select <b>Person</b> and the clothing colors. You<br>can select multiple colors.                                                                                                    |
| Vehicle                 | To detect vehicles, click <b>Object characteristics</b> > <b>Pre-</b><br><b>classified</b> and select the vehicle types and colors. You<br>can select multiple vehicle types and vehicle colors.                                                                                                    |
| Visual similarity       | You can use a search result with a person in the<br>image to search for visually similar persons. Open the<br>context menu in a search result item and select<br>Use as visual similarity reference. Then click Search.<br>Note<br>Similarity search creates abstract representations<br>from cropped low-resolution images of people and<br>compares them to other representations. When<br>two representations are similar, you get a hit on<br>your search. Similarity search doesn't use<br>biometric data to identify a person but can, for<br>example, recognize someone's general shape and<br>color of clothing at a given moment. |
| Area                    | To filter by area, click Area, select a camera, and turn<br>on Filter by area on this camera. Adjust the area of<br>interest in the image and add or remove points of you<br>need to.                                                                                                    |
| Line crossing           | To filter by line crossing, click Line crossing, select a camera and turn on Filter by line crossing on this camera. Adjust the line in the image and add or remove points of you need to.                                                                                                    |
| Size and duration       | To filter by size and duration, click Size and duration,<br>select the camera and turn on Filter by size and<br>duration on this camera. Adjust the minimum width<br>and height as a percentage of the total image. Adjust<br>the minimum duration in seconds.                                                                                                    |
| Speed                   | To filter by speed, click <b>Speed</b> , select the camera and turn on <b>Filter by speed on this camera</b> . Specify the speed range that you want to include in the filter.                                                                                                    |

|                           | Note<br>The speed filter is available for products like<br>radars and fusion cameras that can detect speed.                                                                                                    |
|---------------------------|----------------------------------------------------------------------------------------------------|
| Unknown object detections | To include the detections that Smart search 2 classifies as unknown, select <b>Object characteristics</b> and then <b>Unknown object detections</b> .                                                                                                    |
| ₩<br>A                    | For devices with deep learning capability, you can set<br>the server classification strategy to decide how to use<br>the classification on device and classification on<br>server. To select server classification strategy, click<br>Server classification gives you more detailed<br>search results, including detections the device didn't<br>classify. Not using server classification gives you<br>faster search results. |
| E                         | To save a filter, click of type a filter name and click <b>Save</b> .<br>To replace an existing filter, click <b>G</b> , select an existing filter and click <b>Replace</b> .                                                                                                    |
| Êõ                        | To load a recent search, click $\bigcirc$ > Recent searches<br>and select a search.<br>To load a saved filter, click $\bigcirc$ > Saved filter<br>settings and select a filter.                                                                                                    |
| $\Diamond$                | To reset a filter, click $\oslash$ and click Reset.                                                                                                    |

## Smart search results

|                  | To group detections that are likely to belong to the same event, you can group them in time intervals. Select an interval from the Solution drop-down menu.       |
|------------------|----------------------------------------------------------------------------------------------------|
| Latest first JF  | Smart search 2 shows the search results in descending order with the latest detections first. Click<br><b>Oldest first</b> to show the oldest detections first.   |
| Confidence level | To further filter the search results, click <b>Confidence</b><br><b>level</b> and set the confidence level. High confidence<br>ignores uncertain classifications. |
| Columns          | To adjust the size of the thumbnails in the search result, click <b>Columns</b> and change the number of columns.                                                 |

| Detection view   | To show a cropped view of the detected object as thumbnail, select <b>Detection view</b> .                                                                                                    |
|------------------|----------------------------------------------------------------------------------------------------|
| Detection report | To generate a detection report, expand the classification details and scroll down to the bottom. Click <b>Detection report</b> and choose a location to save the report. The detection report includes the recording, snapshots, and tracking details. |

## Limitations

- Smart search 2 supports only the primary (non-cropped) view area.
- Smart search 2 supports only non-cropped capture modes.
- Using Smart search 2 with mirrored and rotated camera streams for devices with ARTPEC-7 or higher and firmware version lower than 10.6 can cause some problems.
- High or very variable network latency can cause time synchronization issues and affect the classification of detections based on analytics metadata.
- Classification of object types and detection accuracy are negatively affected by low image quality due to high compression levels, weather conditions such as heavy rain or snow, and cameras with low resolution, heavy distortion, large field of view, or excessive vibrations.
- Smart search 2 may not detect small and distant objects.
- Color classification doesn't work in darkness or with IR illumination.
- Body worn cameras are not supported.
- Radar can only detect person and other vehicle. It's not possible to enable background server classification for radar.
- Object classification has unknown behavior for thermal cameras.
- Smart search 2 doesn't detect moving objects when a PTZ preset position changes and for a short recalibration period after the position change.
- Line crossing and area filters don't follow PTZ position changes.

# Data search

Data search lets you find data from an external source. A source is a system or device that generates data that you can use to find out more about what happened in an event. See for more information. Here are a few examples:

- An event generated by an access control system.
- A license plate captured by AXIS License Plate Verifier.
- A speed captured by AXIS Speed Monitor.

To change the time AXIS Camera Station 5 keeps external data, go to **Configuration > Server > Settings > External data**.

To search data:

- 1. Click + and select **Data search**.
- 2. Select a search interval <sup>16</sup>.
- 3. Select a data source type from the drop-down list.
- 4. Click Search options and apply any additional filters. The filters can vary depending on the data source type.
- 5. Enter any keywords in the search field. See .
- 6. Click Search.

Data search bookmarks the data generated from the source if you've configured it with a view. Click the data in the list to go to the recording associated with the event.

| Time interval |                                                                                                    |
|---------------|----------------------------------------------------------------------------------------------------|
| Live          | To search real-time data, select <b>Live</b> as the time<br>interval. Data search can display a maximum of 3000<br>live data events. Live mode doesn't support search<br>operators. |

You can filter the search result on different types of sources:

| Data source type |                                                                                                    |
|------------------|----------------------------------------------------------------------------------------------------|
| All data         | This option includes data from both component and external sources.                                                                                                    |
| Access control   | Access control is an example of a component that<br>produces data. Use this option if you want to include<br>data only from this specific component. Access<br>control lets you filter on doors and zones,<br>cardholders, and event types. |
| Third party      | Use this option if you want to include data from third party sources other than the configured components.                                                                                                    |

Depending on the data source you can get different items in your search result. Here are a few examples:

| Search results |                                                                                                 |
|----------------|-------------------------------------------------------------------------------------------------|
| Server         | The server that the event data are sent to. Only available when connecting to multiple servers. |

| Location       | The name of the door and the name of the door controller with IP address.                                       |
|----------------|----------------------------------------------------------------------------------------------------|
| Enter speed    | The speed (kilometers per hour or miles per hour) when the object enters the Radar Motion Detection (RMD) zone. |
| Classification | The object classification. For example: Vehicle.                                                                |

To export the search results to a PDF or text file, click **Download search result**. This feature only exports event information, not recordings or images.

# Optimize your search

You can use the following search operators for more precise results:

| Use quotation marks " " for exact matches with keywords     | <ul> <li>A search for "door 1" returns results<br/>containing "door 1".</li> </ul>                                                                                                    |
|-------------------------------------------------------------|----------------------------------------------------------------------------------------------------|
|                                                             | • A search for door 1 returns results containing both "door" and "1".                                                                                                    |
| Use AND to find matches containing all keywords.            | <ul> <li>A search for door AND 1 returns results<br/>containing both "door" and "1".</li> </ul>                                                                                                  |
|                                                             | • A search for "door 1" AND "door<br>forced open" returns results containing<br>both "door 1" and "door forced open".                                                                            |
| Use OR or   to find matches containing any keyword.         | <ul> <li>A search for "door 1" OR "door 2"<br/>returns results containing "door 1" or "door<br/>2".</li> </ul>                                                                                   |
|                                                             | • A search for door 1 OR door 2 returns results containing "door" or "1" or "2".                                                                                                    |
| Use parentheses () together with AND or OR.                 | <ul> <li>A search for (door 1 OR door 2) AND<br/>"Door forced open" returns results<br/>containing one of the following:         <ul> <li>"door 1" and "Door forced open"</li> </ul> </li> </ul> |
|                                                             | <ul> <li>"door 2" and "Door forced open"</li> </ul>                                                                                                    |
|                                                             | <ul> <li>A search for door 1 AND (door (forced open OR open too long)) returns results containing one of the following:         <ul> <li>"door 1" and "door forced open"</li> </ul> </li> </ul>  |
|                                                             | <ul> <li>"door 1" and "door open too long"</li> </ul>                                                                                                    |
| Use >, >=, <, or <= to filter numbers in a specific column. | • A search for [Max speed] > 28 returns results containing a number greater than 28 in the Max speed column.                                                                                     |
|                                                             | • A search for [Average speed] < = 28<br>returns results containing a number less than<br>or equal to 28 in the Average speed column.                                                            |
| Use CONTAINS to search for text in specific column.         | • A search for [Cardholder] CONTAINS<br>Oscar returns data where 'Oscar' is in the<br>Cardholder column.                                                                                         |
|                                                             | <ul> <li>A search for [Door] CONTAINS "door<br/>1" returns data where 'door 1' is in the Door<br/>column.</li> </ul>                                                                             |

# Configuration

On the Configuration tab, you can manage and maintain connected devices, as well as settings for the client and servers. Click + and select **Configuration** to open the Configuration tab.

# **Configure devices**

In AXIS Camera Station 5, a device refers to a network product with an IP address. A camera refers to a video source, such as a network camera or a video port (with a connected analog camera) on a multi-port video encoder. For example, a 4-port video encoder is one device with four cameras.

### Note

- AXIS Camera Station 5 only supports devices with IPv4 addresses.
- Some video encoders have one IP address for each video port. In this case, AXIS Camera Station 5 treats each video port as one device with one camera.

In AXIS Camera Station 5, a device can be:

- a network camera
- a video encoder with one or more video ports
- an auxiliary non-camera device, for example an I/O audio device, a network speaker or a door controller
- an intercom

You can perform the following actions for devices:

- Add cameras and devices without video capabilities. See .
- Edit preferences of connected cameras. See .
- Edit preferences of non-camera devices. See .
- Edit stream profiles in regard to resolution, format and more. See .
- Adjust image settings in real time. See .
- Add or remove PTZ presets. See .
- Manage and maintain connected devices. See .
- Manage external data sources. See .

### Add devices

Note

- The system considers view areas as individual cameras. You must create view areas in the camera before using them. See .
- When you add a device, the device synchronizes its time with AXIS Camera Station 5 server.
- We recommend that you don't use special characters such as Å, Ä, and Ö in a device's hostname.
- 1. Find your devices, video streams or prerecorded videos.
  - -
  - -

-

2.

You must resolve any issues shown in the device status column before you can add a device.

| (empty)                                | If there's no status you can add the device to AXIS<br>Camera Station 5.                                                                                                    |
|----------------------------------------|----------------------------------------------------------------------------------------------------|
| Communicating                          | AXIS Camera Station 5 server is trying to access the device.                                                                                                    |
| Device certificate not trusted         | AXIS Camera Station 5 can't verify that the HTTPS<br>certificate on the device is signed by a trusted issuer.<br>Click the link to issue a new HTTPS certificate or tell<br>AXIS Camera Station 5 to trust the existing one.                                                                                                    |
| Certificate authority has expired      | The certificate authority that issued the device<br>certificate is no longer valid. Click the link to issue a<br>new HTTPS certificate or tell AXIS Camera Station 5<br>to trust the existing one.                                                                                                    |
| Address mismatch in device certificate | The device address doesn't match the address in the certificate. Click the link to issue a new HTTPS certificate or tell AXIS Camera Station 5 to trust the existing one.                                                                                                    |
| Communication error                    | AXIS Camera Station 5 can't contact the device.                                                                                                    |
| Enter password                         | AXIS Camera Station 5 doesn't know which<br>credentials to use to access the device. Click the link<br>to enter a username and password for an<br>administrator account on the device. By default, AXIS<br>Camera Station 5 will use this username and<br>password for all devices on which the user exists.                                                                               |
| Set password                           | <ul> <li>The root account and password is not set up or the device still uses the default password. Click the link to set the root user password.</li> <li>Enter your password or click Generate to get a password. We recommend that you show the generated password and make a copy of it.</li> <li>Select to use this password for all devices with the Set password status.</li> </ul> |
| Model not supported                    | AXIS Camera Station 5 doesn't support the device model.                                                                                                    |
| Obsolete firmware                      | The device's firmware is old and you must update it before you can add the device.                                                                                                    |
| Faulty device                          | The device parameters retrieved by AXIS Camera Station 5 are corrupt.                                                                                                    |
| Set tilt orientation                   | Click the link to select tilt orientation Ceiling, Wall, or<br>Desk, depending on how the camera is mounted. Tilt<br>orientation is a required setting for some camera<br>models.                                                                                                    |
| Unsupported third-party device         | AXIS Camera Station 5 doesn't support this third-<br>party device.                                                                                                    |
| Can only be used with AXIS Companion   | The device is designed for AXIS Companion only.                                                                                                    |

Note

New HTTPS certificates are issued by AXIS Camera Station 5 and will auto-renew.

### Find your devices

To find devices that aren't listed:

- 1. Go to Configuration > Devices > Add devices.
- 2. Click **Cancel** to stop the ongoing network search.
- 3. Click Manual search.
- 4. To find multiple devices in one or more IP ranges:
  - 4.1. Select Search one or more IP ranges.
  - 4.2. Type the IP range. For example: 192.168.10.\*, 192.168.20-22.\*, 192.168.30.0-50
    - Use a wildcard for all addresses in a group.
      - Use a dash for a range of addresses.
      - Use a comma to separate multiple ranges.
  - 4.1. To change the default port 80, type the port range. For example: 80, 1080-1090
    - Use a dash for a range of ports.
    - Use a comma to separate multiple ranges.
  - 4.1. Click Search.
- 5. To find one or more specific devices:
  - 5.1. Select Enter one or more hostnames or IP addresses.
  - 5.2. Enter the hostnames or IP addresses separated by comma.
  - 5.3. Click Search.
- 6. Click OK.

### Find your video streams

You can add the video streams that support the following:

- Protocol: RTSP, HTTP, HTTPS
- Video encoding: M-JPEG for HTTP and HTTPS, H.264 for RTSP
- Audio encoding: AAC and G.711 for RTSP

Supported video stream URL schemes:

- rtsp://<address>:<port>/<path>
   For example: rtsp://<address>:554/axis-media/media.amp
- http://<address>:80/<path>
   For example: http://<address>:80/axis-cgi/mjpg/video.cgi?date=1&clock=
   1&resolution=1920x1080
- https://<address>:443/<path>
   For example: https://<address>:443/axis-cgi/mjpg/video.cgi?date=1&clock=
   1&resolution=1920x1080
- 1. Go to **Configuration** > **Devices** > **Add devices**.
- 2. Click Enter stream URLs and enter one or more stream URLs separated by comma.
- 3. Click Add.

### Find prerecorded videos

You can add prerecorded videos in the .mkv format to AXIS Camera Station 5.

.mkv file requirements:

- Video encoding: M-JPEG, H.264, H.265
- Audio encoding: AAC
- 1. Create a folder PrerecordedVideos under C:\ProgramData\Axis Communications\AXIS Camera Station Server.
- 2. Add a .mkv file to the folder.
- 3. To dewarp the prerecorded video, add a .dewarp file with the same name as the .mkv file to the folder. See for more information.
- 4. Go to **Configuration > Devices > Add devices** and turn on **Include prerecorded video**. You can find your prerecorded video and several prerecorded videos provided by the system.

### Add devices, video streams or prerecorded videos

- 1. In a multi-server system, select a server from the Selected server drop-down list.
- 2. Go to Configuration > Devices > Add devices.
- 3. If you want to change the device's name, click the name in the list and enter a new name.
- 4. Select the devices, video streams, or prerecorded videos. Click Add.
- 5. Choose whether to use hostnames instead of IP when possible for the devices.
- 6. Choose **Quick configuration** if you just want to configure the basic settings. If you're importing a Site Designer project, see .
- 7. Choose your Retention time, Recording storage, and Recording method preferences.

#### Note

If you choose the Automatic recording storage option, each camera will be assigned a storage with at least 32 GB capacity on a non-OS drive whenever possible. The system automatically selects storages with at least 15 GB available space, followed by storages with fewer cameras configured to record to them and any storages already installed in AXIS Camera Station 5.

8. Click Install. AXIS Camera Station 5 automatically enables HTTPS on the devices that support it.

### Import Site Designer projects

AXIS Site Designer is an online design tool that helps you build a site with Axis products and accessories.

If you've created a site in AXIS Site Designer, you can import the project settings to AXIS Camera Station 5. You can access the project using an access code or a downloaded Site Designer setup file.

To import a site designer project to AXIS Camera Station 5:

- 1. Generate an access code to the site designer project or download a project file.
  - 1.1. Sign in to *http://sitedesigner.axis.com* with your MyAxis account.
  - 1.2. Select a project and go to the project page.
  - 1.3. Click Share.
  - 1.4. Click **Generate code** if your AXIS Camera Station 5 server has an internet connection. Or click **Download settings file** if your server doesn't have an internet connection.
- 2. In the AXIS Camera Station 5 client, go to Configuration > Devices > Add devices.
- 3. Select the cameras, and click Add.
- 4. Select Site Designer configuration and click Next.
- 5. Select Access code and enter the access code. Or select Choose file and find the downloaded Site Designer setup file.
- 6. Click Import. At import, AXIS Camera Station 5 tries to match the Site Designer project with the selected cameras by IP address or product name. You can select the correct camera from the drop-down menu if the match fails.

### 7. Click Install.

AXIS Camera Station 5 imports the following settings from the Site Designer project:

|                                                                                                    | Encoders, video decoders, door controllers, radar detectors, and speakers | Cameras, intercoms, and F/FA series |
|----------------------------------------------------------------------------------------------------|---------------------------------------------------------------------------|-------------------------------------|
| Schedules with name and time slots                                                                                                    | 1                                                                         | ✓<br>✓                              |
| Maps with name, icon color, icon location, and item name                                                                              | 1                                                                         | 1                                   |
| Name                                                                                                    | 1                                                                         | 1                                   |
| Description                                                                                                    | 1                                                                         | ✓                                   |
| Motion triggered recording:<br>schedule and recording profile<br>including frame rate, resolution,<br>video encoding, and compression |                                                                           | •                                   |
| Continuous recording: schedule<br>and recording profile including<br>frame rate, resolution, video<br>encoding, and compression       |                                                                           | •                                   |
| Zipstream strength                                                                                                    |                                                                           | ✓                                   |
| Audio settings for live view and recordings                                                                                           |                                                                           | ✓                                   |
| Retention time for recordings                                                                                                    |                                                                           | 1                                   |

### Note

- If you've defined just one of the recording profiles or if there are two identical recording profiles in the Site Designer project, AXIS Camera Station 5 sets the profile to medium.
- If you've defined both recording profiles in the Site Designer project, AXIS Camera Station 5 sets the continuous recording profile to medium and the motion-triggered recording to high.
- AXIS Camera Station 5 optimizes the aspect ratio, meaning the resolution can differ between the import and the Site Designer project.
- AXIS Camera Station 5 can set the audio settings if the device has a built-in microphone or speaker. To use an external audio device, you must manually enable it after installing it.
- AXIS Camera Station 5 doesn't apply audio settings to intercoms even if the settings in Site Designer differ. On intercoms, audio is always on in Live view only.

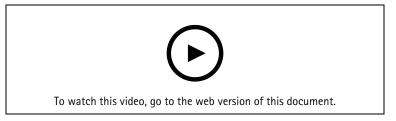

### Add third-party devices

You can add third-party devices to AXIS Camera Station 5 in the same way you add Axis products. See .

### Note

You can also add third-party devices as video streams in AXIS Camera Station 5. See .

For information about support for third-party devices, see the *latest technical paper*.

#### Note

You can download and run AXIS Camera Station Device Compatibility Tool to verify if your network video products are compatible with AXIS Camera Station 5 or later. The tool checks if the system can receive video streams from your network video products. See *AXIS Camera Station Device Compatibility Tool*.

AXIS Camera Station 5 is not ONVIF conformant, but it requires that third-party devices are ONVIF Profile S conformant and verified through AXIS Camera Station Device Compatibility Tool.

AXIS Camera Station 5 supports the following functions for third-party devices according to IEC62676-2-31 and IEC62676-2-32:

- Camera discovery
- Video encoding: M-JPEG, H.264
- Audio encodings: G.711 (one-way, from the device to AXIS Camera Station 5)
- One video profile per camera
- Live view
- Continuous and Manual recordings
- Playback
- Recordings exports
- Device event triggers
- PTZ

#### Use view areas

Some camera models support view areas. AXIS Camera Station 5 lists view areas as individual cameras on the Add devices page. See .

#### Note

- All view areas in a network camera counts as one camera in the total number of cameras allowed by the AXIS Camera Station 5 license.
- The number of cameras you can add depends on the license.
- Each AXIS Camera Station 5 license allows a certain number of cameras.

To use view areas in AXIS Camera Station 5, you must first enable them in the camera:

- 1. Go to Configuration > Devices > Cameras.
- 2. Select the camera and click the link in the Address column.
- 3. In the camera's configuration page, enter the username and password to log in.
- 4. Click Help for instructions on where to find the setting, which differs depending on the camera model and firmware.

#### Cameras

Go to Configuration > Devices > Cameras to view the list of all cameras added in the system.

On this page you can:

- Click a camera's address to open the its web interface. This requires that there's no NAT or firewall between the AXIS Camera Station 5 client and the device.
- Edit the camera settings. See .

• Remove cameras. Doing this, AXIS Camera Station 5 deletes all recordings, including locked ones, associated with the deleted cameras.

### Edit camera settings

To edit camera settings:

- 1. Go to Configuration > Devices > Cameras.
- 2. Select a camera and click **Edit**.

| Enabled  | To prevent recording and viewing of the video stream, deselect <b>Enabled</b> . You can still configure recording and live view.                                                                   |
|----------|----------------------------------------------------------------------------------------------------|
| Channel  | When <b>Channel</b> is available for multiport video<br>encoders, select the port number.<br>When <b>Channel</b> is available for view areas, select the<br>number corresponding to the view area. |
| Username | Username for an administrator account on the camera.                                                                                                    |
| Password | Password for an administrator account on the camera. AXIS Camera Station 5 uses the password to communicate with the camera.                                                                       |

## Other devices

Go to **Configuration > Devices > Other devices**, to view a list of devices without video capabilities. The list includes door controllers, audio devices, and I/O modules.

For information about supported products, go to www.axis.com See .

On this page, you can:

- Click a device's address to open its web interface. This requires that there's no NAT or firewall between the AXIS Camera Station 5 client and the device.
- Edit the device settings, such as device name, address, and password.
- Remove devices.

### Edit other device settings

To edit the settings for a non-camera device:

- 1. Go to Configuration > Devices > Other devices.
- 2. Select a device and click **Edit**.

| Username | Username for an administrator account on the device.                                                                               |
|----------|----------------------------------------------------------------------------------------------------|
| Password | Password for an administrator account on the device.<br>AXIS Camera Station 5 uses the password to<br>communicate with the device. |

### Stream profiles

A stream profile is a group of settings that affect the video stream, such as resolution, video format, frame rate, and compression. Go to **Configuration > Devices > Stream profiles** to open the Stream profiles page. The page displays a list of all cameras.

The following profiles are available in Live view and recordings settings:

High - Optimized for the highest quality and resolution.

Medium - Optimized to balance high quality with performance.

**Low –** Optimized for performance.

### Note

The stream profile is set to **Automatic** in Live view and recordings by default, meaning the stream profile changes automatically to **High**, **Medium**, or **Low** depending on the available size for the video stream.

### Edit stream profiles

- 1. Go to Configuration > Devices > Stream profiles, and select the cameras you want to configure.
- 2. Under Video profiles, configure resolution, video format, frame rate, and compression.
- 3. Under Audio, configure the microphone and speaker.
- 4. Under Advanced, configure analytics data, FFmpeg streaming, PTZ autotracking object indicators, and customized stream settings. These settings aren't available for all products.
- 5. Click Apply.

### Video profiles

| Encoder     | <ul> <li>Available options depend on the video<br/>encoder configurations on the device. This<br/>option is only available for third-party<br/>devices.</li> </ul>                                                                       |  |
|-------------|----------------------------------------------------------------------------------------------------|--|
|             | <ul> <li>You can only use a video encoder<br/>configuration for one video profile.</li> </ul>                                                                                                    |  |
|             | <ul> <li>If the device has only one encoder<br/>configuration, only the Medium profile is<br/>available.</li> </ul>                                                                                                    |  |
| Resolution  | Available options depend on camera model. A higher resolution gives an image with more details but requires more bandwidth and storage space.                                                                                            |  |
| Format      | Available options depend on camera model. Most<br>camera models support H.264, which requires less<br>bandwidth and storage space compared to, for<br>example, M-JPEG. Cameras can only have one video<br>profile with MPEG-4 at a time. |  |
| Frame rate  | The actual frame rate depends on camera model, network conditions and computer configuration.                                                                                                    |  |
| Compression | Lower compression improves image quality, but requires more bandwidth and storage space.                                                                                                    |  |
|             | ·                                                                                                    |  |

### Zipstream

| Strength Zipstream strength determines the level | Default                                                                                                    | Use the Zipstream setting configured through the device's web interface page. |                                                                                                    |
|--------------------------------------------------|----------------------------------------------------------------------------------------------------|-------------------------------------------------------------------------------|----------------------------------------------------------------------------------------------------|
|                                                  | of bitrate reduction in<br>an H.264 or H.265<br>stream in real time.<br>This option is only<br>available for Axis<br>devices that support<br>Zipstream.                                                                                                    | Off                                                                           | None                                                                                                    |
|                                                  |                                                                                                    | Low                                                                           | No visible effect in most scenes                                                                                |
|                                                  |                                                                                                    | Medium                                                                        | Visible effect in some scenes: less noise<br>and slightly lower level of detail in regions<br>of lower interest |
|                                                  |                                                                                                    | High                                                                          | Visible effect in many scenes: less noise<br>and lower level of detail in regions of<br>lower interest          |
|                                                  |                                                                                                    | Higher                                                                        | Visible effect in even more scenes: less<br>noise and lower level of detail in regions<br>of lower interest     |
|                                                  |                                                                                                    | Extreme                                                                       | Visible effect in most scenes: less noise<br>and lower level of detail in regions of<br>lower interest          |
| Optimize for<br>storage                          | Zipstream optimizes<br>the video stream for<br>storage using the<br><b>Optimize for storage</b><br>profile. Optimize for<br>storage uses more<br>advanced compression<br>tools to save<br>additional storage<br>compared to the<br>default Zipstream<br>setting. This profile<br>can further reduce the<br>bitrate even for<br>scenes with a lot of<br>motion.<br>• The asf format<br>doesn't<br>support B-<br>frames used<br>by this<br>feature.<br>• This feature<br>doesn't affect<br>video<br>recorded to<br>AXIS S30<br>series<br>recorders.<br>• This feature<br>requires AXIS<br>OS 11.7.59 or<br>later. |                                                                               |                                                                                                    |

Audio

| Microphone:         | To associate a microphone to the camera, select<br>Built-in microphone or line in or other device's<br>microphone. See .                                                                                   |
|---------------------|----------------------------------------------------------------------------------------------------|
| Speaker:            | To associate a speaker to the camera, select <b>Built-in</b><br><b>speaker or line out</b> or other device's speaker. Use a<br>microphone connected to the computer to make<br>spoken announcements. See . |
| Use microphone for: | Enable microphone audio for one or two streams. You can enable audio for Live view and recordings, Live view only, or Recordings only.                                                                     |

### Advanced

| Include analytics data                  | To allow data gathering for smart search during video<br>streaming, select <b>Include analytics data</b> . This option<br>is available only for Axis devices that support<br>analytics data. Data gathering for can add latency in<br>live video streaming.                                                                                                    |
|-----------------------------------------|----------------------------------------------------------------------------------------------------|
| Use FFmpeg                              | To improve compatibility with third-party devices, select <b>Use FFmpeg</b> to enable FFmpeg streaming. This option is available only for third-party devices.                                                                                                    |
| Show PTZ autotracking object indicators | To show the object indicators that are detected by a<br>PTZ camera in live view, select <b>Show PTZ</b><br><b>autotracking object indicators</b> and set the video<br>stream buffer time up to 2000 milliseconds. This<br>option is available only for an Axis PTZ camera with<br>AXIS PTZ Autotracking. For a complete workflow to<br>set up AXIS PTZ Autotracking in AXIS Camera Station<br>5, see <i>Set up AXIS PTZ Autotracking</i> . |
| Stream customization                    | To customize the stream settings for a specific profile, enter the settings separated by & for the profile. For example, enter overlays= off&color=0 to hide the overlays on that camera.                                                                                                    |
|                                         | The custom settings override any existing settings. Do not include sensitive information in the custom settings.                                                                                                    |

To **customize profile settings** for resolution, frame rate, compression, video format and audio, select the camera to configure. For cameras of the same model that have the same configuration capabilities, multiple cameras can be configured at the same time. See .

### To customize profile settings for recordings, see .

You can limit the resolution and frame rate for Live view to reduce bandwidth consumption, for example, if the connection between the AXIS Camera Station 5 client and AXIS Camera Station 5 server is slow. See Bandwidth usage in .

### Use audio from other devices

You can use audio from other, non-camera or auxiliary, devices with video from a network camera or video encoder for live viewing or recording.

- 1. Add the non-camera device to AXIS Camera Station 5. See .
- 2. Configure the camera to use audio from the device. See .

3. Enable audio for Live view or Recording. See .

You can find the following examples in AXIS Camera Station video tutorials:

- Set up audio devices and make live announcements
- Create an action button to manually play audio when motion is detected
- Automatically play audio when motion is detected
- Add an audio clip to speaker and AXIS Camera Station 5

### Image configuration

You can configure the image settings for the cameras connected to AXIS Camera Station 5.

### Note

The changes on image configuration are applied instantly.

To configure the image settings:

- 1. Go to **Configuration > Devices > Image configuration**, a list of all cameras added to AXIS Camera Station 5 is displayed.
- 2. Select the camera and the video feed is shown below the list in real time. Use the **Type to search** field to find a specific camera in the list.
- 3. Configure the image settings.

### Image settings

**Brightness:** Adjust the image brightness. A higher value gives a brighter image.

**Color level:** Adjust the color saturation. Select a lower value to reduce color saturation. Color level 0 gives a black and white image. The maximum value gives maximum color saturation.

**Sharpness:** Adjust the amount of sharpening applied to the image. Increasing sharpness might increase image noise, especially in low light situations. High sharpness might also introduce image artifacts around areas with high contrast, for example sharp edges. Lower sharpness reduces image noise, but makes the image less sharp.

**Contrast:** Adjust the image contrast.

White balance: Select the white balance option in the drop-down list. White balance is used to make colors in the image look the same regardless of the color temperature of the light source. When selecting Automatic or Auto, the camera identifies the light source and compensates for its color automatically. If the result is not satisfactory, select an option corresponding to the type of light source. Available options depend on camera models.

Rotate image: Set image rotation degrees.

Automatic image rotation: Turn on to adjust the image rotation automatically.

Mirror image: Turn on to mirror the image.

**Backlight compensation:** Turn on if a bright spot of light, for example a light bulb, causes other areas in the image to appear too dark.

**Dynamic contrast (wide dynamic range):** Turn on to use wide dynamic range to improve the exposure when there is a considerable contrast between light and dark areas in the image. Use the slider to adjust dynamic contrast. Enable dynamic contrast in intense backlight conditions. Disable dynamic contrast in low light conditions.

**Custom dewarp settings:** You can import a .dewarp file that contains the lens parameters, optical centers, and tilt orientation of the camera. Click **Reset** to reset the parameters to their original values.

1. Create a .dewarp file including the following parameters:

- Required: RadialDistortionX, RadialDistortionY, RadialDistortionZ, and TiltOrientation. The possible values for TiltOrientation is wall, desk, and ceiling.
- Optional: OpticalCenterX and OpticalCenterY. If you want to set the optical centers, you must include both of the two parameters.
- 2. Click Import and navigate to the .dewarp file.

The following is an example of a .dewarp file:

```
RadialDistortionX=-43.970703 RadialDistortionY=29.148499 RadialDistortionZ=715.732193
TiltOrientation=Desk OpticalCenterX=1296 OpticalCenterY=972
```

# **PTZ presets**

Pan, tilt, zoom (PTZ) is the ability to pan (move left and right), tilt (move up and down) and zoom in and out.

Go to **Configuration > Devices > PTZ presets**, a list of cameras that can be used with PTZ is displayed. Click a camera to view all presets available for the camera. Click **Refresh** to update the preset list.

You can use PTZ with:

- PTZ cameras, that is, cameras with built-in mechanical PTZ
- Fixed cameras where digital PTZ has been enabled

Digital PTZ is enabled from the camera's built-in configuration page. For more information, see the camera's User Manual. To open the configuration page, go to the device management page, select the camera and click the link in the Address column.

PTZ presets can be configured in AXIS Camera Station 5 and the camera's configuration page. We recommend that you configure PTZ presets in AXIS Camera Station 5.

- When a PTZ preset is configured in the camera's configuration page, you can only view the stream within the preset. The PTZ movements in live view can be seen and are recorded.
- When a PTZ preset is configured in AXIS Camera Station 5, you can view the complete stream of the camera. The PTZ movements in live view can't be seen and are not recorded.

### Note

PTZ can't be used if the camera's control queue is enabled. For information about the control queue and how to enable and disable it, see the camera's User Manual.

To add a preset:

- 1. Go to **Configuration > Devices > PTZ presets** and select a camera in the list.
- 2. For cameras with mechanical PTZ, use the PTZ controls to move the camera view to the desired position. For cameras with digital PTZ, use the mouse wheel to zoom in and drag the camera view to the desired position.
- 3. Click Add and enter a name for the new preset.
- 4. Click OK.

To remove a preset, select the preset and click **Remove**. This will remove the preset from AXIS Camera Station 5 and from the camera.

### **Device management**

Device management provides tools for administration and maintenance of devices connected to AXIS Camera Station 5.

Go to Configuration > Devices > Management to open the Manage devices page.

If you have set up automatic check for new firmware versions in , a link displays when there are new firmware versions available for devices. Click the link to upgrade the firmware versions. See .

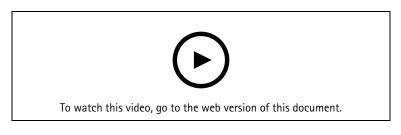

#### Upgrade firmware versions

If you have set up automatic check for new software versions in , a link displays when there is a new AXIS Camera Station 5 version available. Click the link to install a new version of AXIS Camera Station 5.

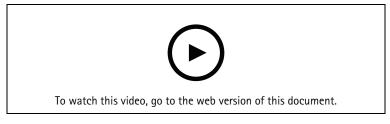

#### Install a new version of AXIS Camera Station 5

A list of devices added to AXIS Camera Station 5 is displayed. Use the **Type to search** field to find devices in the list. To hide or show columns, right-click the header row and select which columns to show. Drag and drop the headers to display the columns in different order.

The device list includes the following information:

- Name: The name of the device or a list of all associated camera names when the device is a video encoder with multiple connected cameras, or a network camera with multiple view areas.
- MAC address: The MAC address of the device.
- Status: The status of the device.
  - **OK:** The standard state for an established device connection.
  - **Maintenance:** The device is under maintenance and temporarily is not accessible.
  - Not accessible: No connection can be established with the device.
  - **Not accessible over set hostname:** No connection can be established with the device via its hostname.
  - Server not accessible: No connection can be established with the server that the device is connected to.
  - Enter password: No connection with the device until valid credentials are entered. Click the link to provide valid user credentials. If the device supports encrypted connections, the password is sent encrypted by default.
  - Set password: The root account and password is not set up or the device still uses the default password. Click the link to set the root user password.
    - Type your password or click Generate to automatically generate a password up to the length allowed by the device. We recommend that you show the automatically generated password and make a copy of it.
    - Select to use this password for all devices with the Set password status.
    - Select **Enable HTTPS** to enable HTTPS if the device supports it.
  - Password type: unencrypted: No connection is established with the device as the device has
    previously connected using an encrypted password. For security reasons, AXIS Camera Station 5
    does not allow use of unencrypted passwords for devices that have previously used encrypted
    passwords. For devices supporting encryption, the connection type is configured on the device's
    configuration page.
  - **Certificate error:** There is some error with the certificate on the device.

- **Certificate about to expire:** The certificate on the device is about to expire.
- **Certificate has expired:** The certificate on the device has expired.
- HTTPS certificate not trusted: The HTTPS certificate on the device is not trusted by AXIS Camera Station 5. Click the link to issue a new HTTPS certificate.
- **HTTP failed:** No HTTP connection can be established with the device.
- **HTTPS failed:** No HTTPS connection can be established with the device.
- **HTTP and HTTPS failed (ping or UDP OK):** No HTTP and HTTPS connection can be established with the device. The device responds to ping and User Datagram Protocol (UDP) communication.
- Address: The address of the device. Click the link to go to the device's configuration page. It shows the IP address or hostname depending on which one is used when adding the device. See .
- **Hostname:** The hostname of the device if available. Click the link to go to the device's configuration page. The hostname displayed is the fully qualified domain name. See .
- Manufacturer: The manufacturer of the device.
- Model: The model of the device.
- Firmware: The version of firmware the device is currently using.
- DHCP: If the device is connected to the server using DHCP.
- HTTPS: The HTTPS status of the device. See HTTPS status in .
- IEEE 802.1X: The IEEE 802.1X status of the device. See IEEE 802.1X status in .
- Server: The AXIS Camera Station 5 server the device is connected to.
- Tags: (Hidden by default) The tags added to the device.
- **UPnP Friendly Name:** (Hidden by default) The UPnP name. This is a descriptive name used to make it easier to identify the device.

You can perform the following actions on devices:

- Assign IP address to devices. See .
- Set password for devices. See .
- Upgrade firmware for devices. See .
- Set date and time on devices. See .
- Restart devices.
- Restore devices to reset most settings, including the password, to their factory default values. The following settings are not reset: uploaded camera applications, boot protocol (DHCP or static), static IP address, default router, subnet mask, system time.

### Note

- To prevent unauthorized access, we strongly recommend setting the password after restoring a device.
- If the device you're resetting uses cloud storage, go to **Cloud storage** in My Systems and turn off cloud storage for the device before you reset it. Once the device is reset, restart the service on your AXIS Camera Station 5server and turn on cloud storage for the device in My Systems. See *Turn on cloud storage for your individual cameras*.
- Install camera application on devices. See .
- Reload devices when settings have been changed from the devices' configuration page.
- Configure devices. See .
- User management. See .
- Manage certificates. See .
- Collect device data. See .
- Select to use IP address or hostname. See .

- Tag devices. See .
- Enter device credentials. Right-click a device and select **Advanced > Enter device credentials** to enter password for the device.
- Go to the device's configuration tab and configure your device. See .

### Assign IP address

AXIS Camera Station 5 can Assign IP address to multiple devices. New IP addresses can be obtained automatically from a DHCP server or assigned from an IP address range.

### Assigning IP addresses

- 1. Go to **Configuration > Devices > Management** and select the devices to configure.
- 2. Click Z, or right-click and select Assign IP address.
- 3. If some of the devices can't be configured, for example if the devices are inaccessible, the Invalid devices dialog will appear. Click **Continue** to skip the devices that can't be configured.
- 4. If you select one device to assign IP address, click **Advanced** to open the Assign IP address page.
- 5. Select **Obtain IP addresses automatically(DHCP)** to obtain the IP addresses automatically from a DHCP server.
- 6. Select **Assign the following IP address range** and specify the IP range, subnet mask, and default router. To specify the IP range:
  - Use wildcards. For example: 192.168.0.\* or 10.\*.1.\*
  - Write the first and last IP addresses separated by a dash. For example: 192.168.0.10-192.168.0.20 (this address range can be shortened to 192.168.0.10-20) or 10.10-30.1.101
  - Combine wildcards and range. For example: 10.10-30.1.\*
  - Use a comma to separate multiple ranges. For example: 192.168.0.\*,192.168.1.10-192.168.1.20

### Note

To assign an IP address range, the devices must be connected to the same AXIS Camera Station 5 server.

- 7. Click Next.
- 8. Review the current IP addresses and the new IP addresses. To change the IP address for a device, select the device and click Edit IP.
  - The current IP address, subnet mask and default router are displayed in the Current IP address section.
  - Edit the options in the New IP address section, and click **OK**.
- 9. Click Finish when satisfied with the new IP addresses.

### **Configure devices**

You can configure some settings on multiple devices at the same time by copying device settings from one device, or by applying a configuration file.

### Note

To configure all settings on a single device, go to the device's configuration page. See .

- For information about how to configure devices, see .
- For information about how to create a configuration file, see .
- For information about which settings can be copied, see .

### Configuration methods

There are different methods to configure devices. AXIS Device management will attempt to configure all devices according to the settings in the method. See .

### Use configuration of the selected device

### Note

This method is only available for configuration of a single device by reusing some or all existing settings.

- 1. Go to Configuration > Devices > Management.
- 2. Right-click one device, select **Configure Devices > Configure**.
- 3. Select the settings to be applied. See .
- 4. Click **Next** to verify the settings to be applied.
- 5. Click **Finish** to apply the settings to the device.

### Copy configuration from another device

- 1. Go to Configuration > Devices > Management.
- 2. Right-click the devices, select **Configure Devices > Configure**. Devices of different models and firmware can be selected.
- 3. Click **Device** to show devices with reusable configurations.
- 4. Select a device to copy settings from and click **OK**.
- 5. Select the settings to be applied. See .
- 6. Click **Next** to verify the settings to be applied.
- 7. Click **Finish** to apply the settings to the devices.

### Use configuration file

A configuration file contains settings from one device. It can be used to configure multiple devices at the same time and reconfigure a device, for example if the device is reset to its factory default settings. A configuration file created from a device can be applied to devices with different model or firmware even if some settings do not exist on all devices.

If some settings do not exist or can't be applied, the task status will show as Error in the Tasks tab at the bottom of the AXIS Camera Station 5 client. Right-click the task and select Show to display information about the settings that could not be applied.

### Note

This method should only be used by experienced users.

- 1. Go to Configuration > Devices > Management.
- 2. Right-click the devices, select **Configure Devices > Configure**.
- 3. Click Configuration File to go to the configuration file. For how to create a configuration file, see .
- 4. Browse to the .cfg file and click **Open**.
- 5. Click **Next** to verify the settings to be applied.
- 6. Click **Finish** to apply the settings to the devices.

### Create configuration file

A configuration file contains settings from one device. These settings can then be applied to other devices. For information on how to use the configuration file, see .

The displayed settings are the device settings that can be accessed using AXIS Device management. To find a particular setting, use the **Type to search** field.

To create a configuration file:

- 1. Go to Configuration > Devices > Management.
- 2. Select the device to create the configuration file from.
- 3. Right-click and select **Configure Devices > Create Configuration File**.

- 4. Select the settings to include and change their values as required. See .
- 5. Click **Next** to verify the settings.
- 6. Click Finish to create the configuration file.
- 7. Click Save to save the settings to a .cfg file.

### **Configuration settings**

When you configure devices, you can configure the parameters, action rules, and additional settings of the devices.

#### Parameters

Parameters are internal device parameters that are used to control device behavior. For general information about parameters, see the product's User Manual available at *www.axis.com* 

#### Note

- Parameters should only be modified by experienced users.
- All device parameters are not accessible from AXIS Device management.

You can insert variables in some text fields. The variables will be replaced by text before they are applied to a device. To insert a variable, right-click the text field and select:

- **Insert device serial number variable:** This variable will be replaced with the serial number of the device that the configuration file is applied to.
- **Insert device name variable:** This variable will be replaced with the name of the device used when applying the configuration file. The device name can be found in the Name column in the Device management page. To rename a device, go to the Cameras or Other devices page.
- **Insert server name variable:** This variable will be replaced with the name of the server used when applying the configuration file. The server name can be found in the Server column in the Device management page. To rename a server, go to AXIS Camera Station 5 Service Control.
- Insert server time zone variable: This variable will be replaced with the POSIX time zone of the server used when applying the configuration file. This can be used with the POSIX time zone parameter to set the correct time zone of all devices in a network with servers in different time zones.

### Action rules

Action rules can be copied between devices. Action rules should only be modified by experienced users. For general information about action rules, see .

### Additional settings

- **Stream Profiles:** A stream profile is a pre-programmed Live view configuration profile for video encoding, image and audio settings. Stream profiles can be copied between devices.
- Motion Detection Windows: Motion detection windows are used to define specific areas in the camera's field of view. Typically, alarms are generated whenever movement occurs (or stops) within the specified areas. Motion detection windows can be copied between devices.

#### User management

Go to **Configuration > Devices > Management**, the Manage devices page is displayed for you to manage users of the devices.

When you set password or remove users for multiple devices, users that are not present on all devices are

indicated with 4. Each user appears only once when the user is present on different devices with different roles.

#### Note

The accounts are device specific and not related to the user accounts of AXIS Camera Station 5.

### Set password

Note

- Devices with firmware 5.20 and later support 64-character passwords. Devices with earlier firmware versions support 8-character passwords. We recommend that you set passwords on devices with older firmware separately.
- When setting a password on multiple devices that support different password lengths, the password must fit within the shortest supported length.
- To prevent unauthorized access and increase security, we strongly recommend that all devices added to AXIS Camera Station 5 are password protected.

The following characters can be used in passwords:

- letters A-Z, a-z
- numbers 0-9
- space, comma (,), period (.), colon (:), semicolon (;)
- !, ", #, \$, %, Et, ', (, +, \*, -, ), /, <, >, =, ?, [, \, ^, -, `, {, |, ~, @, ], }

To set password for users on devices:

- 1. Go to Configuration > Devices > Management > Manage devices.
- 2. Select the devices and click ①. You can also right-click the devices and select User Management > Set password.
- 3. Select a user.
- 4. Type your password or click Generate to generate a strong password.
- 5. Click OK.

### Add user

To add local or Active Directory users to AXIS Camera Station 5:

- 1. Go to Configuration > Devices > Management > Manage devices.
- 2. Right-click the devices and select User Management > Add user.
- 3. Enter a username and password, and confirm the password. For a list of valid characters, see the Set password section above.
- 4. Select the user access rights from the drop-down list of the Role field:
  - Administrator: unrestricted access to the device.
  - **Operator:** access to the video stream, events and all settings except System Options.
  - Viewer: access to the video stream.
- 5. Select Enable PTZ control to allow the user to pan, tilt, and zoom in Live view.
- 6. Click OK.

### Remove user

To remove users from the devices:

- 1. Go to Configuration > Devices > Management > Manage devices.
- 2. Right-click the devices and select **User Management > Remove user**.
- 3. Select the user to be removed from the drop-down list of the User field.
- 4. Click OK.

### List users

To list all users on the devices and their access rights:

- 1. Go to Configuration > Devices > Management > Manage devices.
- 2. Right-click the devices and select **User Management > List users**.
- 3. Use the **Type to search** field to find the specific users in the list.

### Upgrade firmware

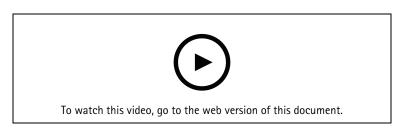

Firmware is software that determines the functionality of the Axis product. Using the latest firmware ensures that your device will have the latest functionality and improvements.

New firmware can be downloaded using AXIS Camera Station 5 or imported from a file on a hard drive or memory card. Firmware versions that are available for download are shown with the text (Download) after their version numbers. Firmware versions that are available on the local client are shown with the text (File) after their version numbers.

When you upgrade firmware, you can select the upgrade type:

- Standard: Upgrade to the selected firmware version and keep the existing setting values.
- **Factory default:** Upgrade to the selected firmware version and reset all settings to the factory default values.

To upgrade firmware:

- 1. Go to **Configuration > Devices > Management** and select the devices to configure.
- 2. Click and select Upgrade firmware.
- 3. If some of the devices can't be configured, for example if the devices are inaccessible, the Invalid devices dialog will appear. Click **Continue** to skip the devices that can't be configured.
- 4. The device is not accessible during the process of upgrading firmware, click **Yes** to continue. If you have acknowledged this and do not want this to show again, select **Do not show this dialog again** and click **Yes**.
- 5. The Upgrade firmware dialogue lists the device model, number of devices of each model, the existing firmware version, available firmware versions to upgrade and the upgrade type. By default, the devices in the list are pre-selected when new firmware versions are available for download, and the latest firmware version is pre-selected for each device.
  - 5.1. To update the list of firmware versions available for download, click **Check for updates**. To browse for one or more firmware files stored on the local client, click **Browse**.
  - 5.2. Select the devices, the firmware versions that you want to upgrade and the upgrade type.
  - 5.3. Click **OK** to start upgrading the devices in the list.

#### Note

By default, firmware updates are done for all the selected devices at the same time. The update order can be changed. See .

### Set date and time

The date and time settings for your Axis devices can be synchronized with the server computer time, with an NTP server, or set manually.

To set date and time on devices:

- 1. Go to Configuration > Devices > Management.
- 2. Select the device and click or right-click it and select Set date and time.
- 3. **Device time** lists the current date and time for your Axis device. When selecting multiple devices, **Device** time is not available.
- 4. Select the time zone.
  - Select the time zone you want to use with your Axis product from the **Time zone** drop-down list.
  - Select **Automatically adjust for daylight saving time changes** if your product is located in an area that uses daylight saving time.

### Note

Time zone can be set when selecting the Synchronize with NTP server or Set manually time mode.

- 5. In the Time mode section:
  - Select **Synchronize with server computer time** to synchronize the date and time of your product with the clock on the server computer, that is, the computer where the AXIS Camera Station 5 server is installed.
  - Select **Synchronize with NTP server** to synchronize the date and time of your product with an NTP server. Enter the IP address, DNS or hostname of the NTP server in the provided field.
  - Select **Set manually** to manually set the date and time.
- 6. Click OK.

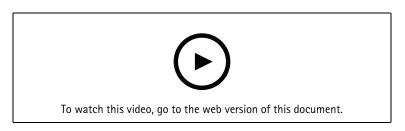

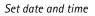

### Install camera application

A camera application is software that can be uploaded to and installed on Axis network video products. Applications add functionality to the device, for example detection, recognition, tracking or counting capabilities.

Some applications can be installed directly from AXIS Camera Station 5. Other applications must first be downloaded from *www.axis.com/global/en/products/analytics-and-other-applications* or from the application vendor's website.

Applications can be installed on devices with support for AXIS Camera Application Platform. Some applications also require a specific firmware version or camera model.

If the application requires a license, the license key file can be installed at the same time as the application or it can be installed later using the devices' configuration page.

To obtain the license key file, the license code included with the application must be registered at *www.axis. com/se/sv/products/camera-applications/license-key-registration#/registration* 

If an application can't be installed, go to *www.axis.com* and check if the device model and firmware version support AXIS Camera Application Platform.

Available camera applications:

**AXIS Video Motion Detection 4 –** An application that detects moving objects within an area of interest. The application does not require any license and can be installed on cameras with firmware 6.50 and later. You can also check the firmware release notes for your product to verify if it supports video motion detection 4.

**AXIS Video Motion Detection 2** – An application that detects moving objects within an area of interest. The application does not require any license and can be installed on cameras with firmware 5.60 and later.

**AXIS Video Content Stream –** An application that enables Axis cameras to send motion object tracking data to AXIS Camera Station 5. It can be installed on cameras with firmware between 5.50 and 9.59. The use of AXIS Video Content Stream is only permitted when used in combination with AXIS Camera Station 5.

**Other applications –** Any application that you want to install. Download the application to your local computer before you start the installation.

To install camera applications:

- 1. Go to Configuration > Devices > Management.
- 2. Select the cameras that you want to install the applications. Click  $\stackrel{\textcircled{}}{\textcircled{}}$  or right-click and select **Install** camera application.
- 3. Select the camera application that you want to install on the cameras. If you want to install other applications, click **Browse** and navigate to the local application file. Click **Next**.
- 4. If you have the application installed, you can select **Allow application overwrite** to reinstall the application, or select **Allow application downgrade** to install a previous version of the application.

### Note

Downgrade or overwrite the application resets the application settings on the devices.

- 5. If a license is required for the application, the Install licenses dialog appears.
  - 5.1. Click **Yes** to start installing a license, and then click **Next**.
  - 5.2. Click **Browse** and navigate to the license file, and then click **Next**.

### Note

Installing AXIS Video Motion Detection 2, AXIS Video Motion Detection 4, or AXIS Video Content Stream does not require a license.

6. Review the information and click Finish. The status of the camera changes from OK to Maintenance and back to OK when the installation is done.

### Security

The AXIS Camera Station 5 certificate authority (CA) automatically signs and distributes client and server certificates to devices when you enable HTTPS or IEE 802.1X. The CA ignores preinstalled certificates. For more information on how to configure certificates, see .

### Manage HTTPS or IEEE 802.1X certificates

Note

Before enabling IEEE 802.1X, make sure the time on the Axis devices is synchronized in AXIS Camera Station 5.

- 1. Go to Configuration > Devices > Management.
- 2. Right-click the devices:
  - Select Security > HTTPS > Enable/Update to enable HTTPS or update the HTTPS settings for the devices.
  - Select Security > IEEE 802.1X > Enable/Update to enable IEEE 802.1X or update the IEEE 802.1X settings for the devices.
  - Select **Security > HTTPS > Disable** to disable HTTPS for the devices.
  - Select Security > IEEE 802.1X > Disable to disable IEEE 802.1X for the devices.
  - Select Certificates... to get an overview, delete certificates, or get detailed information about a specific certificate.

### Note

When the same certificate is installed on several devices, it is only displayed as one item. Deleting the certificate will remove it from all of the devices on which it is installed.

### Status of HTTPS and IEEE 802.1X

On the Device management page, the status of HTTPS and IEEE 802.1X is listed.

|             | Status               | Description                                                          |
|-------------|----------------------|----------------------------------------------------------------------|
| HTTPS       | On                   | AXIS Camera Station 5 uses HTTPS to connect to the device.           |
|             | Off                  | AXIS Camera Station 5 uses HTTP to connect to the device.            |
|             | Unknown              | The device is unreachable.                                           |
|             | Unsupported firmware | HTTPS is not supported because the device firmware is too old.       |
|             | Unsupported device   | HTTPS is not supported on this device model.                         |
| IEEE 802.1X | Enabled              | IEEE 802.1X is active on the device.                                 |
|             | Disabled             | IEEE 802.1X is not active but ready to be activated on the device.   |
|             | Unsupported firmware | IEEE 802.1X is not supported because the device firmware is too old. |
|             | Unsupported device   | IEEE 802.1X is not supported on this device model.                   |

### Collect device data

This option is typically used for troubleshooting purposes. Use this option to generate a .zip file with a data collection report for a specific location on your devices.

To collect device data:

- 1. Go to Configuration > Devices > Management.
- 2. Right-click the devices, and select **Collect device data**.
- 3. In the Data source on selected devices section:

Click Preset and select one from the drop-down list of commonly used commands.

### Note

\_

Some presets do not work on all devices. For example, PTZ status does not work on audio devices.

- Click Custom and specify the URL path to your data collection source on the selected servers.
- 4. In the Save as section, specify the file name and folder location for your data collection .zip file.
- 5. Select **Automatically open folder when ready** to open the specified folder when the data collection is done.
- 6. Click OK.

### Connection

To communicate with devices by using the IP address or hostname:

- 1. Go to Configuration > Devices > Management.
- 2. Select the devices, right-click and select Connection.
  - To connect to the devices by using the IP address, select Use IP.
  - To connect to the devices by using the hostname, select **Use hostname**.

### Tags

Tags are used to organize devices in the Device management page. A device can have multiple tags.

Devices can for example be tagged according to model or location. For example, when devices are tagged according to camera model, you can quickly find and upgrade all cameras of that model.

To tag a device:

- 1. Go to Configuration > Devices > Management.
- 2. Right-click a device and select Tag devices.
- 3. Select **Use existing tag** and select a tag, or select **Create a new tag** and enter a name for the tag.
- 4. Click OK.

To remove a tag from a device:

- 1. Go to **Configuration > Devices > Management** and click *(* at the top right.
- 2. In the Tags folder, select a tag. All devices associated with the tag are now displayed.
- 3. Select the devices. Right-click and select Untag devices.
- 4. Click OK.

To manage a tag:

- 1. Go to **Configuration > Devices > Management** and click *v* at the top right.
- 2. In the Device tags page:
  - Right-click Tags and select New tag to create a tag.
  - Right-click a tag, select **Rename tag** and enter a new name to rename a tag.
  - Right-click a tag, select **Delete** to delete a tag.
  - Click 🕂 to pin the Device tags page.
  - Click a tag to display all devices associated with the tag, and click All devices to display all devices connected to AXIS Camera Station 5.
  - Click **Warnings/Errors** to display devices that need attention, for example devices that are inaccessible.

### Device configuration tab

To configure all settings on a single device:

- 1. Go to Configuration > Devices > Management.
- 2. Click the device's address or hostname to go to the device's configuration tab.
- 3. Change the settings. For information about how to configure your device, see the device's User Manual.
- 4. Close the tab and the device is reloaded to ensure the changes are implemented in AXIS Camera Station 5.

### Limitations

- Auto authentication for third-party devices is not supported.
- General support for third-party devices cannot be guaranteed.
- The device configuration tab with active video streams increases the load and might impact the performance on the server machine.

### External data sources

An external data source is a system or source that generates data that can be used to track what happened at the time of each event. See .

Go to **Configuration > Devices > External data sources** and a list of all external data sources is displayed. Click a column heading to sort by the content of the column.

| Item       | Description                                                                                          |
|------------|----------------------------------------------------------------------------------------------------|
| Name       | The name of the external data source.                                                                |
| Source key | The unique identifier of the external data source.                                                   |
| View       | The view that the external data source is linked to.                                                 |
| Server     | The server that the data source is connected to. Only available when connecting to multiple servers. |

An external data source is added automatically when

- A door is created under Configuration > Access control > Doors and zones. For a complete workflow to set up AXIS A1601 Network Door Controller in AXIS Camera Station 5, see Set up AXIS A1601 Network Door Controller.
- The first event is received by the device that is configured with AXIS License Plate Verifier. For a complete workflow to set up AXIS License Plate Verifier in AXIS Camera Station 5, see *Set up AXIS License Plate Verifier*.

If an external data source is configured with a view, the data generated from the data source is automatically bookmarked in the timeline of the view in the Data search tab. To connect a data source to a view:

- 1. Go to Configuration > Devices > External data sources.
- 2. Select an external data source and click Edit.
- 3. Select a view from the View drop-down list.
- 4. Click OK.

### Time synchronization

Go to **Configuration > Devices > Time synchronization** to open the Time synchronization page.

A list of devices added to AXIS Camera Station 5 is displayed. Right-click the header row and select which columns to show. Drag and drop the headers to display the columns in different order.

The device list includes the following information:

- Name: The name of the device or a list of all associated camera names when the device is a video encoder with multiple connected cameras, or a network camera with multiple view areas.
- Address: The address of the device. Click the link to go to the device's configuration page. It shows the IP address or hostname depending on which one is used when adding the device. See .
- MAC address: The MAC address of the device.
- **Model:** The model of the device.
- **Enabled:** Shows if the time synchronization is enabled.
- NTP source: The NTP source configured for the device.
  - Static: The NTP servers on the device are specified manually under Primary NTP server and Secondary NTP server.
  - DHCP: The device receives the NTP server dynamically from the network. Primary NTP server and Secondary NTP server are not available when DHCP is selected.

- **Primary NTP server:** The primary NTP server configured for the device. Only available when **Static** is selected.
- Secondary NTP server: The secondary NTP server configured for the device. Only available for Axis devices that support secondary NTP and when **Static** is selected.
- Server time offset: The time difference between the device and the server.
- UTC time: The coordinated universal time on the device.
- **Synced:** Shows if the time synchronization settings are actually applied. This is only available for device with firmware 9.1 or later.
- Time to next sync: The remaining time to next synchronization.

The Windows Time service (W32Time) uses the Network Time Protocol (NTP) to synchronize the date and time for AXIS Camera Station 5 server. The following information is displayed:

- Server: The AXIS Camera Station 5 server on which the Windows Time service is running.
- Status: The status of the Windows Time service. Either Running or Stopped.
- **NTP server:** The NTP server configured for the Windows Time service.

### Configure time synchronization

- 1. Go to Configuration > Devices > Time synchronization.
- 2. Select your devices and select Enable time synchronization.
- 3. Select the NTP source Static or DHCP.
- 4. If you have selected **Static**, configure the primary and secondary NTP server.
- 5. Click Apply.

| Send alarm when the time difference between | Select this to receive an alarm if the time difference |
|---------------------------------------------|--------------------------------------------------------|
| server and device is larger than 2 seconds  | between server and device is more than 2 seconds.      |

# Configure storage

Go to **Configuration > Storage > Management** to open the Manage storage page. In the Manage storage page, you get an overview of the local storage and network storage that exists in AXIS Camera Station 5.

| List                                                            |                                                             |  |
|-----------------------------------------------------------------|-------------------------------------------------------------|--|
| Location         The path and name of the storage.              |                                                             |  |
| Allocated                                                       | ated The maximum amount of storage allocated to recordings. |  |
| Used The amount of storage space currently used for recordings. |                                                             |  |

| List   |                                                                                                    |
|--------|----------------------------------------------------------------------------------------------------|
| Status | The storage status. Possible values are:                                                                                                    |
|        | • ОК                                                                                                    |
|        | <ul> <li>Storage full: The storage is full. The system overrides the oldest,<br/>unlocked recordings.</li> </ul>                                                                                                    |
|        | <ul> <li>Unavailable: The storage information is currently unavailable. For<br/>example, if a network storage was removed or disconnected.</li> </ul>                                                                                                    |
|        | • Intruding data: Data from other applications use storage space<br>allocated for AXIS Camera Station 5. Or, there are recordings with no<br>database connection, so-called non-indexed recordings, in the storage<br>space allocated for AXIS Camera Station 5.                                                                                                    |
|        | • <b>No permissions:</b> The user has no read or write permission to the storage.                                                                                                    |
|        | • Low space: The drive has less than 15 GB of free space, which AXIS<br>Camera Station 5 considers too low. To prevent errors or corruption,<br>AXIS Camera Station 5 performs a forced cleanup, regardless of the<br>placement of the storage slider, to protect the drive. During the<br>forced cleanup, AXIS Camera Station 5 prevents recording until more<br>than 15 GB of storage is available.   |
|        | <ul> <li>Insufficient capacity: The total disk size is less than 32 GB, which<br/>isn't enough for AXIS Camera Station 5.</li> </ul>                                                                                                    |
|        | AXIS OS Recorders supporting RAID can also have the following statuses:                                                                                                    |
|        | • <b>Online:</b> The RAID system works as it should. There is a redundancy in case one of the physical disks in the RAID system breaks down.                                                                                                    |
|        | • <b>Degraded:</b> One of the physical disks in the RAID system is broken. It's still possible to record and play recordings from the storage, but there is no redundancy. If another physical disk breaks, the RAID status changes to Failure. We recommend replacing the broken physical disk as soon as possible. After you replace a broken disk, the RAID status changes from Degraded to Syncing. |
|        | • <b>Syncing:</b> The RAID disks synchronize. It's possible to record and play recordings from the storage, but there is no redundancy if a physical disk breaks down. Once the physical disks have synchronized, there's redundancy in the RAID system, and the RAID status changes to <b>Online</b> .                                                                                                 |
|        | Important<br>Never remove a RAID disk while synchronizing. This can lead to disk<br>failure.                                                                                                    |
|        | • Failure: Several physical disks in the RAID system have failed. When this happens, all recordings in the storage are lost, and recording is only possible once you replace the broken physical disks.                                                                                                    |
| Server | The server where the local storage or network storage is.                                                                                                    |

| Overview |                                                                                                    |
|----------|----------------------------------------------------------------------------------------------------|
| Used     | Amount of storage space currently used by indexed recordings. If a file is in the recording directory but not indexed in the database, the file belongs to the <b>Other data</b> category. See Collect non-indexed files in . |
| Free     | Amount of storage space left on the storage location. This is the same amount as "Space free" shown in Windows properties for the storage location.                                                                           |

| Overview       |                                                                                                    |
|----------------|----------------------------------------------------------------------------------------------------|
| Other data     | Amount of storage space taken up by the files other than indexed recordings and therefore unknown to AXIS Camera Station 5.                                    |
|                | Other data = Total capacity - used space - free space                                                                                                    |
| Total capacity | The total amount of storage space. This is the same amount as "Total size" shown in Windows properties for the storage location.                               |
| Allocated      | The amount of storage space that AXIS Camera Station 5 can use for recordings. You can adjust the slider and click <b>Apply</b> to adjust the allocated space. |

| Network storage                                                               |                                                      |  |
|-------------------------------------------------------------------------------|------------------------------------------------------|--|
| Path The path of the network storage path.                                    |                                                      |  |
| Username                                                                      | The username used to connect to the network storage. |  |
| PasswordThe password for the username used to connect to the network storage. |                                                      |  |

### Manage storage

Go to **Configuration > Storage > Management** to open the Manage storage page. On this page, you can specify the folder to store recordings. To prevent the storage from becoming full, set a maximum percentage of total capacity that AXIS Camera Station 5 can use. You can add additional local storage and network drives for security and more space.

#### Note

- When connected to multiple AXIS Camera Station 5 servers, select the server from the Selected server drop-down menu to manage the storage.
- When the Service uses the System account to log in, you can't add network drives that links to shared folders on other computers. See .
- You can't remove the local storage or network storage if cameras are set to record to it or it contains recordings.

Add a local storage or shared network drive

- 1. Go to Configuration > Storage > Management.
- 2. Click Add.
- 3. To add a local storage, select **Local storage** and select a storage from the drop-down menu.
- 4. To add a shared network drive, select **Shared network drive** and enter the path to a shared network drive. For example: \\ip\_address\share.
- 5. Click **OK** and enter the username and password for the shared network drive.
- 6. Click OK.

### Remove a local storage or shared network drive

To remove a local storage or shared network drive, select a local storage or shared network drive from the storage list and click **Remove**.

### Add a folder for new recordings

- 1. Go to Configuration > Storage > Management.
- 2. Select a local storage or shared network drive from the storage list.

- 3. Under **Overview**, enter a folder name in **Folder for new recordings** to change the storage location for recordings.
- 4. Click Apply.

### Adjust storage capacity

- 1. Go to Configuration > Storage > Management.
- 2. Select a local storage or shared network drive from the storage list.
- 3. Under **Overview**, move the slider to set the maximum space that AXIS Camera Station 5 can use.
- 4. Click Apply.

### Note

- We recommend leaving at least 5% of the disk space free for optimal performance.
- The requirement for the minimum space of a storage added to AXIS Camera Station 5 is 32 GB with at least 15 GB of free space available.
- If there is less than 15 GB of free space available, AXIS Camera Station 5 automatically deletes old recordings to free up space.

### Collect non-indexed files

Non-indexed files can make up a substantial part of **Other data** on the storage. A non-indexed file is any data in the recording folder that isn't part of the current database. The file can contain recordings from previous installations or data lost when a restore point was used.

The system doesn't delete collected files, but collect and place them in the **Non-indexed files** folder on the recording storage. The storage can be located on the same computer as the client, or on a remote server depending on your configuration. To access the **Non-indexed files** folder, you need access to the server. AXIS Camera Station 5 places the data in the folders after the order in which they were found, first by server then devices connected to that particular server.

You can choose to either look for a particular recording or log you have lost, or simply delete the contents to free up space.

To collect non-indexed files for review or removal:

- 1. Go to Configuration > Storage > Management.
- 2. Select a local storage or shared network drive from the storage list.
- 3. Under Collect non-indexed files, click Collect to initiate a task.
- 4. When the task finished, go to Alarms and Tasks > Tasks and double-click the task to view the result.

### Select storage devices to connect

### Note

Recordings are stored as .acsm files and must be converted before you can play them. Contact Axis Technical support for help converting your files.

Go to **Configuration > Storage > Selection** to open the Select storage page. This page features a list of all cameras in AXIS Camera Station 5 and you can specify the number of days to keep recordings for specific cameras. When selected, the storage information can be seen under Recording Storage. You can configure multiple cameras at the same time.

| Name    | The name of the device or a list of all associated camera names when the device is a video encoder with multiple connected cameras, or a network camera with multiple view areas.        |
|---------|----------------------------------------------------------------------------------------------------|
| Address | The address of the device. Click the link to go to the device's configuration page. It shows the IP address or hostname depending on which one was used when you added the device. See . |

| MAC address        | The MAC address of the device.                                        |  |
|--------------------|-----------------------------------------------------------------------|--|
| Manufacturer       | The manufacturer of the device.                                       |  |
| Model              | The model of the device.                                              |  |
| Used storage       | The amount of storage space currently used for recordings.            |  |
| Location           | The path and name of the storage.                                     |  |
| Retention time     | The retention time configured for the camera.                         |  |
| Oldest recording   | The time of the oldest recording from the camera kept in the storage. |  |
| Failover recording | Shows if the camera uses failover recording.                          |  |
| Fallback recording | Shows if the camera uses fallback recording.                          |  |
| Server             | The server where the local storage or network storage is.             |  |

The storage solution for every camera was configured when cameras were added to AXIS Camera Station 5. To edit storage settings for a camera:

- 1. Go to Configuration > Storage > Selection.
- 2. Select the camera to edit the storage settings.
- 3. Under Recording storage, set storage location and retention time.
- 4. Click Apply.

| Recording storage               |                                                                                                    |
|---------------------------------|----------------------------------------------------------------------------------------------------|
| Store to                        | Select the storage to save recordings to from the drop-down menu. Available options are the local storage and network storage that were created.                                                                                                    |
| Failover recording              | Select to store the recordings to the camera's SD card<br>when AXIS Camera Station 5 and the camera loose<br>connection. Once the connection is back, the failover<br>recordings transfer to AXIS Camera Station 5.<br>Note<br>This feature is only available for cameras that<br>have an SD card and firmware 5.20 or later. |
| Unlimited                       | Select retention time to keep recordings until the storage becomes full.                                                                                                    |
| Limited                         | Select to set the maximum number of days to keep<br>recordings.<br>Note<br>If the amount of storage space reserved for AXIS<br>Camera Station 5 becomes full, the system deletes<br>recordings before the designated number of days.                                                                                          |
| Maximum days to keep recordings | Specify the number of days to keep your recordings.                                                                                                    |

# Configure recording and events

When you add cameras to AXIS Camera Station 5, it automatically configures motion recording or continuous recording. You can later change the recording method to suit your needs, go to .

## Motion recording

It's possible to use motion detection with all Axis network cameras and video encoders. To only record when a camera detects motion considerably saves storage space compared to continuous recording. In **Recording method**, you can turn on and configure **Motion detection**. You can, for example, configure the settings if the camera detects too many or few moving objects or if the size of the recorded files is too large for the available storage space.

To configure motion recording:

- 1. Go to Configuration > Recording and events > Recording method.
- 2. Select a camera.
- 3. Turn on Motion detection to use motion recording.
- 4. Edit Video settings.
- 5. Select a schedule or click **New** to create a new schedule. To lower the impact on your storage space, only record during specific time periods.
- Set a time interval between two successive triggers in Trigger period to reduce the number of successive recordings.
   If an additional trigger occurs within this interval, the recording continues and the trigger period restarts.
- 7. Click **Motion settings** to configure the motion detection settings, such as number of detectable objects. Available settings are different for different cameras, see and .
- 8. Click Apply.

#### Note

You can use action rules to configure motion recording. Make sure to turn off **Motion detection** in **Recording method** before you use action rules.

| Profile     | Select a <b>Profile</b> in the drop-down menu, <b>High</b> profile<br>is default. Use a lower resolution to decrease the<br>recording size. To edit profile settings, see . |
|-------------|----------------------------------------------------------------------------------------------------|
| Prebuffer   | Set the number of seconds before the detected motion to include in a recording.                                                                                             |
| Postbuffer  | Set the number of seconds after the detected motion to include in a recording.                                                                                              |
| Raise alarm | Select <b>Raise alarm</b> to raise an alarm when the camera detects motion.                                                                                                 |

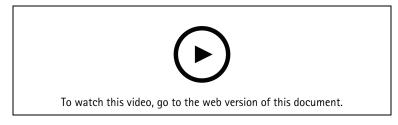

Configure motion detection

### Continuous and scheduled recording

Continuous recording saves images continuously and requires therefore more storage space than other recording options. To reduce the file size, consider motion detected recording.

To configure continuous recording:

- 1. Go to Configuration > Recording and events > Recording method.
- 2. Select a camera.
- 3. Turn on **Continuous** to use continuous recording.
- 4. Select a **Profile** in the drop-down menu, **Medium** profile is default. Use a lower resolution to reduce the recording size. To edit profile settings, see .
- 5. Select a schedule or click **New** to create a new schedule. To lower the impact on your storage space, only record during specific time periods.
- 6. Turn on Average bitrate and set Max storage. The system shows the estimated average bitrate based on the specified max storage and retention time. The maximum average bitrate is 50000 Kbit/s. See .
- 7. Click Apply.

### Manual recording

For more information on how to record manually, see .

To configure manual recording settings:

- 1. Go to Configuration > Recording and events > Recording method.
- 2. Select the camera you want to configure.
- 3. Turn on Manual.
- 4. Under Manual, edit Video settings.
- 5. Click Apply.

| Manual     | Turn on Manual to enable manual recording in the live view. Manual is on by default.                                                                                      |
|------------|----------------------------------------------------------------------------------------------------|
| Profile    | Select a <b>Profile</b> in the drop-down menu, <b>High</b> profile<br>is default. Use a lower resolution to reduce the<br>recording size. To edit profile settings, see . |
| Prebuffer  | Set the number of seconds before the detected motion to include in a recording.                                                                                           |
| Postbuffer | Set the number of seconds after the detected motion to include in a recording.                                                                                            |

### Rule triggered recording

A rule triggered recording starts and stops according to a rule created in Action rules. You can use rules, for example, to generate recordings triggered by signals from I/O ports, tampering attempts, or AXIS Cross Line Detection. A rule can have several triggers.

To create rule triggered recording, see .

#### Note

If you use a rule to configure motion recording, make sure to turn off motion recording to avoid duplicate recordings.

### Failover recording

Use failover recording to make sure you can save recordings when you lose connection to AXIS Camera Station 5. The camera saves recordings to the SD card if the connection is down for more than 10 seconds. The camera must have an SD card and firmware 5.20 or later. Failover recording only affects H.264 recordings.

To turn on failover recording:

- 1. Go to Configuration > Storage > Selection.
- 2. Select a camera that supports failover recording.
- 3. Select Failover recording.
- 4. Click Apply.

### Note

Restart of the AXIS Camera Station 5 server doesn't trigger failover recordings. For example, when you run Database maintainer, restart AXIS Camera Station 5 Service Control, or restart the computer where the server is installed.

When there is a connection again, AXIS Camera Station 5 imports the failover recording and marks it with a dark grey color in the timeline. The camera stores the last 10 seconds of a stream in its internal memory to try to compensate for the 10 seconds delay before the failover recording triggers. Short gaps of about 1–4 seconds can still appear. Failover recording works differently depending on the recording method.

| Recording methods                  |                                                                                                    |
|------------------------------------|----------------------------------------------------------------------------------------------------|
| Motion detection with prebuffer    | In case of disconnection for more than 10 seconds,<br>failover recording turns on. The camera continuously<br>records to the SD card until the connection is back or<br>the SD card becomes full.                           |
| Motion detection without prebuffer | <ul> <li>In case of disconnection for more than 10<br/>seconds when motion recording is not<br/>ongoing, failover recording doesn't turn on<br/>even if motion is detected.</li> </ul>                                      |
|                                    | • In case of disconnection for more than 10 seconds when motion recording is ongoing, failover recording turns on. The camera continuously records to the SD card until the connection is back or the SD card becomes full. |
| Continuous recording               | In case of disconnection for more than 10 seconds,<br>failover recording turns on. The camera continuously<br>records to the SD card until the connection is back or<br>the SD card becomes full.                           |

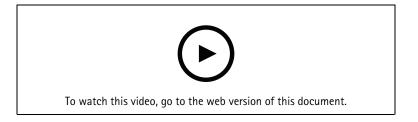

Use SD card for failover recording

### Fallback recording

You can turn on fallback recording on a device that uses AXIS S3008 Recorder as recording storage. Once you turn on fallback recording, the device automatically starts a continuous recording when you lose the connection between AXIS Camera Station 5 and the recorder. The device uses medium stream profile for fallback recording.

### Note

- It requires AXIS Camera Station 5.36 or later, AXIS S3008 Recorder firmware 10.4 or later, Axis device firmware 5.50 or later.
- If there is an ongoing continuous recording when fallback recording starts, a new continuous recording starts. The system creates duplicates of the stream on the recorder.

To turn on fallback recording:

- 1. Make sure that you have added AXIS S3008 Recorder and the devices and selected the recorder as recording storage for the device. See *Set up AXIS S3008 Recorder*.
- 2. Go to Configuration > Storage > Selection.
- 3. Select the device and select **Fallback recording**.
- 4. Click Apply.

### **Recording method**

AXIS Camera Station 5 automatically configures motion recording or continuous recording when you add devices.

A check mark in the list shows what recording method a device uses. To customize profile settings for video and audio, see .

To change the recording method:

- 1. Go to Configuration > Recording and events > Recording method.
- 2. Select one or multiple devices. For devices of the same model, you can configure multiple devices at the same time.
- 3. In the **Recording method** screen, turn on or off a recording method.

Note

View areas don't support motion detection.

### Configure average bitrate

With average bitrate, the bitrate automatically adjusts over a longer time. This is so that you can meet the target bitrate and provide good video quality based on the specified storage.

### Note

- This option is only available for continuous recording and the cameras must support average bitrate and have firmware 9.40 or later.
- The average bitrate settings affect the quality of the selected stream profile.
- 1. Go to **Configuration > Storage > Selection** and make sure you have set a limited retention time for the camera.
- 2. Go to **Configuration > Devices > Stream profiles** and make sure you use H.264 or H.265 format for the profile used for continuous recording.
- 3. Go to Configuration > Recording and events > Recording method.
- 4. Select the camera and turn on **Continuous**.
- 5. Under Video settings, select the video profile that you configured.
- 6. Turn on **Average bitrate** and set **Max storage**. The system shows the estimated average bitrate based on the specified max storage and retention time. The maximum average bitrate is 50000 Kbit/s.

### Note

Max storage means the maximum space for the recordings over the retention time. It only guarantees that the recordings don't exceed the specified space, it doesn't guarantee that there is enough space for the recordings.

7. Click Apply.

### Edit AXIS Video Motion Detection 2 and 4

AXIS Video Motion Detection 2 and 4 are camera applications you can install on products with support for AXIS Camera Application Platform. When you install AXIS Video Motion Detection 2 or 4 on the camera, motion

detection detects moving objects within an area of interest. Motion detection 2 requires firmware 5.60 or later, and AXIS Video Motion Detection 4 requires firmware 6.50 or later. You can also check the firmware release notes for your product to verify if it supports video motion detection 4.

If you select motion recording when you add cameras to AXIS Camera Station 5, AXIS Video Motion Detection 2 and 4 installs on cameras with the required firmware. Cameras without the required firmware use the built-in motion detection. You can install the application manually from the device management page. See .

With AXIS Video Motion Detection 2 and 4, you can create:

- Area of interest: An area in a recording where the camera detects moving objects. The feature ignores objects outside the area of interest. The area displays on top of the video image in the form of a polygon. The area can have 3 to 20 points (corners).
- Area to exclude: An area within the area of interest that ignores moving objects.
- **Ignore filters**: Create filters to ignore the moving objects detected by the application. Use as few filters as possible and configure the filters with care to make sure not to ignore important objects. Use and configure one filter at a time.
  - Short-lived objects: This filter ignores objects that only appear a short time in the image. For example, light beams from a passing car and shadows that moves quickly. Set the minimum time that objects must appear in the image to trigger an alarm. The time starts from the moment that the application detects the object. The filter delays alarms and don't trigger them if the object disappears from the image within the specified time.
  - Small objects: This filter ignores objects that are small, for example small animals. Set the width and height as a percentage of the total image. The filter ignores objects that are smaller than the specified width and height and don't trigger alarms. The object must be smaller than both the width and height values for the filter to ignore it.
  - Swaying objects: This filter ignores objects that only move a short distance, for example swaying foliage, and flags and their shadows. Set distance as a percentage of the total image. The filter ignores objects that move a shorter distance than the distance from the center of the ellipse to one of the arrowheads. The ellipse is a measure of movement and applies to all movement in the image.

To configure motion settings:

### Note

Settings made here changes the settings in the camera.

- 1. Go to Configuration > Recording and events > Recording method.
- 2. Select a camera with AXIS Video Motion Detection 2 or 4, and click Motion Settings.
- 3. Edit the area of interest.
- 4. Edit the exclude area.
- 5. Create ignore filters.
- 6. Click **Apply**.

| Add a new point            | To add a new point to your area of interest, click the line between two points.                                 |
|----------------------------|----------------------------------------------------------------------------------------------------|
| Remove Point               | To remove a point from your area of interest, click the point and click Remove Point.                           |
| Add Exclude Area           | To create an exclude area, click Add Exclude Area and click the line between two points.                        |
| Remove Exclude Area        | To remove an exclude area, click <b>Remove Exclude</b><br>Area.                                                 |
| Short lived objects filter | To use a for short-lived objects filter, select Short<br>lived objects filter and use the Time slider to adjust |

|                        | the minimum time that objects must appear in the image to trigger an alarm.                                                                |
|------------------------|----------------------------------------------------------------------------------------------------|
| Small objects filter   | To use a small objects filter, select Small objects filter and use the Width and Height sliders to adjust the size of the ignored objects. |
| Swaying objects filter | To use a swaying objects filter, select Swaying objects filter and use the Distance slider to adjust the size of the ellipse.              |

# Edit built-in motion detection

With built-in motion detection, the camera detects motion within one or more include area and ignores all other motion. An include area is an area that detects motion. You can place an exclude area within an include area to ignore motion. It's possible to use multiple include and exclude areas.

To add and edit an include area:

# Note

Settings made here changes settings in the camera.

- 1. Go to Configuration > Recording and events > Recording method.
- 2. Select a camera with built-in motion detection, and click Motion Settings.
- 3. Click Add in the Window section.
- 4. Select Include.
- 5. To only see the area you edit, select **Show selected window**.
- 6. Move and resize the shape in the video image. This is the include area.
- 7. Adjust Object size, History, and Sensitivity manually.
- 8. To use the predefined settings. Select Low, Moderate, High, or Very High. Low detects larger objects with a shorter history. Very High detects smaller objects with a longer history.
- 9. In the Activity section, review the detected motion in the include area. Red peaks indicate motion. Use the Activity field when you adjust Object size, History, and Sensitivity.
- 10. Click OK.

| Object size | Object size relative to the region size. The camera detects only very large objects at a high level. At a low level it detects even very small objects.                                                                                                    |
|-------------|----------------------------------------------------------------------------------------------------|
| History     | Object memory length defines how long an object<br>needs to be in an area before it's considered to be<br>non-moving. At a high level an object triggers motion<br>detection for a long period of time. At a low level an<br>object triggers motion detection for a short period of<br>time. If no objects should appear in the area, select a<br>very high history level. This triggers motion detection<br>if the object is present in the area. |
| Sensitivity | Difference in luminance between the background and<br>the object. With high sensitivity, the camera detects<br>ordinary colored object on ordinary backgrounds.<br>With low sensitivity, it detects only very bright<br>objects on a dark background. To detect only flashing<br>light, select a low sensitivity. In other cases, we<br>recommend a high sensitivity level.                                                                        |

### To add and edit an exclude area:

- 1. In the Edit Motion Detection screen, click Add in the Window section.
- 2. Select Exclude.
- 3. Move and resize the shaded shape in the video image.
- 4. Click OK.

To remove an include or exclude area:

- 1. In the Edit Motion Detection screen, select an area to remove.
- 2. Click Remove.
- 3. Click OK.

# I/O ports

Many cameras and video encoders have I/O ports for connection of external devices. Some auxiliary devices also have I/O ports.

There are two types of I/O ports:

**Input port** – Use to connect to devices that can toggle between an open and closed circuit. For example, door and window contacts, smoke detectors, glass break detectors, and PIRs (Passive Infrared Detector).

**Output port –** Use to connect to devices such as relays, doors, locks, and alarms. AXIS Camera Station 5 can control devices connected to output ports.

#### Note

- When connected to multiple AXIS Camera Station 5 servers, you can select any connected server from the Selected server drop-down menu to add and manage I/O ports.
- Administrators can turn off I/O ports for users. See .

Action rules use I/O ports as triggers or actions. Triggers use input signals, for example, when AXIS Camera Station 5 receives a signal from a device connected to an input port, it performs the specified actions. Actions use output ports, for example when a rule activates, AXIS Camera Station 5 can activate or deactivate a device connected to an output port. See .

For information about how to connect devices and how to configure I/O ports, see the Axis product's User manual or Installation Guide. Some products have ports that can act as input or output.

You can control output ports manually. See .

### Add I/O ports

To add I/O ports:

- 1. Go to Configuration > Recording and events > I/O ports.
- 2. Click Add to view a list of I/O ports you can add.
- 3. Select the port and click **OK**.
- 4. Review the information in **Type** and **Device**. Change the information if necessary.
- 5. Enter a name in **Port**, **Active State**, and **Inactive State**. The names also show in Action rules, Logs, and I/ O Monitoring.
- 6. For output ports, you can set the initial state for when AXIS Camera Station 5 connects with the device. Select **On startup set to** and select the initial state in the **State** drop-down menu.

| Edit             | To edit a port, select the port and click Edit. In the pop-up dialog, update the port information and click OK. |
|------------------|----------------------------------------------------------------------------------------------------|
| Remove           | To remove a port, select the port and click Remove.                                                             |
| Reload I/O Ports | If you configure the I/O ports from the device configuration page, click Reload I/O Ports to update the list.   |

# Monitor I/O ports

Note

When connected to multiple AXIS Camera Station 5 servers, you can select any connected server in Selected server drop-down menu to monitor I/O ports.

To control output ports manually:

- 1. Go to => Actions > I/O Monitoring.
- 2. Select an output port.
- 3. Click Change state.

### Action rules

AXIS Camera Station 5 uses rules to configure actions. A rule is a set of conditions that define how and when actions should be performed. With action rules you can reduce the number of recordings, interact with devices connected to I/O ports, and alert operators about important events.

Note

- When connected to multiple AXIS Camera Station 5 servers, you can select any connected server in **Selected Server** drop-down menu to create and manage action rules.
- For third-party devices, the available actions can differ between devices. Many of these actions can require additional configuration of the device.

### Create a new rule

- 1. Go to Configuration > Recording and events > Action rules.
- 2. Click New.
- 3. Create triggers to define when to activate a rule. See .
- 4. Click Next.
- 5. Create actions to define what happens when the rule activates. See .
- 6. Click Next.
- 7. Create a schedule for when to use the action rule. This reduces the amount of events and recordings. See .
- 8. Click Next.
- 9. Review the information in the **Details** screen.
- 10. Enter a name for the rule, and click Finish to use the rule.

| Edit   | To edit an existing rule, select the rule and click Edit.             |
|--------|-----------------------------------------------------------------------|
| Сору   | To copy an existing rule, select the rule and click <b>Copy</b> .     |
| Remove | To remove an existing rule, select the rule and click <b>Remove</b> . |

| Always          | Select Always to always have the rule active.                                                                                                  |
|-----------------|----------------------------------------------------------------------------------------------------|
| Custom schedule | Select <b>Custom schedule</b> and select a schedule from<br>the drop-down menu. You can create a new schedule<br>or edit an existing schedule. |

# Add triggers

Triggers activate rules and a rule can have multiple triggers. As long as one of the triggers stays active, the rule stays active. If all triggers must be active for the rule to be active, select **All triggers must be active simultaneously to trigger the actions.** Increase the trigger period if you use this setting on pulse triggers. Pulse triggers are triggers that are active momentarily.

The following triggers are available:

Motion detection - Registered motion within a defined area activates the motion detection trigger. See .

**Always active –** This trigger is always on. For example, you can combine this trigger with a schedule that's always on and a recording action with a low profile to achieve a second continuous recording suitable for devices with limited performance.

Active tampering alarm – The tampering trigger activates when you reposition the device, something covers the lens, or the lens is severely out of focus. See .

**Live view** – The live view trigger occurs when a user opens a specific camera's video stream. You can use this, for example, to let people near a camera know that someone's watching them using the camera's LEDs. See .

**AXIS Cross Line Detection –** AXIS Cross Line Detection is an application for cameras and video encoders. The application detects moving objects that cross a virtual line, and you can, for example, use it to monitor entrance and exit points. See .

**System event and error –** A system event and error trigger activates when recording errors occur, a storage becomes full, contact with a network storage fails, or one or more devices loses connection. See .

**Input/Output** – The Input/Output (I/O) trigger activates when a device's I/O port receives a signal from, for example, a connected door, smoke detector, or switch. See . We recommend you use device event triggers instead of input/output triggers if possible.

**Device event –** This trigger uses events directly from the camera or auxiliary device. Use this if no suitable trigger is available in AXIS Camera Station 5. See .

Action button – Use the action buttons to start and stop actions from live view. You can use one button in different rules. See .

**AXIS Entry Manager event –** This trigger activates when AXIS Camera Station 5 receives signals from doors configured in AXIS Entry Manager. For example, doors forced to open, open too long, or denied access. See .

**External HTTPS –** The external HTTPS trigger makes it possible for external applications to trigger events in AXIS Camera Station 5 through HTTPS communication. See .

### Create motion detection triggers

The motion detection trigger activates when the camera detects motion within a defined area. Since the camera processes the detection it doesn't add any processing load to AXIS Camera Station 5.

### Note

Don't use motion detection triggers to start recordings together with motion recording in the camera. Turn off motion recording before you use motion detection triggers. To turn off motion recording, go to **Configuration > Recording and events > Recording method**.

To create an motion detection trigger:

1. Go to Configuration > Recording and events > Action rules.

- 2. Click New.
- 3. Click Add and select Motion detection.
- 4. Click OK.
- 5. In the pop-up screen:
  - 5.1. Select the camera that should detect motion.
  - 5.2. Set a time interval between two successive to reduce the number of successive recordings. If an additional trigger occurs within this interval, the recording continues and the trigger period restarts.
  - 5.3. Click **Motion settings** to configure motion detection settings. Available settings are different for different cameras. See and .
- 6. Click OK.

### Create active tampering alarm triggers

The active tampering alarm trigger activates when you reposition the camera, something covers the lens, or the lens is severely out of focus. Since the device processes the tampering detection, it doesn't add any processing load to AXIS Camera Station 5 server.

Active tampering alarm is available for cameras with support for camera tampering and with firmware 5.11 or later.

To create an active tampering alarm trigger:

- 1. Go to Configuration > Recording and events > Action rules.
- 2. Click New.
- 3. Click Add and select Activate tampering alarm.
- 4. Click OK.
- 5. In Trigger on, select the camera to use.
- 6. Click OK.

### **Create AXIS Cross Line Detection triggers**

AXIS Cross Line Detection is an application for cameras and video encoders. The application detects moving objects that cross a virtual line and activates the trigger. You can also, for example, use it to monitor entrance and exit points. Since the camera processes the detection, it doesn't add any processing load to AXIS Camera Station 5 server.

You can only install the application on devices with support for AXIS Camera Application Platform. To use AXIS Cross Line Detection as a trigger, you have to download the application from *axis.com* and install it on the devices. See .

To create an AXIS Cross Line Detection trigger:

- 1. Go to Configuration > Recording and events > Action rules.
- 2. Click New.
- 3. Click Add and select AXIS Cross Line Detection.
- 4. Click OK.
- 5. Click **Refresh** to update the list.
- 6. Select the camera to use from the **Trigger on** drop-down menu. You can only select cameras with AXIS Cross Line Detection installed.
- 7. Set a time interval between two successive triggers in **Trigger period** to reduce the number of successive recordings.

If an additional trigger occurs within this interval, the recording continues and the trigger period restarts.

8. Click **AXIS Cross Line Detection settings** to open the **Applications** page of the camera in a web browser. For information on available settings, see the documentation provided with AXIS Cross Line Detection.

Note

To configure AXIS Cross Line Detection, use Internet Explorer and set the browser to allow ActiveX controls. If asked, click **Yes** to install AXIS Media Control.

### Create system event and error triggers

Select one or more system events and errors to use as triggers. Examples of system events are recording errors, a full storage, contact with a network storage fails, and one or more devices loses connection.

To create a system event and error trigger:

- 1. Go to Configuration > Recording and events > Action rules.
- 2. Click New.
- 3. Click Add and select System event and error.
- 4. Click OK.
- 5. Select a system event or error to create the trigger.
- 6. Click OK.

| On recording error                 | Select <b>On recording error</b> to activate the trigger<br>when errors occur during recording, for example if a<br>camera stops streaming.                                                                  |
|------------------------------------|----------------------------------------------------------------------------------------------------|
| On full storage                    | Select <b>On full storage</b> to activate the trigger when a storage for recordings is full.                                                                                                    |
| On no contact with network storage | Select <b>On no contact with network storage</b> to activate the trigger when there is problem to access a network storage.                                                                                  |
| On lost connection to camera       | <ul> <li>Select On lost connection to camera to activate the trigger when there is problem to contact the cameras.</li> <li>Select All to include all the cameras added to AXIS Camera Station 5.</li> </ul> |
|                                    | • Choose Selected and click Cameras to show<br>a list of all cameras added to AXIS Camera<br>Station 5. Use Select all to select all cameras<br>or Deselect all to deselect all cameras.                     |

### Create input/output triggers

The input/output (I/O) trigger activates when a device's I/O port receives a signal from, for example, a connected door, smoke detector, or switch.

Note

- Add the I/O port to AXIS Camera Station 5 before you use an I/O trigger. See .
- Use device event triggers instead of input/output triggers if possible. Device event triggers offer a better overall user experience. See for more information.

To create an input/output trigger:

- 1. Go to Configuration > Recording and events > Action rules.
- 2. Click New.

- 3. Click Add and select Input/Output.
- 4. Click OK.
- 5. Under Trigger port and state, configure the I/O port and trigger settings.
- 6. Click OK.

| Trigger port and state |                                                                                                    |
|------------------------|----------------------------------------------------------------------------------------------------|
| I/O port               | In I/O port, select the input or output port.                                                                                              |
| Trigger state          | In <b>Trigger state</b> , select the I/O port state that should activate the trigger. Available states depend on the port's configuration. |
| Trigger period         | Set an interval time between two successive triggers<br>in <b>Trigger period</b> to reduce the number of successive<br>recordings.         |
|                        | If an additional trigger occurs within this interval, the recording continues and the trigger period restarts.                             |

### Create device event triggers

This trigger uses events directly from the camera or auxiliary device. Use this if there is no suitable trigger available in AXIS Camera Station 5. The events differ between the cameras and have one or more filters that must be set. Filters are conditions that must be fulfilled for the device event trigger to activate. For information about events and filters for Axis products, see the VAPIX<sup>®</sup> documentation on *axis.com/partners* and *axis.com/vapix* 

To create a device event trigger:

- 1. Go to Configuration > Recording and events > Action rules.
- 2. Click New.
- 3. Click Add and select Device event.
- 4. Click OK.
- 5. Under **Configure device event trigger**, configure the event trigger.

### Note

Available events depend on the selected device. For third-party devices, many of these events require additional configuration in the device.

- 6. Under **Filters**, select the filters.
- 7. Under Activity, review the current state of the device event trigger as a function of time. An event can be stateful or stateless. A step function represents the activity of a stateful event . A straight line with pulses from when the event was triggered represents the activity of a stateless event.
- 8. Click OK.

| Configure device event trigger |                                                                                                    |
|--------------------------------|----------------------------------------------------------------------------------------------------|
| Device                         | In Device, select the camera or auxiliary device.                                                                                                    |
| Event                          | In Event, select the event to use as trigger.                                                                                                    |
| Trigger period                 | Set a time interval between two successive triggers<br>in <b>Trigger period</b> to reduce the number of successive<br>recordings.<br>If an additional trigger occurs within this interval, the<br>recording continues and the trigger period restarts. |

# Examples of device events

| Category          | Device event                         |
|-------------------|--------------------------------------|
| Amplifier         | Amplifier overload                   |
| Audio Control     | Digital signal status                |
| AudioSource       | Audio detection                      |
| Authorization     | Access request granted               |
|                   | Access request denied                |
| Call              | State                                |
|                   | State change                         |
|                   | Network quality                      |
|                   | SIP account status                   |
|                   | Incoming video                       |
| Casing            | Casing open                          |
| Device            | Ring power overcurrent protection    |
| Device sensors    | System ready                         |
|                   | PIR sensor                           |
| Device status     | System ready                         |
| Door              | Door forced                          |
|                   | Door installation tampering detected |
|                   | Door locked                          |
|                   | Door open too long                   |
|                   | Door position                        |
|                   | Door unlocked                        |
| Event buffer      | Begin                                |
| Event logger      | Dropped alarms                       |
|                   | Dropped events                       |
|                   | Alarm                                |
| Fan               | Status                               |
| GlobalSceneChange | Image service                        |
| Hardware Failure  | Storage failure                      |
|                   | Fan failure                          |
| Heater            | Status                               |
| Input ports       | Virtual input                        |
|                   | Digital input port                   |
|                   | Manual trigger                       |

|                      | Supervised input port                                                                                   |
|----------------------|----------------------------------------------------------------------------------------------------|
|                      | Digital output port                                                                                     |
|                      | External input                                                                                          |
| Light                | Status                                                                                                  |
| LightStatusChanged   | Status                                                                                                  |
| Media                | Profile changed                                                                                         |
|                      | Configuration changed                                                                                   |
| Monitor              | Heatbeat                                                                                                |
| MotionRegionDetector | Motion                                                                                                  |
| Network              | Network lost                                                                                            |
|                      | Only applicable for events used by the device, not applicable for events used by AXIS Camera Station 5. |
|                      | Address added                                                                                           |
|                      | Address removed                                                                                         |
| PTZ moving           | PTZ movement on channel <channel name=""></channel>                                                     |
| PTZ presets          | PTZ preset reached on channel <channel name=""></channel>                                               |
| PTZController        | Auto tracking                                                                                           |
|                      | PTZ control queue                                                                                       |
|                      | PTZ error                                                                                               |
|                      | PTZ ready                                                                                               |
| Recording Config     | Create recording                                                                                        |
|                      | Delete recording                                                                                        |
|                      | Track configuration                                                                                     |
|                      | Recording configuration                                                                                 |
|                      | Recording job configuration                                                                             |
| Remote camera        | Vapix status                                                                                            |
|                      | PTZ position                                                                                            |
| Schedule             | Pulse                                                                                                   |
|                      | Interval                                                                                                |
|                      | Scheduled event                                                                                         |
| State                | Active                                                                                                  |
| Storage              | Storage disruption                                                                                      |
|                      | Recording ongoing                                                                                       |
| System message       | Action failed                                                                                           |
| Tampering            | Tilt detected                                                                                           |

|                          | Shock detected                             |
|--------------------------|--------------------------------------------|
| Temperature sensors      | Above operating temperature                |
|                          | Below operating temperature                |
|                          | Within operating temperature               |
|                          | Above or below operating temperature       |
| Trigger                  | Relays and outputs                         |
|                          | Digital input                              |
| Video Motion Detection   | VMD 4: profile <profile name=""></profile> |
|                          | VMD 4: any profile                         |
| Video Motion Detection 3 | VMD 3                                      |
| Video source             | Motion alarm                               |
|                          | Live stream accessed                       |
|                          | Day night vision                           |
|                          | Camera tampering                           |
|                          | Average bitrate degradation                |
|                          | Video source connected                     |

# AXIS A1601 Network Door Controller device events

| Device event            | Trigger the action rule                                                                                                    |
|-------------------------|----------------------------------------------------------------------------------------------------|
| Authorization           |                                                                                                    |
| Access request granted  | The system granted access to a cardholder when they identified using their credentials.                                                                                                    |
| Duress                  | Someone used their duress PIN. You can use this to, for example, trigger a silent alarm.                                                                                                    |
| Access request denied   | The system denied a cardholder access when they identified using their credentials.                                                                                                    |
| Anti-passback detection | Someone used a credential belonging to a cardholder who entered a zone before them.                                                                                                    |
| Casing                  |                                                                                                    |
| Casing open             | Someone has opened or removed the casing of the network door<br>controller. Use, for example, to send a notification to the<br>administrator if the casing is open for maintenance purposes or if<br>someone tampered with the casing.                                                                                                    |
| Device status           |                                                                                                    |
| System ready            | The system is in state ready. For example, the Axis product detects<br>the system state and sends a notification to the administrator when<br>the system has started. Select <b>Yes</b> to trigger the action rule when the<br>product is in state ready. Note that the rule can only trigger when all<br>necessary services, such as event system, has started. |
| Door                    |                                                                                                    |

| Door forced                          | The door is forced open.                                                                                                    |
|--------------------------------------|----------------------------------------------------------------------------------------------------|
| Door installation tampering detected | When the system detects the following:<br>• Device casing is open or closed                                                                                                    |
|                                      | Device motion                                                                                                    |
|                                      | Removal of the connected reader from wall                                                                                                    |
|                                      | • Tampering with connected door monitor, reader, or REX device. To use this trigger, make sure to turn on Supervised input and inspect the installation of the end of line resistors on the relevant door connector input ports.                                                                                      |
| Door locked                          | The door lock is locked.                                                                                                    |
| Door open too long                   | The door is open too long.                                                                                                    |
| Door position                        | The door monitor indicates that the door is open or closed.                                                                                                    |
| Door unlocked                        | The door lock stays unlocked. For example, you can use this state<br>when there are visitors allowed to open the door without the<br>requirement to present their credentials.                                                                                                    |
| Input ports                          |                                                                                                    |
| Virtual input                        | One of the virtual inputs changes states. A client, such as a management, can use it to initiate various actions. Select the input port that should trigger the action rule when it becomes active.                                                                                                    |
| Digital input port                   | A digital input port changes state. Use this trigger to initiate various actions, for example, send notification or flash the status LED. Select the input port that should trigger the action rule when it becomes active or select <b>Any</b> to trigger the action rule when one of the input port becomes active. |
| Manual trigger                       | Activates the manual trigger. Use this trigger to manually start or stop the action rule through the VAPIX API.                                                                                                    |
| External input                       | The emergency input is active or inactive.                                                                                                    |
| Network                              | •                                                                                                    |
| Network lost                         | The network loses connection.                                                                                                    |
|                                      | Only applicable for events used by the device, not applicable for events used by AXIS Camera Station 5.                                                                                                    |
| AddressAdded                         | A new IP address is added.                                                                                                    |
| AddressRemoved                       | The IP address is removed.                                                                                                    |
| Schedule                             |                                                                                                    |
| Scheduled event                      | A predefined schedule changes state. Use it to record video in specific time periods, for example, during office hours, at weekends etc. Select a schedule in the <b>Schedule</b> drop-down menu.                                                                                                    |
| System message                       |                                                                                                    |
| Action failed                        | An action rule fails and triggers the action failed system message.                                                                                                    |
| Trigger                              |                                                                                                    |
| Digital Input                        | A physical digital input port is active or inactive.                                                                                                    |

### Create action button triggers

Use action buttons to start and stop actions in Live view. You can find the action buttons on the bottom of the live view or in a map. You can use one button for multiple cameras and maps, and there can be multiple action buttons for one camera or a map. You can arrange the buttons for a camera when you add or edit the action button.

There are two types of action buttons:

**Command buttons –** Used to manually start an action. Use command buttons for actions that don't require a stop button. A command button has a button label and a tooltip. The button label is the text shown on the button. Hover over the button with the mouse to show the tooltip.

Example: Create a button to activate an output for a predefined time, raise an alarm, and send email.

**Toggle buttons –** Use to manually start and stop an action. The button has two states: toggle and untoggle. Click the button to switch between the two states. By default, toggle buttons start the action when in the toggle state, but it's also possible to start the action in the untoggle state.

A toggle button has a toggle label, an untoggle label, and a tooltip. The texts shown on the buttons in the toggle and untoggle states are the toggle and untoggle labels. Hover over the button with the mouse to show the tooltip.

**Example:** Create a button to open and close doors, use output action with pulse set to "as long as any trigger is active".

To create an action button trigger:

- 1. Go to Configuration > Recording and events > Action rules.
- 2. Click New.
- 3. Click Add and select Action Button.
- 4. Click OK.
- 5. Select Create new button or Use existing button. Click Next.
- 6. If you select **Create new button**:
  - 6.1. Select **Command button** or **Toggle button**. If you want to use the toggle button to start the action in the untoggle state, select **Trigger on untoggle**.
  - 6.2. Click Next.
  - 6.3. Add labels and tooltip for the button.

#### Note

The letter or number after the first underscore in an action button label becomes the access key to the action button. Press ALT and the access key to activate the action button. For example, when you name an action button as A\_BC, the action button name changes to ABC in live view. Press ALT + B and the action button activates.

- 7. If you select Use existing button:
  - 7.1. Search for the button or click the button that you want to use.
  - 7.2. If you select to use an existing toggle button, you must select **Trigger on toggle** or **Trigger on untoggle**.
  - 7.3. Click Next.
  - 7.4. Edit the labels and tooltip of the button.
- 8. Select the camera or map from the drop-down menu.
- 9. To add the button to multiple cameras or maps, click Add to multiple cameras or Add to multiple maps.
- 10. If a camera has multiple action buttons, click **Arrange** to edit the order of the buttons. Click **OK**.
- 11. Click Next.

# Create AXIS Entry Manager event triggers

AXIS Camera Station 5 activates the trigger when it receives signals from doors configured in AXIS Entry Manager. For example, doors forced to open, doors open too long, or denied access.

#### Note

AXIS Entry Manager event trigger is only available when you add AXIS A1001 Network Door Controller to AXIS Camera Station 5.

- 1. Go to Configuration > Recording and events > Action rules.
- 2. Click New.
- 3. Click Add and select AXIS Entry Manager event.
- 4. Click OK.
- 5. Select an event and door to activate the trigger.
- 6. Click OK.

### **Create external HTTPS triggers**

The external HTTPS trigger makes it possible for external applications to trigger events in AXIS Camera Station 5 through HTTPS communication. This trigger only supports HTTPS communication and requires that you provide the valid AXIS Camera Station 5 username including domain name and password in the HTTPS requests.

The following requests are supported with HTTP method GET\*. You can also use POST with JSON data stated in the body of the request.

#### Note

- The external HTTPS trigger requests can only be tested in Google Chrome.
- The external HTTPS trigger uses the same ports as the mobile viewing app, see Mobile communication port and Mobile streaming port described in .
- Activate the trigger with ID "trigger1": https://[address]:55756/Acs/Api/ TriggerFacade/ActivateTrigger?{"triggerName":"trigger1"}
- Deactivate the trigger with ID "trigger1": https://[address]:55756/Acs/Api/ TriggerFacade/DeactivateTrigger?{"triggerName":"trigger1"}
- Activate the trigger with ID "trigger1" and then automatically deactivate the trigger after 30 seconds: https://[address]:55756/Acs/Api/TriggerFacade/ ActivateDeactivateTrigger? {"triggerName":"trigger1", "deactivateAfterSeconds":"30"}

### Note

The timer for automatic deactivation is canceled if any other command is issued to the same trigger.

 Pulse the trigger with ID "trigger1" (trigger activation followed by immediate deactivation): https:// [address]:55756/Acs/Api/TriggerFacade/PulseTrigger?{"triggerName": "trigger1"}

### To create an external HTTPS trigger:

- 1. Go to Configuration > Recording and events > Action rules.
- 2. click New.
- 3. Click Add and select External HTTPS.
- 4. Click OK.
- 5. Enter the trigger name in **Trigger name**.
- 6. Review the sample URL that uses the same server address as the client used when logging on. The URLs only work after the action rule is complete.
- 7. Click **OK**.

## Suitable actions for external HTTPS triggers

- Requests to activate and deactivate the trigger are suitable for actions that start and stop recordings.
- Requests to pulse the trigger are suitable for actions such as **Raise Alarm** or **Send Email**.

## Add actions

One rule can have multiple actions. The actions start when the rule becomes activate.

The following actions are available:

Record - This action starts a recording from the camera. See .

Raise alarm - This action sends an alarm to all connected AXIS Camera Station 5 clients. See .

**Set output –** This action sets the state of an output port. Use this to control the device connected to the output port, for example to turn on a light or lock a door. See .

Send email - This action sends an email to one or multiple recipients. See .

**Send HTTP notification –** This action sends an HTTP request to a camera, a door controller, or an external web server. See .

**AXIS Entry Manager** – This action can grant access, unlock, or lock a door connected to a door controller configured by AXIS Entry Manager. See .

**Send mobile app notification –** The action sends a custom message to the AXIS Camera Station Mobile app. See .

Turn rules on or off - Use this action to turn other action rules on or off. See .

**Send to video decoder** – Use this action to send a view to a video decoder to display on a monitor for a specified amount of time. See

Access control - This action includes door actions and zone actions in AXIS Camera Station Secure Entry. See .

### **Create record actions**

The record action starts to record from the camera. Access and play the recording from the Recordings tab.

To create a record action:

- 1. Specify a location to save the recording to, go to **Configuration > Storage > Selection**.
- 2. Go to Configuration > Recording and events > Action rules.
- 3. Click New.
- 4. Click Add and create a trigger. Click Next. See .
- 5. Click Add and select Record.
- 6. Click OK.
- 7. In **Camera**, select the camera to record from.
- 8. Under Video setting, configure profile, prebuffer, and postbuffer.
- 9. Click OK.

| Video setting |                                                                                                |
|---------------|------------------------------------------------------------------------------------------------|
| Profile       | Select a profile from the <b>Profile</b> drop-down menu. To edit profile settings, see .       |
| Prebuffer     | Set the number of seconds before the detected motion to include in a recording.                |
| Postbuffer    | Select the number of seconds to include in the recording when the action is no longer ongoing. |

### Create raise alarm actions

The raise alarm action sends an alarm to all connected AXIS Camera Station 5 clients. The alarm appears in the **Alarms** tab and as a taskbar notification. It's possible to include instructions in form of a file with alarm procedures with the alarm. The alarm procedure is available from the **Alarms** and **Logs** tabs.

To create a raise alarm action:

- 1. Go to Configuration > Recording and events > Action rules.
- 2. Click New.
- 3. Click Add and create a trigger. Click Next. See .
- 4. Click Add and select Raise alarm.
- 5. Click OK.
- 6. Under Alarm message, configure title, description, and duration.
- 7. Under Alarm procedure.
  - 7.1. Select **On alarm show alarm procedure**.
  - 7.2. Click **Upload** and find the desired file.
  - 7.3. Click **Preview** to open the uploaded file in a preview window.
  - 7.4. Click **OK**.

| Alarm message |                                                                                                    |
|---------------|----------------------------------------------------------------------------------------------------|
| Title         | Enter a title for the alarm. The title appears in Alarms in the Alarms tab and in the taskbar notification.                          |
| Description   | Enter a description of the alarm. The description appears in Alarms > Description in the Alarms tab and in the taskbar notification. |
| Duration (s)  | Set the duration time between 1 and 600 seconds for the pop-up alarms.                                                               |

### **Create output actions**

The output action sets the state of an output port. Use this to control the device connected to the output port, for example to switch on a light or lock a door.

Note

Add the output port to AXIS Camera Station 5 before you use an output action. See .

To create an output action:

- 1. Go to Configuration > Recording and events > Action rules.
- 2. Click New.
- 3. Click Add and create a trigger. Click Next. See .

- 4. Click Add and select Set output.
- 5. Click OK.
- 6. In **Output port**, select the output port.
- 7. In **State on action**, select the state to set the port to. Available options depend on how the port configuration.
- 8. Select **Pulse** to define how long the output port should remain in the new state.

# Note

To keep the port in the new state after the action, clear Pulse.

9. Click OK.

| For as long as any trigger is active | To keep the port in the new state as long as all triggers in the rule are active, select For as long as any trigger is active. |
|--------------------------------------|----------------------------------------------------------------------------------------------------|
| Keep the state for a fixed time      | To keep the port in the new state for a fixed time, select the second option and specify the number of seconds.                |

# Create send email actions

The email action sends an email to one or multiple recipients. It's possible to attach snapshots from cameras with the email.

# Note

To send emails, you must first configure an SMTP server. See .

To create a send email action:

- 1. Go to Configuration > Recording and events > Action rules.
- 2. Click New.
- 3. Click Add and create a trigger. Click Next. See .
- 4. Click Add and select Send email.
- 5. Click OK.
- 6. Add recipients under **Recipients**:
  - 6.1. Enter the email address in New Recipient and select To, Cc, or Bcc.
  - 6.2. Click Add to add the email address to Recipients.
- 7. Under Contents, enter the email subject and message.
- 8. Under Advanced, configure attachments, number of emails, and intervals.
- 9. Click OK.

| Advanced                      |                                                                                                    |
|-------------------------------|----------------------------------------------------------------------------------------------------|
| Attach snapshots              | To attach .jpg snapshots from the cameras in the<br>email notification as attachments, select <b>Attach</b><br><b>snapshots</b> and click <b>Cameras</b> . A list of all cameras<br>added to AXIS Camera Station 5 appears. You can<br><b>Select all</b> to select all cameras or <b>Deselect all</b> to<br>deselect all cameras. |
| Send one email for each event | To prevent sending multiple emails for the same event, select <b>Send one email for each event</b> .                                                                                                    |
| Don't send another email for  | To prevent sending emails too close in time. Select <b>Don't send another email for</b> and set the minimum time between emails from the drop-down menu.                                                                                                    |

### Create live view actions

The live view action opens the Live view tab with a specific camera, view, or preset position. The Live view tab opens in all connected AXIS Camera Station 5 clients. If the Live view tab shows a split view with a hotspot, the camera selected in the live view action loads in the hotspot. For more information about hotspots, see .

You can also use the live view action to restore open AXIS Camera Station 5 clients from the taskbar or bring the clients to the front of other open applications.

To create a live view action:

- 1. Go to Configuration > Recording and events > Action rules.
- 2. Click New.
- 3. Click Add and create a trigger. Click Next. See .
- 4. Click Add and select Live view.
- 5. Click OK.
- 6. Under Live view actions, configure what should show when the action is active.
- 7. Under Shown in, configure how to show the selected view.
- 8. Under Bring to front, select On trigger bring application to front to restore open AXIS Camera Station 5 clients from the taskbar or bring the clients to the front of other open applications when the live view action starts.
- 9. Click OK.

| Live view actions |                                                                                                    |
|-------------------|----------------------------------------------------------------------------------------------------|
| View              | To open a view, select <b>View</b> and select the view from the drop-down menu.                                                                                                    |
| Camera            | To open a camera view, select <b>Camera</b> and select the camera from the drop-down menu. If a camera has PTZ preset, select <b>Go to preset</b> and select an area from the drop-down menu to open a preset position. |
| No action         | Select No action to not open any view.                                                                                                    |

| Shown in        |                                                                                                    |
|-----------------|----------------------------------------------------------------------------------------------------|
| Live alert tab  | Select Live alert tab to open the selected view or camera view in the Live alert tab.                                                                                                    |
| Hotspot in view | Select <b>Hotspot in view</b> and select a view with<br>hotspot from the drop-down menu. If the hotspot is<br>visible in live view when the action triggers, the<br>camera view shows in the hotspot. |

Example:

To open a Live view tab, go to the hotspot view and show a camera view in the hotspot, configure two live view actions in the same action rule:

- 1. Create a live view action that shows the hotspot view in the Live alert tab.
  - 1.1. Under Live view actions, select View.
  - 1.2. Select Hotspot view.
  - 1.3. Under Show in, select Live alert tab.
  - 1.4. Select On trigger bring application to front.
- 2. Create another live view action that goes to the hotspot view and show the camera view in the hotspot.
  - 2.1. Under Live view actions, select Camera and select a camera view.
  - 2.2. Under Show in, select Hotspot in view.
  - 2.3. Select Hotspot view.

### Create HTTP notification actions

The HTTP notification action sends an HTTP request to a recipient. The recipient can be a camera, door controller, external web server, or any server that can receive HTTP requests. HTTP notifications can for example be used to turn on or off a feature in the camera, or to open, close, lock, or unlock a door connected to a door controller.

GET, POST, and PUT methods are supported.

### Note

To send HTTP notifications to recipients outside the local network, it can be necessary to adjust the AXIS Camera Station 5 server proxy settings. See .

To create an HTTP notification action:

- 1. Go to Configuration > Recording and events > Action rules.
- 2. Click New.
- 3. Click Add and create a trigger. Click Next. See .
- 4. Click Add and select Send HTTP Notification.
- 5. Click OK.
- 6. In URL, enter the address to the recipient and the script that handles the request. For example: https://192.168.254.10/cgi-bin/notify.cgi.
- 7. Select **Authentication required** if the recipient requires authentication. Enter the username and password.
- 8. Click **Advanced** to display the advanced settings.
- 9. Click OK.

| Advanced     |                                                                                                    |
|--------------|----------------------------------------------------------------------------------------------------|
| Method       | Select HTTP method from the <b>Method</b> drop-down menu.                                            |
| Content type | For POST and PUT methods, select the content type from the <b>Content type</b> drop-down menu.       |
| Body         | For POST and PUT methods, enter the request body in <b>Body</b> .                                    |
| Trigger data | You can also insert predefined trigger data from the drop-down menu. See below for more information. |

| Trigger data |                                                                                                    |
|--------------|----------------------------------------------------------------------------------------------------|
| Туре         | The trigger that activated this action rule.                                                                                                    |
| Source ID    | The source ID is the ID of the source that triggered<br>the action rule, and it often represents a camera or<br>other type of device. Not all sources have a source ID.          |
| Source Name  | The source name is the name of the source that<br>triggered the action rule, and it often represents a<br>camera or other type of device. Not all sources have a<br>source name. |
| Time (UTC)   | The UTC date and time when the action rule was triggered.                                                                                                    |
| Time (local) | The date and time of the server when the action rule was triggered.                                                                                                    |

# Create siren and light actions

The siren and light action activates a siren and light pattern on AXIS D4100-E Network Strobe Siren according to a configured profile.

Note

To use this action, a profile must be configured from the device's configuration page.

- 1. Go to Configuration > Recording and events > Action rules.
- 2. Click New.
- 3. Click Add and create a trigger. Click Next. See .
- 4. Click Add and select Siren and light.
- 5. Click OK.
- 6. Select a device from the **Device** drop-down menu.
- 7. Select a profile from the **Profile** drop-down menu.
- 8. Click OK.

# Create AXIS Entry Manager actions

The AXIS Entry Manager action can grant access, unlock, or lock a door connected to a door controller configured by AXIS Entry Manager.

### Note

The AXIS Entry Manager action is only available when AXIS A1001 Network Door Controller is available in AXIS Camera Station 5.

- 1. Go to Configuration > Recording and events > Action rules.
- 2. Click New.
- 3. Click Add and create a trigger. Click Next. See .
- 4. Click Add and select AXIS Entry Manager.
- 5. Click OK.
- 6. Select an action and door to perform the action.
- 7. Click OK.

#### Create send mobile app notification actions

The send mobile app notification action sends a custom message to the AXIS Camera Station Mobile app. You can click the received notification to go to a specific camera view. See *AXIS Camera Station Mobile app user manual*.

To create a send mobile app notification action:

- 1. Go to Configuration > Recording and events > Action rules.
- 2. Click New.
- 3. Click Add and create a trigger. Click Next. See .
- 4. Click Add and select Send mobile app notification.
- 5. Click OK.
- 6. In Message, enter your message that should show on the mobile app.
- 7. Under **Click notification and go to**, configure what should show when you click the notification.
- 8. Click OK.

| Click notification and go to |                                                                                                    |
|------------------------------|----------------------------------------------------------------------------------------------------|
| Camera                       | Select a camera view from the <b>Camera</b> drop-down menu that should show when you click the notification in the mobile app. |
| Default                      | Select <b>Default</b> to go to the mobile app start page when you click the notification in the mobile app.                    |

### Create an action that turns other action rules on or off

Use the turn rules on or off action, for example, if you want to turn off motion detection in an office when an employee swipes their access card.

To create a turn off rules on or off action:

- 1. Go to Configuration > Recording and events > Action rules.
- 2. Click New.
- 3. Click Add and create a trigger. Click Next. See .
- 4. Click Add and select Turn rules on or off.
- 5. Click OK.
- 6. Select one or multiple action rules.
- 7. Choose if you want to turn the selected action rules on or off.
- 8. Enter a delay if you want time between the trigger and the change of state.

- 9. Select **Return to the previous state when the trigger is no longer active** if you don't want the selected action rule to stay changed when the trigger isn't active. In the example above, that means motion detection turns back on when the employee removes the access card from the reader
- 10. Click **OK**.

### Create access control actions

The access control action can perform the following actions on AXIS Camera Station Secure Entry system:

- Door actions: grant access, lock, unlock, or lockdown the selected doors.
- **Zone actions:** lock, unlock, or lockdown the selected doors in the selected zones.

### Note

The access control action is only available for AXIS Camera Station Secure Entry system.

To create a access control action:

- 1. Go to Configuration > Recording and events > Action rules.
- 2. Click New.
- 3. Click Add and create a trigger. Click Next. See .
- 4. Click Add and select Access control.
- 5. Click OK.
- 6. To perform door actions:
  - 6.1. Under Access control, select Door actions.
  - 6.2. Under **Configure action**, select the doors and action.
- 7. To perform zone actions:
  - 7.1. Under Access control, select Zone actions.
  - 7.2. Under **Configure action**, select the zones, door types, and action.
- 8. Click OK.

### Schedules

Create schedules in action rules to set up when the action rule should be active. You can use a schedule as many times as necessary, and override it on specified days, for example public holidays.

### Note

When connected to multiple AXIS Camera Station 5 servers, you can add and manage schedules on any connected server. Select the server from the **Selected server** drop-down menu to manage the schedules.

To add a schedule:

- 1. Go to Configuration > Recording and events > Schedules.
- 2. Click New.
- 3. Enter a name for the schedule.
- 4. In the timeline, create the time slots for the schedule.
- 5. To copy the schedule to another day, right-click the day you want to copy and select **Copy schedule**. Right-click another day and select **Paste schedule**.
- 6. To add exceptions to the schedule:
  - 6.1. Under Schedule exceptions, click Add....
  - 6.2. Select a start and end date for the exception.
  - 6.3. Mark the time interval in the timeline.
  - 6.4. Click **OK**.

## Note

To remove an exception, click **Remove...**, select a time interval that includes the exception, and click **OK**.

7. Click Apply.

| Used                   | The <b>Used</b> column shows if the schedule is in use.                                              |
|------------------------|----------------------------------------------------------------------------------------------------|
| Remove                 | To remove a schedule, select the schedule and click <b>Remove</b> . Used schedules can't be removed. |
| Details                | Select a schedule to show the details of the schedule.                                               |
| Add time slot          | Mark or click in the week schedule to add a time slot to the schedule.                               |
| Remove time slot       | Mark or click on a colored line to remove the time slot from the schedule.                           |
| Add 5-minute intervals | Press CTRL and click in the timeline to select 5-<br>minute intervals.                               |

# **Examples of action rules**

### Example:

An example of how to set up an action rule in AXIS Camera Station 5 that triggers a recording and an alarm someone forces the entrance door open.

Before you start, you need to:

- Install AXIS A1601 Network Door Controller. See .
- Configure the door controller. See .

## Create the action rule:

- 1. Go to Configuration > Recording and events > Action rules.
- 2. Click New.
- 3. Add the Door forced event trigger.
  - 3.1. Click Add and select Device event.
  - 3.2. Click OK.
  - 3.3. Under **Configure device event trigger**, configure the trigger settings.
  - 3.4. Under Filters, configure the filter settings.
  - 3.5. Under Activity, make sure that the trigger shows activity on the signal line.
  - 3.6. Click **OK**.
- 4. Click Next.
- 5. Add a record action.
  - 5.1. Click Add and select Record.
  - 5.2. Click **OK**.
  - 5.3. Select a camera from the **Camera** drop-down menu.
  - 5.4. Under Video setting, configure profile, prebuffer, and postbuffer.
  - 5.5. Click **OK**.
- 6. Add a raise alarm action.
  - 6.1. Click Add and select Raise alarm.
  - 6.2. Click **OK**.

- 6.3. Under Alarm message, enter a title and description for the alarm. For example, The main entrance is forced open.
- 6.4. Click **OK**.
- 7. Click Next and select Always as the schedule.
- 8. Click Finish.

| Configure device event trigger |                                                                                      |
|--------------------------------|--------------------------------------------------------------------------------------|
| Device                         | Select the AXIS A1601 Network Door Controller from the <b>Device</b> drop-down menu. |
| Event                          | Select <b>Door &gt; Door forced</b> from the <b>Event</b> drop-down menu.            |
| Trigger period                 | Set 10 seconds as Trigger period.                                                    |

| Filters     |                                                           |
|-------------|-----------------------------------------------------------|
| Door name   | Select the door from the <b>Door name</b> drop-down menu. |
| Door status | Select Forced from the Door status drop-down menu.        |

| Video setting |                                              |
|---------------|----------------------------------------------|
| Profile       | Select High from the Profile drop-down menu. |
| Prebuffer     | Set 3 seconds as Prebuffer.                  |
| Postbuffer    | Set 5 seconds as <b>Postbuffer</b> .         |

### Example:

An example of how to create an action rule in AXIS Camera Station 5 that plays a welcome message and calls the elevator when an important person enters.

Before you start, you have to:

- Install and configure AXIS A1601 Network Door Controller and add cardholders. See and .
- Install an Axis network audio device and associate the audio device with a camera. See .
- Install AXIS A9188 Network I/O Relay Module, connect the I/O to the elevator, and add the I/O ports of the network I/O relay module to AXIS Camera Station 5. See .

Create the action rule:

- 1. Go to Configuration > Recording and events > Action rules.
- 2. Click New.
- 3. Add the device event trigger.
  - 3.1. Click Add and select Device event.
  - 3.2. Click OK.
  - 3.3. Under **Configure device event trigger**, configure the event settings
  - 3.4. Under Filters, configure the filter settings.
  - 3.5. Under Activity, make sure that the trigger shows activity on the signal line.
  - 3.6. Click **OK**.
- 4. Click Next.

- 5. Add a Send HTTP notification action to play a welcome message.
  - 5.1. Click Add and select Send HTTP notification.
  - 5.2. Click **OK**.
  - 5.3. In URL, enter the URL of the welcome message audio clip.
  - 5.4. Select Authentication required and enter the username and password of the audio device.
  - 5.5. Click **OK**.
- 6. Add a Set output action.
  - 6.1. Click Add and select Set output.
  - 6.2. Click **OK**.
  - 6.3. From the **Output port** drop-down menu, select the output port of the I/O module connected to the elevator
  - 6.4. From the **State on action** drop-down menu, select the state of the I/O module to call the elevator.
  - 6.5. Select **Pulse** and set 60 seconds to keep the port in the state.
  - 6.6. Click **OK**.
- 7. Click Next and select Always as the schedule.
- 8. Click Finish.

| Configure device event trigger |                                                                                      |
|--------------------------------|--------------------------------------------------------------------------------------|
| Device                         | Select the AXIS A1601 Network Door Controller from the <b>Device</b> drop-down menu. |
| Event                          | Select Authorization > Access request granted from the Event drop-down menu.         |
| Trigger period                 | Set 10 seconds as Trigger period.                                                    |

| Filters     |                                                                              |
|-------------|------------------------------------------------------------------------------|
| Door name   | Select the door from the <b>Door name</b> drop-down menu.                    |
| Door side   | Select the door side from the <b>Door side</b> drop-down menu.               |
| Card number | Select <b>Card number</b> and enter the card number of the important person. |

# **Configure client**

Go to Configuration > Client to:

- Edit client specific settings, like theme and language. See .
- Edit user specific settings, like notifications and startup options. See .
- Edit client specific streaming performance settings like video scaling and hardware decoding. See .

# **Client settings**

These settings apply to all AXIS Camera Station 5 users on the computer. Go to **Configuration > Client > Client settings** to configure the AXIS Camera Station 5 client settings.

| System, Light, Dark | Select the theme for the client, <b>System</b> is the default<br>theme for new installations. You must restart the<br>application for the changes to show.<br>If you select <b>System</b> , the system uses Windows<br>system color setting. |
|---------------------|----------------------------------------------------------------------------------------------------|

| General                             |                                                                                           |
|-------------------------------------|-------------------------------------------------------------------------------------------|
| Run application when Windows starts | Turn on if you want to run AXIS Camera Station 5 automatically every time Windows starts. |

| Live view                       |                                                                                                    |
|---------------------------------|----------------------------------------------------------------------------------------------------|
| Show camera names in live views | Show the name of the camera in live view.                                                                                                   |
|                                 | To indicate any type of recording, turn on Show recording indicators in live views and maps.                                                |
| ( <b>大</b> )                    | To indicate motion detection recording or recordings<br>started by an action rule, turn on Show event<br>indicators in live views and maps. |

| Maps                                       |                                                                                                    |
|--------------------------------------------|----------------------------------------------------------------------------------------------------|
| Allow flashing coverage areas for all maps | Use to globally prevent or allow flashing of all coverage areas using Flash. This global setting doesn't affect the local setting on the map level. See . |

### Language

Change the language of AXIS Camera Station 5 client. The change is effective after you restart the client.

| Feedback                                                                                                    |                                                                                                    |
|----------------------------------------------------------------------------------------------------|----------------------------------------------------------------------------------------------------|
| Share anonymous client usage data with Axis<br>Communications to help improve the application<br>and user experience | Share anonymous data with Axis to improve the user experience. To change the option for the server, see . |

# User settings

These settings apply to the signed in AXIS Camera Station 5 user. Go to **Configuration > Client > User settings** to configure the AXIS Camera Station 5 client user settings.

| Navigation system                            |                                                                                         |
|----------------------------------------------|-----------------------------------------------------------------------------------------|
| Tree view navigation system                  | Turns on by default to enable tree view navigation pane with the views and cameras.     |
| Show in navigation                           | Select to show views or cameras or both in the drop-<br>down menu.                      |
| Show navigation path when navigating in view | Turn on to show the navigation path on top of the view when navigating in a split view. |

| Notifications                           |                                                                                                    |
|-----------------------------------------|----------------------------------------------------------------------------------------------------|
| Show taskbar notification on alarms     | Turn on to show a notification in Windows taskbar when an alarm starts.                                         |
| Show taskbar notification for tasks     | Turn on to show a notification in Windows taskbar when someone adds a task or it finish.                        |
| Show notifications in Device management | Turn on to show notifications when new firmware is available for download.                                      |
| Show intercom notification window       | Turn on to show a notification window when<br>someone pushes the call button on a connected<br>intercom system. |

| Snapshot                                          |                                                                    |
|---------------------------------------------------|--------------------------------------------------------------------|
| When a snapshot is taken show a message           | Turn on to show a message when someone takes a snapshot.           |
| When a snapshot is taken open the snapshot folder | Turn on to open the snapshot folder when someone takes a snapshot. |
| Browse                                            | Click Browse to select the folder to save snapshots in.            |

| Startup                     |                                                                                                    |
|-----------------------------|----------------------------------------------------------------------------------------------------|
| Start in full screen        | Turn on to start AXIS Camera Station 5 in full screen mode.                                                                               |
| Remember last used tabs     | Turn on to start AXIS Camera Station 5 with the same open tabs, views, and camera views from when AXIS Camera Station 5 closed last time. |
| Remember last used monitors | Turn on to start AXIS Camera Station 5 on the same<br>monitor used when AXIS Camera Station 5 closed last<br>time.                        |

Note

- The system saves views and camera views per tab. The system remembers only when the client reconnects to the same server.
- Remember tabs in order to remember monitors, views and camera views.
- The system never remember dynamic views that you drag and drop in the live view.
- When connected to multiple servers with different users, the system doesn't support Remember last used tabs.

| Sound on alarm |                                                                                                    |
|----------------|----------------------------------------------------------------------------------------------------|
| No sound       | Select if you don't want any sound with an alarm.                                                                                                    |
| Веер           | Select if you want a typical beep sound with an alarm.                                                                                                    |
| Sound file     | Select and click <b>Browse</b> to find a sound file if you want a customized sound with an alarm. Use any file format that Windows Media Player supports. |
| Play           | Click to test the sound.                                                                                                    |

| Sound on incoming call |                                                                                                    |
|------------------------|----------------------------------------------------------------------------------------------------|
| No sound               | Select if you don't want any sound with an incoming call.                                                                                                    |
| Веер                   | Select if you want a typical beep sound with an incoming call.                                                                                                    |
| Sound file             | Select and click <b>Browse</b> to find a sound file if you want a customized sound with an incoming call. Use any file format that Windows Media Player supports. |
| Play                   | Click to test the sound.                                                                                                    |

| Features            |                                                                 |
|---------------------|-----------------------------------------------------------------|
| Show smart search 1 | By default Smart search 1 shows. Turn off to hide this feature. |

| Show warning dialogs        |                                               |
|-----------------------------|-----------------------------------------------|
| Invalid certificate warning | Turn on to show this warning when applicable. |

# Streaming

Go to **Configuration > Client > Streaming** to configure the AXIS Camera Station 5 client streaming options.

| Video scaling                                 |                                                                                                    |
|-----------------------------------------------|----------------------------------------------------------------------------------------------------|
| Scale to best fit                             | Select to show video in the whole available space,<br>and not lose the aspect ratio or crop the image.                                                                                 |
| Fill video area (may crop parts of the video) | Select to fit the video to the available space and<br>preserve the aspect ratio. If the available space has a<br>different aspect ratio than the video, the system<br>crops the video. |

| Hardware decoding |                                                                                                    |
|-------------------|----------------------------------------------------------------------------------------------------|
| Mode              | • Automatic Uses the graphics card (if supported) to decode streams with a resolution above 3840x2160p@25fps (also known as 4K or UHD).                          |
|                   | <ul> <li>On Uses the graphics card (if supported) to<br/>decode streams with a resolution above<br/>1920x1080p@25fps (also known as 1080p or<br/>HD).</li> </ul> |
|                   | • Off Hardware decoding is off and AXIS<br>Camera Station 5 uses the CPU to decode<br>video.                                                                     |
| Graphics card     | Select a graphics card from the drop-down menu.                                                                                                    |

Note

• Hardware decoding makes use of your graphics card to decode video. If you have a high performance

graphics card, hardware decoding is a good way to improve performance and reduce CPU usage, especially when you stream high-resolution video. Hardware decoding supports M-JPEG and H.264.

- Cameras with a resolution below 1080p can't use hardware decoding, even if hardware decoding is **On**.
- If your graphics card doesn't support 4K decoding, hardware decoding only functions on 1080p streams, even if hardware decoding is **On**.

| Bandwidth usage                                  |                                                                                                  |
|--------------------------------------------------|--------------------------------------------------------------------------------------------------|
| Always use the stream profile Low on this client | Turn on to use the low stream profile for Live view.<br>See .                                    |
|                                                  | This setting affects H.264 and M-JPEG video and lowers the bandwidth consumption.                |
| Suspend video streams for inactive tabs          | Turn on to suspend video streams in the inactive tabs.<br>This lowers the bandwidth consumption. |

| PTZ (Pan, Tilt, Zoom)                                |                                                                                                    |
|------------------------------------------------------|----------------------------------------------------------------------------------------------------|
| Select view with first click instead of starting PTZ | Turn on to activate view selection when you click the first time in the view. All the following clicks in the view control PTZ. |

| Audio                                 |                                                                                                    |
|---------------------------------------|----------------------------------------------------------------------------------------------------|
| Push-to-talk release delay (ms)       | Adjust how many milliseconds you want to keep audio transmitted from the microphone after you release the <b>Push-to-talk</b> button. |
| Use push-to-talk for all duplex modes | Turn on to use push-to-talk for simplex, half-duplex, and full-duplex modes.                                                          |
| Always allow audio for intercoms      | Turn on to be able to listen and speak to intercoms even if there are no ongoing calls from them.                                     |

| Instant replay        |                                                                                                    |
|-----------------------|----------------------------------------------------------------------------------------------------|
| Playback duration (s) | Set the playback duration time between 1 and 600 seconds to jump back in the timeline and replay the recording. |

# Configure connected services

# Firmware upgrade settings

Note

When connected to multiple AXIS Camera Station 5 servers, you can select any server from the **Selected server** drop-down menu to configure firmware upgrade settings.

- 1. Go to Configuration > Connected services > Firmware upgrade settings.
- 2. Under Automatic check for updates, configure how often and how to check for firmware updates.
- 3. Under Upgrade order, configure the order to update the devices.

| Automatic check for updates |                                                                                                    |
|-----------------------------|----------------------------------------------------------------------------------------------------|
| Check for updates           | Select <b>Every start-up</b> from the drop-down menu to<br>check for available firmware versions on the server on<br>each startup. By default, AXIS Camera Station 5 is set<br><b>Never</b> . |
| Check now                   | Click to check the server for available firmware versions.                                                                                                    |

| Upgrade order |                                                                                                    |
|---------------|----------------------------------------------------------------------------------------------------|
| Parallel      | Select to upgrade all devices at the same time. This option is quicker than <b>Sequential</b> but all devices are offline at the same time.                                                                          |
| Sequential    | Select to upgrade devices one after the other. This option takes longer but the devices aren't offline at the same time. Select <b>Cancel remaining upgrades if one device fails</b> to stop the sequential upgrade. |

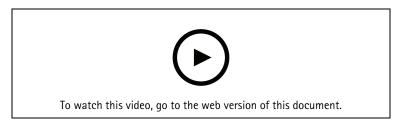

Turn on automatic firmware check

# Axis Secure Remote Access

### Important

To improve security and functionality, we're upgrading Axis Secure Remote Access (v1) to Axis Secure Remote Access v2. We're discontinuing the current version in September 2025, and we strongly recommend that you upgrade to Axis Secure Remote Access v2 before that.

What does this mean for your AXIS Camera Station 5 system?

- After September 2025, you will no longer be able to remotely access your system using Axis Secure Remote Access (v1).
- To use Axis Secure Remote Access v2, you must upgrade to AXIS Camera Station Pro version 6.8. This upgrade is currently free for all AXIS Camera Station 5 users until January 14, 2026.

Axis Secure Remote Access allows you to connect to your AXIS Camera Station 5 server through a secure and encrypted internet connection. Axis Secure Remote Access doesn't rely on port forwarding in your router for camera access.

### Note

- Axis Secure Remote Access is only available for AXIS Camera Station 5.12 or later.
- When connected to multiple AXIS Camera Station 5 servers, select any server from the **Selected server** drop-down menu to configure Axis Secure Remote Access.

### **Enable Axis Secure Remote Access**

Axis Secure Remote Access is available if you sign in to your My Axis account. Axis Secure Remote Access must be turned on manually. This feature makes it possible to sign in to your server remotely, see .

- 1. Go to Configuration > Connected services > Axis Secure Remote Access.
- 2. Under My Axis account, enter your My Axis account credentials.

- 3. Click Apply.
- 4. In the Axis Secure Remote Access section, click **Enable** to turn on remote access.

## Axis Secure Remote Access on mobile devices

To log in to your server using secure remote access on a mobile device (iOS and Android):

- 1. Using your mobile device, go to *axis.com/products/axis-camera-station/overview* and download the AXIS Camera Station Mobile app.
- 2. Install and open the mobile app.
- 3. Sign in to Axis Secure Remote Access with the same My Axis account used to activate remote access.
- 4. Select the server you want to log in to.
- 5. Log in using your server credentials.

### Note

Your server credentials are different from your My Axis account credentials.

The mobile app shows the total amount of relayed data used by the My Axis account during the month. For more information, read the AXIS Camera Station Mobile app user manual.

### Axis Secure Remote Access usage

The Axis Secure Remote Access usage appears in the status bar at the bottom of the AXIS Camera Station 5 client. Click the link to get an overview of how to use the secure remote connection.

| Service level        | Shows the service level of your Axis Secure Remote Access subscription.                                                                                                    |
|----------------------|----------------------------------------------------------------------------------------------------|
| Data used this month | Shows how much data you used the current month.<br>The counter resets on the first every month by<br>midnight.                                                                     |
| Overage              | Shows how much data you used the current month<br>that surpasses the included amount in your service<br>level. This is only available if you have Overage in<br>your subscription. |
| Connections          | Shows the servers connected through Secure Remote Access.                                                                                                    |

# Setup AXIS System Health Monitoring Cloud Service

AXIS System Health Monitoring Cloud Service allows you to monitor health data from systems located on different networks. See for more information.

You must create a My Axis account before you set up AXIS System Health Monitoring Cloud Service. See *my. axis.com*.

- 1. Go to Configuration System Health Monitoring > Settings.
- 2. Click Manage.
- 3. Sign in with your My Axis account and follow the on-screen instructions.

# Organizations

The organization is at the center of your cloud services.

- It connects your AXIS Camera Station 5 system to the users of the different cloud services.
- It activates the cloud-based system health monitoring. For more information, see .
- It defines the different user roles, for example, service administrator and operator.

• You can structure an organization into folders that, for example, represent systems located on different sites. To create an organization, you need a My Axis account. See *my.axis.com*.

### Disconnect a system from an organization

In some cases, it can be necessary to disconnect a system from its current organization. For example, when you move a system from an organization to another.

- 1. Go to Configuration > Connected services > AXIS System Health Monitoring Cloud Service .
- 2. Click Disconnect.

### Invite a user to an organization

- 1. Go to Configuration > System Health Monitoring > Settings.
- 2. Click Open AXIS System Health Monitoring Cloud Service.
- 3. Select the organization you want to invite the user to.
- 4. Open the user settings and click **A** Manage organizations.
- 5. Open the Users tab.
- 6. Click Generate.
- 7. Copy the invitation code and send it to the user you want to invite.

### Note

When you share the invitation code with the user, include the name of the organization in the invite.

### Join an organization

You receive an invitation code when someone wants you to join an organization. To join the organization:

- 1. Copy the invitation code.
- 2. Go to Configuration > System Health Monitoring > Settings.
- 3. Click Open AXIS System Health Monitoring Cloud Service.
- 4. Select the organization you want to invite the user to.
- 5. Open the user settings and click 🍄 Manage organizations.
- 6. Open the Users tab.
- 7. Paste the invitation code.
- 8. Click Join.

# **Configure server**

### Server settings

Go to **Configuration > Server > Settings** to configure the AXIS Camera Station 5 server settings.

### Note

Г

When connected to multiple AXIS Camera Station 5 servers, select any server from the Selected server dropdown menu to configure the server settings.

| Export                                         |                                                                   |
|------------------------------------------------|-------------------------------------------------------------------|
| Include audio when adding recordings to export | Select to include audio when adding recording to the export list. |

# Logs

Specify the number of days to keep alarms, events, and audits. Set a value between 1 and 1000 days.

### External data

Specify the number of days to keep the external data. Set a value between 1 and 1000 days.

## SMTP servers

Add SMTP servers to send emails on system alarms or when an event configuration rule activates.

To add an SMTP server:

- 1. Under SMTP servers, click Add.
- 2. Under Server, configure the server address, port, authentication, and TLS protocol.
- 3. Under Sender, enter the email address and name that you want to show in the sender email.

| Server             |                                                                                                    |
|--------------------|----------------------------------------------------------------------------------------------------|
| Address            | Enter the address of the SMTP server.                                                                                                    |
| Port               | Enter the port. 587 is the default port for SMTP TLS connections.                                                                                                    |
| Use TLS            | Select if the SMTP server uses TLS. TLS is the default protocol.                                                                                                    |
| Use authentication | Select if a username and password are required for<br>this server. Enter the username and password to<br>access the server.                                                                                                    |
|                    |                                                                                                    |
| Edit               | To edit an SMTP server, select the server and click Edit.                                                                                                    |
| Remove             | To remove an SMTP server, select the server and click <b>Remove</b> . In the pop-up dialog, click <b>Yes</b> to remove the server.                                                                                                    |
| Test all           | To test an SMTP server, select the server and click<br>Test all In the pop-up dialog, enter an email<br>address in Recipient and click OK to send a test<br>email. The SMTP server tests for a list of results and<br>possible actions to take. |
| Arrows             | Select a server and use the arrows to change the order of the servers in the list. The system uses the servers in the same order they're listed.                                                                                                |

| Server test results |                                                                                                    |
|---------------------|----------------------------------------------------------------------------------------------------|
| ок                  | Connection with the SMTP server was successful.<br>Make sure that the recipients received the test email.                |
| Unknown error       | An unexpected error occurred when attempting to<br>send the email. Check that the SMTP server is<br>operating correctly. |
| No contact          | AXIS Camera Station 5 can't access the SMTP server.<br>Make sure the SMTP server works correctly and that                |

| Server test results     |                                                                                                    |
|-------------------------|----------------------------------------------------------------------------------------------------|
|                         | all routers and proxy servers between AXIS Camera Station 5 and the SMTP server allow traffic.                                                 |
| Configuration error     | TLS was requested but server doesn't support<br>StartTLS, server doesn't support authentication, or no<br>compatible authentication mechanism. |
| TLS/SSL handshake error | Error during TLS/SSL negotiations, such as invalid server certificate.                                                                         |
| Authentication required | Server requires authentication to send email.                                                                                                  |
| Authentication error    | Credentials are wrong.                                                                                                    |
| Connection dropped      | Connection was established, but then lost.                                                                                                    |

### System alarm

A system alarm occurs if a camera loses connection, access to a recording storage is denied, an unexpected server shutdown occurs, or if recording errors occur. It's possible to send email notifications on system alarms.

### Note

To send emails, you must first add an SMTP server.

To send email on system alarms:

- 1. Select Send email on system alarm to the following recipients to activate system alarm email.
- 2. Under Recipients:
  - 2.1. Select if the address should be in the **To**, **Cc** or **Bcc** field of the email.
  - 2.2. Enter the email address.
  - 2.3. Click Add to add the email address to the Recipients box.

| Device connection                                           |                                                                                                    |
|-------------------------------------------------------------|----------------------------------------------------------------------------------------------------|
| Keep using the hostnames even if they become<br>unreachable | Use the hostname to connect. To automatically<br>switch to use the IP address to connect, clear the<br>checkbox. You can manually select to use the<br>hostname or IP address to connect to devices. See . |

| Language                          |                                                                                                    |
|-----------------------------------|----------------------------------------------------------------------------------------------------|
| Change the language of the server | Changes the name of the AXIS Camera Station 5<br>Service Control and AXIS Camera Station Secure<br>Entry. For example: system alarms, audit log<br>messages, and external data in the <b>Data search</b> tab.<br>The change is effective after you restart. |

| Body worn                                                          |                                                                                                    |
|--------------------------------------------------------------------|----------------------------------------------------------------------------------------------------|
| Disk                                                               | Select the drive and folder where you want to receive rejected content from the body worn system. See                  |
| Folder                                                             | Transfer recordings to rejected content storage in the<br>Axis body worn solution User manual for more<br>information. |
| Number of days to keep rejected content from the body worn system. | This is the retention time for the rejected content.                                                                   |

| Feedback                                                      |                                                                                                    |
|---------------------------------------------------------------|----------------------------------------------------------------------------------------------------|
| Share anonymous server usage data with Axis<br>Communications | Select this to help us improve the application and user experience. To change the options for the client, see . |

### Advanced settings

You should change the settings only when instructed by Axis support. To change an advanced setting:

- 1. Enter the setting and its value.
- 2. Click Add.

To activate debug logging for troubleshooting purpose, select **Enable server side debug logging**. This setting uses more space on your disk and the log4net.config file in the **ProgramData** directory overrides it. See Advanced server setting in the AXIS Camera Station Pro Troubleshooting guide for more information.

# **Update AXIS Camera Station 5**

To get the latest version of AXIS Camera Station 5:

- 1. Go to Configuration > Server > Update.
- 2. Click Download and install....

Note

- Once an update starts, whether manual or scheduled, there is no way to cancel it.
- Scheduled updates start automatically.
- The system doesn't update clients connected through secure remote access.
- In a multi-server system, always update the local server last.
- When you update the local server, the client and service control will close temporarily. You will not see a UI or progress indicator while it's updating. Keep the server computer turned on until both the client and server have restarted.
- This feature uses the Windows installer (msi) regardless of the type you currently use.

# Incident report

If you turn on incident report permission, you can generate the incident reports including recordings, snapshots, and notes about the incidents. See .

To configure the settings for incident reports:

- 1. Go to Configuration > Server > Incident report.
- 2. Under Location, select where to store the incident reports.
- 3. From the **Export format** drop-down menu, select a format you want to export your recordings to.
- 4. Under **Categories**, add or remove the categories to group the incident reports. The categories can be the folder name in the export location if you configure the category as a variable in the server directory path.
  - 4.1. Enter the category name in the box, for example, Accident or Theft.
  - 4.2. Click Add.
  - 4.3. To remove a category, select it and click **Remove**.
- 5. Under **Description template**, enter the information to show in **Description** when generating your incident reports. For example: Reported by: <Insert your name, mail, and phone number>.
- 6. Click Apply.

| Location               |                                                                                                    |
|------------------------|----------------------------------------------------------------------------------------------------|
| Server directory path  | Select and enter the directory path to save the incident reports to a folder on the computer . You can use the server name, category, or the user name as variables. For example: C:\Reports\\$(Server Name)\\$(Category)\\$(User Name)\.                                   |
| Network directory path | Select to save the incident reports to a folder on a<br>network storage. Enter the directory path or use<br>credentials for the network storage. The share must<br>be reachable from the AXIS Camera Station 5 server.<br>See for how to add storage to use for recordings. |

| Export format |                                                                                                    |
|---------------|----------------------------------------------------------------------------------------------------|
| ASF           | If selected, you can select Add digital signature to<br>use a digital signature to make image tampering<br>impossible. See the Digital signature section in . You<br>can also select <b>Use password</b> to use a password for<br>the digital signature. |
| MP4           | Exported recordings don't include audio in G.711 or G.726 format.                                                                                                    |

# Scheduled export

Go to **Configuration > Server > Scheduled export** to create schedules for export recordings.

At the selected time, an export of all recordings since the previous export starts. If the previous export is older than one week or if there is no previous export, the export only contains recordings less than one week old. To export older recordings, go to the **Recordings** tab and export them manually. See .

### Note

When connected to multiple AXIS Camera Station 5 servers, select any server from the **Selected server** dropdown menu to turn on and manage scheduled exports.

### Export scheduled recordings

- 1. Under Scheduled export, select Enable scheduled export to use scheduled export.
- 2. Under **Cameras**, select the cameras to export recordings from. The system selects all listed cameras as default. Clear **Use all cameras** and select the specific cameras in the list.
- 3. Under Export, configure where to save the recordings, format, and creation of playlist.
- 4. Under Weekly schedule, select the time and the days for when to export recordings.
- 5. Click Apply.

| Export                 |                                                                                                    |  |
|------------------------|----------------------------------------------------------------------------------------------------|--|
| Server directory path  | Select and enter the directory path to save recordings to a folder on the computer.                                                                                                    |  |
| Network directory path | Select to save the recordings to a folder on a network<br>storage. Enter the directory path or use the<br>credentials for the network storage. The share must<br>be reachable from the AXIS Camera Station 5 server.<br>See for how to add storage to use for recordings. |  |

| Export                 |                                                                                                    |  |
|------------------------|----------------------------------------------------------------------------------------------------|--|
| Create playlist (.asx) | Select to create a playlist in the .asx format used by<br>Windows Media Player. The recordings play in the<br>order in which they were recorded.                                                                                            |  |
| Export format          | Select a format you want to export your recordings to.                                                                                                    |  |
|                        | <b>ASF</b> – Select <b>Add digital signature</b> to use a digital signature to make image tampering impossible. See the Digital signature section in . You can also select <b>Use password</b> to use a password for the digital signature. |  |
|                        | <b>MP4</b> – Exported recordings don't include audio in G.711 or G.726 format.                                                                                                    |  |

### Microsoft Windows 2008 Server

To be able to export recordings from a server running Microsoft Windows 2008 Server, you must install Desktop Experience:

- 1. Click **Start > Administrative Tools > Server Manager** to open Server Manager.
- 2. Under Features Summary, click Add features.
- 3. Select **Desktop Experience**, click **Next**.
- 4. Click Install.

### Microsoft Windows 2012 Server

To be able to export recordings from a server running Microsoft Windows 2012 Server, you must install Desktop Experience:

- 1. Click Start > Administrative Tools > Server Manager to open Server Manager.
- 2. Select Manage > Add Rules and Features to start the Add Roles and Features Wizard.
- 3. Under Features Summary, select User Interfaces and Infrastructure.
- 4. Select **Desktop Experience**, click **Next**.
- 5. Click Install.

# New connection

Go to => Servers > New connection to connect to a AXIS Camera Station 5 server. See .

# **Connection status**

Go to = > Servers > Connection status, to show a list of the servers' connection status.

Use the slider in front of the server name to connect or disconnect to the server.

| Status codes | Description                                            | Possible solutions |
|--------------|--------------------------------------------------------|--------------------|
| Connecting   | The client tries to connect to this server.            |                    |
| Connected    | The client uses TCP while<br>connected to this server. |                    |

| Connected (using Secure Remote<br>Access) | The client uses Secure Remote<br>Access while connected to this<br>server.                                                                      |                                                                                                    |  |
|-------------------------------------------|----------------------------------------------------------------------------------------------------|----------------------------------------------------------------------------------------------------|--|
| Connected (using HTTP)                    | The client uses HTTP while<br>connected to this server. This is<br>less efficient than TCP and slower<br>when connected to multiple<br>servers. |                                                                                                    |  |
| Disconnecting                             | The client disconnects from this server.                                                                                                    |                                                                                                    |  |
| Disconnected                              | There is no connection between the client and this server.                                                                                      |                                                                                                    |  |
| Reconnecting                              | The client has lost connection to this server and tries to reconnect.                                                                           |                                                                                                    |  |
| Reconnection failed                       | The client fails to reconnect to this<br>server. It finds the server but the<br>user permissions or password can<br>have changed.               | <ul> <li>Add the user in the user permission dialog.</li> <li>Verify the username and password.</li> </ul> |  |
| Login canceled                            | The user canceled the login.                                                                                                    |                                                                                                    |  |
| Incorrect username or password            | Click the link in the Action column and enter the correct credentials.                                                                          |                                                                                                    |  |
| User not authorized on the server         | The server doesn't authorize the user to log in.                                                                                                | Add the user in the user permission dialog.                                                                |  |
| Security verification failed              | A WCF related security check fails.<br>Make sure to synchronize the<br>client and server computer UTC<br>times.                                 |                                                                                                    |  |
| No contact with server computer           | There was no response by the server computer on the used address.                                                                               | <ul> <li>Check that the network<br/>works properly.</li> <li>Check that the server runs.</li> </ul>        |  |
| No server running                         | The computer running the server is accessible, but the server doesn't run.                                                                      | Start the server.                                                                                          |  |
| Communication failure                     | Connection to the server failed.<br>Make sure the server computer is<br>accessible.                                                             | Check that the network     works properly.                                                                 |  |
| Invalid hostname                          | The DNS can't translate the                                                                                                    | <ul><li>Check that the server runs.</li><li>Check that the spelling of</li></ul>                           |  |
|                                           | hostname into an IP address.                                                                                                    | the hostname is correct.                                                                                   |  |
|                                           |                                                                                                    | <ul> <li>Check that the DNS has<br/>the information it needs.</li> </ul>                                   |  |
| Already connected to the same server      | The client is already connected to this server.                                                                                                 | Remove the duplicate server entry.                                                                         |  |
| Not the expected server                   | A different server than the expected one responds on this address.                                                                              | Update the server list to connect to this server.                                                          |  |

| Client version (x) is not compatible<br>with server version (y) | The client is too old or too new compared to the server.   | Make sure to have the same<br>version of AXIS Camera Station 5<br>installed on both the client and<br>the server computer. |
|-----------------------------------------------------------------|------------------------------------------------------------|----------------------------------------------------------------------------------------------------|
| Server too busy                                                 | The server couldn't respond because of performance issues. | Make sure that the server computer and the network don't overload.                                                         |

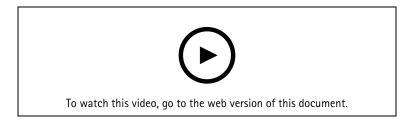

#### Multiple servers

### Server lists

You can organize your AXIS Camera Station 5 servers in server lists. A server can belong to multiple server lists. It's possible to import, export, and use server lists in other AXIS Camera Station 5 clients.

Go to **Servers** > Server lists to open the Server lists dialog.

The default **Recent connections** list shows and contains the servers used in the previous session. You can't remove **Recent connections**.

| Î                 | Select the server list and click 🔳.                                                                             |
|-------------------|----------------------------------------------------------------------------------------------------|
| + New server list | Click to add a new server list and enter a name for the list.                                                   |
| Add               | To add a server to a server list, select a server list and click Add. Enter the required information.           |
| Export lists      | Click to export all server lists in a .msl file. You can import the server list to log in to the servers. See . |
| Edit              | To edit a server in a server list, select a server and click Edit. You can only edit one server at a time.      |
| Remove            | To remove servers in a server list, select the servers and click <b>Remove</b> .                                |
| Rename a server   | Double-click the list and enter a new name for the list.                                                        |

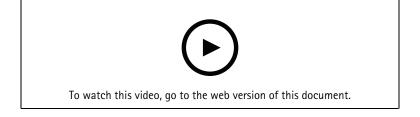

Organize servers in server lists

# Configure switch

If you have an AXIS Camera Station S22 Appliance series device, you have the option to configure the device from AXIS Camera Station 5. Go to **Configuration > Switch > Management** and enter your credentials to open the Switch management page in the AXIS Camera Station 5 client. For how to configure the switch, see your AXIS Camera Station S22 Appliance series User manual on *axis.com*.

### Note

AXIS Camera Station 5 can only connect to https://192.168.0.1/ which is the default IP address of the switch.

### **Configure licenses**

On the License page you can view the license keys and license status and manage the licenses of the connected devices.

#### Note

- When connected to multiple AXIS Camera Station servers, Station servers, select any server from the Selected server drop-down menu to manage licenses.
- We recommend that you write down the license keys or save them in a digital format on a USB flash drive for future reference. You can't retrieve lost license keys.
- When you register your Axis network video recorder in AXIS License Portal, you receive an NVR Core license. The NVR Core licenses are locked to the device's hardware and can't be moved. You can upgrade NVR Core to Universal in the same way as Core licenses. You can move and use the upgrade licenses for any system.

### License management

Go to **Configuration > Licenses > Management** to get an overview of the number of unlicensed devices connected to the server. You can manage licenses online as well as offline. Remember to add licenses for all your devices before the end of the 30-day trial period. See *How to purchase licenses*. You can also click the license status link in the status bar to see the overview of your device licenses.

As license administrator, you can add multiple My Axis accounts to your AXIS Camera Station system.

Add a My Axis account to a system online

- 1. Go to Configuration > Licenses > Management.
- 2. Make sure Manage licenses online is on.
- 3. Click Go to AXIS License Portal.
- 4. In the AXIS License Portal, sign in with the new My Axis account that you want to add.
- 5. Go to Edit license admins and check that the account was added as license administrator.

### Add a My Axis account to a system offline

- 1. Go to Configuration > Licenses > Management.
- 2. Turn off Manage licenses online.
- 3. Click Export system file.
- 4. Save your system file on a USB flash drive.
- 5. Go to the AXIS License Portal, *license-portal.lp.axis.com*.
- 6. Sign in with the new My Axis account that you want to add.
- 7. Upload your system file.
- 8. Go to Edit license admins and check that the account was added as license administrator.

There are different ways to license your system, depending on your internet connection.

•

- •
- •

### **Device status**

Go to **Configuration > Licenses > Device status** to view a list of all connected devices and their license status.

### Keys

Go to **Configuration > Licenses > Keys** to view a list of the keys necessary for each license of all connected devices.

### License a system online

Both the AXIS Camera Station client and the server must have internet connection.

- 1. Go to Configuration > Licenses > Management.
- 2. Make sure Manage licenses online turns on.
- 3. Sign in with your My Axis account.
- 4. Under Add license key, enter your license key.
- 5. Click Add.
- 6. In AXIS Camera Station client, make sure your license keys appear under **Configuration > Licenses > Keys**.

### License a system offline

- 1. Go to Configuration > Licenses > Management.
- 2. Turn off Manage licenses online.
- 3. Click Export system file.
- 4. Save your system file to a USB flash drive.
- 5. Go to the AXIS License Portal, *license-portal.lp.axis.com*.
- 6. Sign in with your My Axis account.
- 7. Click Upload system file to upload the system file from your USB flash drive.
- 8. Under Add license key, enter your license key.
- 9. Click Add.
- 10. Under License keys, click Download license file and save the file to a USB flash drive.
- 11. In AXIS Camera Station client, go to Configuration > Licenses > Management.
- 12. Click Import license file and select the license file on your USB flash drive.
- 13. Make sure your license keys appear under **Configuration > Licenses > Keys**.

### Move licenses between systems

### Note

You can't move NVR Core licenses since they are locked to the device's hardware.

To move licenses from one system to another system with the same My Axis account:

- 1. Go to the AXIS License Portal, *license-portal.lp.axis.com*.
- 2. Under My systems, click the system name that you want to move a license from.
- 3. Under License keys, find the license key that you want to move.

- 4. Click and Move.
- 5. In the **To system** drop-down menu, select a system that you want to move the license to.
- 6. Click Move license key and click Close. You can find the action details under History.
- 7. Go to My systems and make sure that the licenses appear under the correct system.

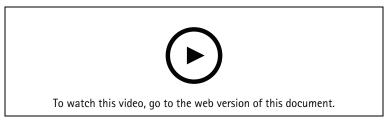

#### Move licenses to another system

To release licenses from a system and add to another system with a different My Axis account:

- 1. Go to the AXIS License Portal, *license-portal.lp.axis.com*.
- 2. Under My systems, click the system name that you want to move a license from.
- 3. Under License keys, find the license key that you want to move.
- 4. Make a copy of the license key first.
- 5. Click i and Release.
- 6. Sign out and sign in with another My Axis account.
- 7. Under My systems, click the system that you want to license.
- 8. Under Add license key, enter the license key you released.
- 9. Click Add. You can find the action details under History.
- 10. Go to My systems and make sure that the licenses appear under the correct system.

### **Configure security**

### **Configure user permissions**

Go to **Configuration > Security > User permissions** to view the users and groups that exists in AXIS Camera Station 5.

### Note

Administrators of the computer that runs AXIS Camera Station 5 server are automatically given administrator privileges to AXIS Camera Station 5. You can't change or remove the Administrators group's privileges.

Before you can add a user or group, register the user or group on the local computer or make sure they have an Windows® Active Directory user account. To add users or groups, see .

When a user is part of a group, the user gets the highest role permission assigned to the individual or the group. The user also gets the access granted as an individual and receives the rights as part of a group. For example, a user has access to camera X as an individual. The user is also a member of a group that has access to cameras Y and Z. The user therefore has access to cameras X, Y, and Z.

| <b>±</b> | Indicates the entry is a single user.                             |
|----------|-------------------------------------------------------------------|
|          | Indicates the entry is a group.                                   |
| Name     | Username as it appears in the local computer or Active Directory. |
| Domain   | The domain that the user or group belongs to.                     |

| Role    | The access role given to the user or group.                                        |
|---------|------------------------------------------------------------------------------------|
|         | Possible values: Administrator, Operator, and Viewer.                              |
| Details | Detailed user information as it appears in the local computer or Active Directory. |
| Server  | The server that the user or group belongs to.                                      |

### Add users or groups

Microsoft Windows<sup>®</sup> and Active Directory users and groups can access AXIS Camera Station 5. To add a user to AXIS Camera Station 5, you must add users or a group to Windows<sup>®</sup>.

To add a user in Windows<sup>®</sup> 10 and 11:

- Press the Windows key + X and select **Computer Management**.
- In the Computer Management window, navigate to Local Users and Groups > Users.
- Right-click on Users and select New User.
- In the popup dialog, enter the new user's details and uncheck User must change password at next login.
- Click Create.

If you use an Active Directory domain, consult your network administrator.

### Add users or groups

- 1. Go to Configuration > Security > User permissions.
- 2. Click Add. You can see the available users and groups in the list.
- 3. Under **Scope**, select where to search for users and groups.
- 4. Under Show, select to show users or groups. The search result doesn't display if there are too many users or groups. Use the filter function.
- 5. Select the users or groups and click Add.

| Scope           |                                                                                                    |
|-----------------|----------------------------------------------------------------------------------------------------|
| Server          | Select to search for users or groups on the local computer.                                                        |
| Domain          | Select to search for Active Directory users or groups.                                                             |
| Selected server | When connected to multiple AXIS Camera Station 5 servers, select a server from the Selected server drop-down menu. |

### Configure a user or group

- 1. Select a user or group in the list.
- 2. Under Role, select Administrator, Operator, or Viewer.
- 3. If you selected Operator or Viewer, you can configure the user or group privileges. See .
- 4. Click Save.

### Remove a user or group

- 1. Select the user or group.
- 2. Click Remove.

3. In the pop-up dialog, click **OK** to remove the user or group.

### User or group privileges

There are three roles you can give to a user or group. For how to define the role for a user or group, see .

**Administrator** – Full access to the entire system, including access to live and recorded video of all cameras, all I/ O ports, and views. This role is required to configure anything in the system.

**Operator** – Select cameras, views, and I/O ports to get access to live and recorded. An operator has full access to all functionality of AXIS Camera Station 5 except system configuration.

**Viewer –** Access to live video of selected cameras, I/O ports, and views. A viewer doesn't have access to recorded video or system configuration.

### Cameras

The following access privileges are available for users or groups with the **Operator** or **Viewer** role.

| Access           | Allow access to the camera and all camera features.                                                                                                    |
|------------------|----------------------------------------------------------------------------------------------------|
| Video            | Allow access to live video from the camera.                                                                                                    |
| Audio listen     | Allow access to listen from the camera.                                                                                                    |
| Audio speak      | Allow access to speak to the camera.                                                                                                    |
| Manual Recording | Allow to start and stop recordings manually.                                                                                                    |
| Mechanical PTZ   | Allow access to mechanical PTZ controls. Only available for cameras with mechanical PTZ.                                                                                                    |
| PTZ priority     | Set the PTZ priority. A lower number means a higher<br>priority. No assigned priority is set to 0. An<br>administrator has the highest priority. When a role<br>with higher priority operates a PTZ camera, others<br>can't operate the same camera for 10 seconds by<br>default. Only available for cameras with mechanical<br>PTZ and have <b>Mechanical PTZ</b> selected. |

### Views

The following access privileges are available for users or groups with the **Operator** or **Viewer** role. You can select multiple views and set the access privileges.

| Access | Allow access to the views in AXIS Camera Station 5. |
|--------|-----------------------------------------------------|
| Edit   | Allow to edit the views in AXIS Camera Station 5.   |

### I/0

The following access privileges are available for users or groups with the **Operator** or **Viewer** role.

| Access | Allow full access to the I/O port.                                             |
|--------|--------------------------------------------------------------------------------|
| Read   | Allow to view the state of the I/O port. The user can't change the port state. |
| Write  | Allow to change the state of the I/O port.                                     |

System

You can't configure greyed out access privileges in the list. Privileges with check mark means the user or group have this privilege by default.

The following access privileges are available for users or groups with the **Operator** role. **Take snapshots** is also available for the **Viewer** role.

| Take snapshots                          | Allow to take snapshots in the live view and recordings modes.                                                                                                    |
|-----------------------------------------|----------------------------------------------------------------------------------------------------|
| Export recordings                       | Allow to export recordings.                                                                                                    |
| Generate incident report                | Allow to generate incident reports.                                                                                                    |
| Prevent access to recordings older than | Prevent access to recordings older than the specified<br>number of minutes. When using search, the user<br>doesn't find recordings older than the specified time. |
| Access alarms, tasks, and logs          | Get alarm notifications and allow access to the Alarms and tasks bar and Logs tab.                                                                                |
| Access data search                      | Allow searching for data to track what happened at the time of an event.                                                                                          |

### Access control

The following access privileges are available for users or groups with the **Operator** role. Access Management is also available for the **Viewer** role.

| Access control configuration | Allow configuration of doors and zones, identification profiles, card formats and PIN, encrypted communication, and multi-server. |
|------------------------------|----------------------------------------------------------------------------------------------------|
| Access management            | Allow access management and access to the active directory settings.                                                              |

### System health monitoring

The following access privileges are available for users or groups with the **Operator** role. Access to system health **monitoring** is also available for the **Viewer** role.

| Configuration of system health monitoring | Allow configuration of the system health monitoring system. |
|-------------------------------------------|-------------------------------------------------------------|
| Access to system health monitoring        | Allow access to the system health monitoring system.        |

### Certificates

To manage settings for certificates between the AXIS Camera Station 5 server and the devices, go to **Configuration > Security > Certificates**.

For information on how to turn on, delete, and view HTTPS and IEEE 802.1X certificates, see for more information.

AXIS Camera Station 5 can be used as:

- Root certificate authority (CA): If you use AXIS Camera Station 5 as a root CA it means AXIS Camera Station 5 uses its own root certificate to issue server certificates and there is no other root CA involved in the process.
- Intermediate certificate authority: In this scenario you need to import a CA certificate and its private key in AXIS Camera Station 5 to sign and issue server certificates for the Axis devices. This CA certificate can be a root certificate or an intermediate CA certificate.

### Note

When you uninstall AXIS Camera Station 5, it removes its CA certificates from Windows Trusted Root Certification Authorities. It doesn't remove the imported CA certificates; these must be removed manually.

### Certificate authority (CA)

A CA allows you to turn on HTTPS and IEEE 802.1X on devices without any client/server certificates in place. The AXIS Camera Station 5 CA certificate can automatically create, sign, and install client/server certificates on devices when you use HTTPS or IEEE 802.1X. You can use AXIS Camera Station 5 as the root CA, or you can import a CA certificate and let AXIS Camera Station 5 act as an intermediate CA. The system generates a root CA when you install the server.

| Import                                                                  | Click to import an existing CA certificate and its private key. AXIS Camera Station 5 stores its password.                                                                                                    |
|-------------------------------------------------------------------------|----------------------------------------------------------------------------------------------------|
| Generate                                                                | Click to generate a new public and private key and a<br>self-signed CA certificate that is valid for 10 years.<br>When you generate a new certificate authority, it<br>replaces all component certificates and restarts all<br>the components.                                                                                           |
| View                                                                    | Click to view the details of the CA certificate.                                                                                                    |
| Export                                                                  | Click to export the CA certificate in .cer or .crt<br>formats. The file doesn't contain the private key and<br>is therefore not encrypted. You can install the<br>certificate in other systems that trust certificates<br>signed by AXIS Camera Station 5. However, you can't<br>install the certificate in AXIS Camera Station 5 again. |
| Number of dates the signed client/server certificates will be valid for | Set the number of days that the automatically<br>created client/server certificates are valid for. The<br>maximum amount is 1095 days (three years). Note<br>that the CA doesn't sign certificates that are valid<br>beyond its own expiration date.                                                                                     |

### Generate a root CA

When AXIS Camera Station 5 starts, it looks for a CA. If missing, it generates a root CA automatically. It includes a self-signed root certificate and private key protected by a password. AXIS Camera Station 5 stores the password but doesn't make it visible. A CA certificate generated by AXIS Camera Station 5 is valid for 10 years.

To manually generate a new CA to replace the old one, see .

If you upgrade from version 5.45 or earlier that uses a manually installed certificate on a device, AXIS Camera Station 5 automatically uses the existing root CA to install a new certificate when the manually installed certificate expires.

### Note

When you generate a CA certificate, it's added to Windows Trusted Root Certificates.

### Import a CA

When you install a CA certificate from another CA you can use AXIS Camera Station 5 as an intermediate CA. Import an existing CA consisting of a certificate and a private key to allow AXIS Camera Station 5 to sign certificates on the behalf of that CA. The file must be a PKCS#12 file, the certificate must have a basic constraint (2.5.29.19) indicating that it's a CA certificate, and be used within the its validity period. To import a CA to replace the existing one, see .

#### Note

- If the imported CA doesn't require a password, a dialog appears each time something requires a password. For example, when you use HTTPS or IEEE on a device, or add a device. You need to click **OK** to continue.
- When you import a CA certificate, it's added to Windows Trusted Root Certificates.
- After uninstalling AXIS Camera Station 5, you must manually remove imported CA certificates from Windows Trusted Root Certification Authorities.

### Replace a CA

To replace the CA that issues signed certificates used on devices with HTTPS connection:

- 1. Go to Configuration > Security > Certificates > HTTPS.
- 2. Turn on Temporarily ignore certificate validation.
- 3. Under Certificate authority, click Generate or Import.
- 4. Enter your password and click OK.
- 5. Select the number of valid days of the signed client/server certificates.
- 6. Go to Configuration > Devices > Management.
- 7. Right-click the devices and select **Security > HTTPS > Enable/Update**.
- 8. Go to Configuration > Security > Certificates > HTTPS and turn off Temporarily ignore certificate validation.

### HTTPS

By default, AXIS Camera Station 5 validates the signature of the active HTTPS server certificate on each connected device and doesn't connect to a device without a validated certificate. The server certificate must be signed by the active CA in AXIS Camera Station 5 or validated through Windows Certificate Store. AXIS Camera Station 5 also validates if the address in the device HTTPS certificate matches the address used to communicate with the device if Validate device address is on.

Cameras with firmware 7.20 or later comes with a self-signed certificate. These certificates are not trusted. Instead, generate or import a CA to let AXIS Camera Station 5 issue new certificates to the devices when you use HTTPS.

| Temporarily ignore certificate validation | Turn on to let AXIS Camera Station 5 accept any<br>HTTPS certificate and allow configuration of unsecure<br>devices.                                                                                                    |
|-------------------------------------------|----------------------------------------------------------------------------------------------------|
|                                           | Turn off so AXIS Camera Station 5 validates the<br>device certificates. If it isn't trusted, a warning<br>message appears under <b>Status</b> in <b>Device</b><br><b>management</b> and the device isn't accessible.                 |
| Validate device address                   | Turn off for a stable behavior on DHCP networks without using hostnames.                                                                                                    |
|                                           | Turn on to require the addresses to match for<br>additional security. We recommend that you only<br>turn on this setting on networks where devices<br>primarily use hostname to communicate, or devices<br>have a static IP address. |

Note

- When a secure connection (HTTPS) is unavailable, you can issue a new HTTPS certificate. See
- To use HTTPS, firmware 5.70 or later, it requires for video devices, and firmware 1.25 or later for access control and audio devices.

### Limitations

- Non-default ports (other than 443) aren't supported.
- All certificates in an install batch must have same password.
- Certificate operations over unencrypted channels, such as "Basic" aren't supported. Set devices to "Encrypted & unencrypted" or "Encrypted only" to allow "Digest" communication.
- You can't turn on HTTPS on AXIS T85 PoE+ Network switch series.

### IEEE 802.1X

For AXIS Camera Station 5 IEEE 802.1X authentication, the supplicant is an Axis network device that wishes to attach to the LAN. The authenticator is a network device, such as an Ethernet switch or wireless access point. The authentication server is typically a host running software that supports the RADIUS and EAP protocols.

You must import an IEEE 802.1X authentication CA certificate to turn on IEEE 802.1X. The IEEE 802.1X authentication CA certificate and IEEE 802.1X client certificate install when you turn on or update IEEE 802.1X. A certificate for the authentication can either be sourced externally, for example from the IEEE 802.1X authentication server, or directly from AXIS Camera Station 5. This certificate installs on each Axis device and verifies the authentication server.

### Note

To use IEEE 802.1X certificates, it requires firmware 5.50 or later for video devices, and firmware 1.25 or later for access control and audio devices.

To configure IEEE 802.1X:

- 1. Go to Configuration > Security > Certificates.
- 2. In the EAPOL Version drop-down menu, select what version of Extensible Authentication Protocol (EAP) you want to use.
- 3. In the EAP identity drop-down menu, select to use either the device's MAC address, the device hostname, or custom text.
- 4. If you selected **Custom**, enter any text that functions as the EAP identity in **Custom**.
- 5. Click **Import** and select the IEEE 802.1X authentication CA certificate file.
- 6. In the **Common name** drop-down menu, select to use **Device IP address** or **Device EAP identity** as the common name in the individual certificates created for each device when AXIS Camera Station 5 acts as a certificate authority.
- 7. Go to Configuration > Devices > Management.
- 8. Right-click the devices and select **Security > IEEE 802.1X > Enable/Update**.

### Limitations

- For devices with several network adapters (such as wireless cameras), you can only turn on IEEE 802.1X for the first adapter, typically the wired connection.
- Devices that miss parameter Network.Interface.I0.dot1x.Enabled aren't supported. For example: AXIS P39 Series, AXIS T85 Series, and AXIS T87 Video Decoder
- Certificate operations over unencrypted channels, such as "Basic" aren't supported. Set devices to "Encrypted & unencrypted" or "Encrypted only" to allow "Digest" communication.

### Certificate expiration warning

A warning appears when a client or server certificate has expired or is about to expire. The warning also triggers a system alarm for certain certificates. It applies to all client and server certificates, device CA certificates installed by AXIS Camera Station 5, the AXIS Camera Station 5 CA certificate, and IEEE 802.1X certificate. The warning appears as a message under **Status** on the **Device management** page and as an icon in the **Installed certificates** list.

Under **Certificate expiration warning**, specify how many days before the expiration date you want AXIS Camera Station 5 to notify you.

### Certificate renewal

### Renew certificate between the server and devices

The device client or server certificates generated by AXIS Camera Station 5 automatically renew 7 days before the expiration warning appears. For this to be possible, you must have turned on HTTPS or IEEE 802.1X on the device. If you want to renew or update a certificate manually, see .

Renew certificate between the server and the client

- 1. Go to Configuration > Security > Certificates.
- 2. Under Certificate renewal, click Renew.
- 3. Restart the server to apply the renewed certificate.

### Reset the password

To change the password:

- 1. Go to Configuration > Security > Certificates.
- 2. Turn on **Temporarily ignore certificate validation** to make sure the devices that use CA certificates are accessible.
- 3. Under **Certificate authority**, click **Generate** and enter your password.
- 4. Under **Certificate authority**, click **Export** to save the CA certificate locally.
- 5. Go to **Configuration > Devices > Management** and turn on HTTPS on the selected devices.
- 6. Turn off Temporarily ignore certificate validation.

### Configure access control

If you add an Axis network door controller to your system, you can configure the access control hardware in AXIS Camera Station version 5.35 or later.

For a complete workflow to set up Axis network door controller in AXIS Camera Station 5, see Set up an Axis network door controller.

### Note

Before you start, do the following:

- Upgrade the controller firmware under Configuration > Devices > Management. See .
- Set date and time for the controller under Configuration > Devices > Management. See .
- Turn on HTTPS on the controller under Configuration > Devices > Management. See .

### Workflow to configure access control

- 1. To edit the predefined identification profiles or create a new identification profile, see .
- 2. To use a custom setup for card formats and PIN length, see .
- 3. Add a door and apply an identification profile to the door. See .
- 4. Configure the door.
  - -
  - -
  - -
  - -
- 5. Add a zone and add doors to the zone. See .

## Device software compatibility for door controllers

### Important

Keep in mind the following when you upgrade the AXIS OS on your door controller:

- Supported AXIS OS versions: The supported AXIS OS versions listed below only apply when upgrading from their original recommended AXIS Camera Station Pro version and when the system has a door. If the system doesn't meet these conditions, you must upgrade to the recommended AXIS OS version for the specific AXIS Camera Station Pro version.
- Minimum supported AXIS OS version: The oldest installed AXIS OS version in the system determines the minimum supported AXIS OS version, with a limit of two prior versions. Suppose you're using AXIS Camera Station Pro version 6.5 and upgrade all devices to the recommended AXIS OS version 12.0.86.2. Then, AXIS OS version 12.0.86.2 becomes the minimum supported version for your system moving forward.
- Upgrading beyond recommended AXIS OS version: Suppose you upgrade to an AXIS OS version above the recommended one for a particular AXIS Camera Station Pro version. Then, you can always downgrade back to the recommended AXIS OS version without any issues, as long as it's within the support limits set for the AXIS Camera Station Pro version.
- Future AXIS OS recommendations: Always follow the recommended AXIS OS version for the respective AXIS Camera Station Pro version to ensure system stability and full compatibility.

The table below shows the minimum and recommended AXIS OS version for each AXIS Camera Station Proversion:

| AXIS Camera Station Pro version | Minimum AXIS OS version | Recommended AXIS OS version |
|---------------------------------|-------------------------|-----------------------------|
| 6.9                             | 12.0.101.4              | 12.4.68.1                   |
| 6.8                             | 12.0.86.2               | 12.2.63.8                   |
| 6.7                             | 11.11.113.1             | 12.0.101.4                  |
| 6.6                             | 11.11.113.1             | 12.0.101.4                  |
| 5.57                            | 11.7.12.2               | 11.8.20.2                   |

### Doors and zones

Go to Configuration > Access control > Doors and zones to get an overview and configure doors and zones.

| Din chart                 | View the controller pin chart associated with a door.<br>If you want to print the pin chart, click <b>Print</b> . |
|---------------------------|----------------------------------------------------------------------------------------------------|
| 요. Identification profile | Change identification profile on doors.                                                                           |
| (a) Secure Channel        | Turn on or off OSDP Secure Channel for a specific reader.                                                         |

| Doors                                                      |                                                 |  |
|------------------------------------------------------------|-------------------------------------------------|--|
| Name                                                       | The name of the door.                           |  |
| Door controller The door controller connected to the door. |                                                 |  |
| Side A                                                     | The zone that side A of the door is in.         |  |
| Side B                                                     | The zone that side B of the door is in.         |  |
| Identification profile                                     | The identification profile applied to the door. |  |
| Card formats and PIN                                       | Shows the type of card formats or PIN length.   |  |

| Status          | <ul> <li>The status of the door.</li> <li>Online: The door is online and works correctly.</li> <li>Reader offline: The reader in the door configuration is offline.</li> <li>Reader error: The reader in the door configuration doesn't support secure channel or secure channel is turned off for the reader.</li> </ul> |  |
|-----------------|----------------------------------------------------------------------------------------------------|--|
| Zones           |                                                                                                    |  |
| Name            | The name of the zone.                                                                                                    |  |
| Number of doors | The number of doors included in the zone.                                                                                                    |  |

# Example of doors and zones

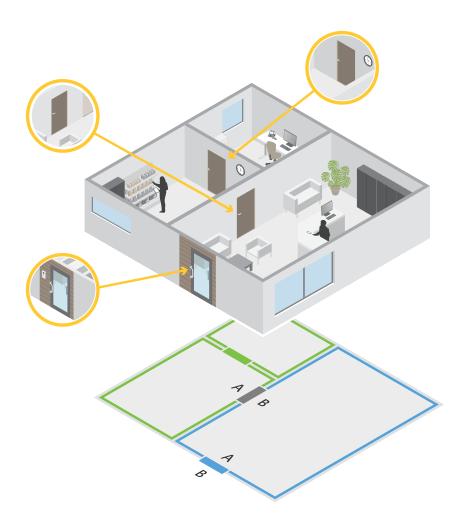

- There are two zones: green zone and blue zone.
- There are three doors: green door, blue door, and brown door.
- The green door is an internal door in the green zone.
- The blue door is a perimeter door for the blue zone only.
- The brown door is a perimeter door for both the green zone and blue zone.

### Add a door

Note

• You can configure a door controller with one door that has two locks, or two doors that have one lock each.

Create a new door configuration to add a door:

- 1. Go to Configuration > Access control > Doors and zones.
- 2. Click + Add door.
- 3. Enter a door name.
- 4. In the **Controller** drop-down menu, select a door controller. The controller grays out when you can't add another door, when it's offline, or HTTPS isn't active.
- 5. In the **Door type** drop-down menu, select the type of door you want to create.
- 6. Click Next to go to the door configuration page.
- 7. In the **Primary lock** drop-down menu, select a relay port.
- 8. To configure two locks on the door, select a relay port from the **Secondary lock** drop-down menu.
- 9. Select an identification profile. See .
- 10. Configure the door settings. See .
- 11.
- 12.
- 13.
- 14.
- 15. Click Save.

Copy an existing door configuration to add a door:

- 1. Go to Configuration > Access control > Doors and zones.
- 2. Click + Add door.
- 3. Enter a door name.
- 4. In the **Controller** drop-down menu, select a door controller.
- 5. Click Next.
- 6. In the **Copy configuration** drop-down menu, select an existing door configuration. It shows the connected doors, and the controller grays out if it was configured with two doors or one door with two locks.
- 7. Change the settings if you want.
- 8. Click Save.

To edit a door:

- 1. Go to Configuration > Access control > Doors and zones > Doors.
- 2. Select a door in the list.
- 3. Click 🖊 Edit.
- 4. Change the settings and click Save.

To remove a door:

- 1. Go to Configuration > Access control > Doors and zones > Doors.
- 2. Select a door in the list.

- 3. Click **Remove**.
- 4. Click Yes.

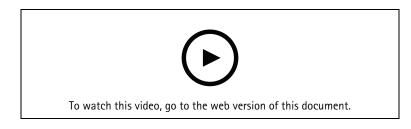

Add and configure doors and zones

# Door settings

- 1. Go to Configuration > Access control > Door and Zones.
- 2. Select the door you want to edit.
- 3. Click 🖍 Edit.

|                               | 1                                                                                                    |  |
|-------------------------------|----------------------------------------------------------------------------------------------------|--|
| Access time (sec)             | Set the number of seconds the door remains unlocked<br>after access was granted. The door remains unlocked<br>until the door opens or until the set time ends. The<br>door locks when it closes even if there is access time<br>left.                                                                                                    |  |
| Open-too-long time (sec)      | Only valid if you have configured a door monitor. Set<br>the number of seconds the door stays open. If the<br>door is open when the set time ends, it triggers the<br>door open too long alarm. Set up an action rule to<br>configure which action the open too long event<br>triggers.                                                    |  |
| Long access time (sec)        | Set the number of seconds the door remains unlocked<br>after access was granted. Long access time overrides<br>the access time for cardholders that has this setting<br>turned on.                                                                                                    |  |
| Long open-too-long time (sec) | Only valid if you have configured a door monitor. Set<br>the number of seconds the door stays open. If the<br>door is open when the set time ends, it triggers the<br>door open-too-long event. Long open-too-long time<br>overrides the already set open-too-long time for<br>cardholders if you turn on the Long access time<br>setting. |  |
| Relock delay time (ms)        | Set the time, in milliseconds, that the door stays unlocked after the it's opened or closed.                                                                                                    |  |
| Relock                        | • After opening: Only valid if you added a door monitor.                                                                                                    |  |
|                               | • After closing: Only valid if you added a door monitor.                                                                                                    |  |

### Time options

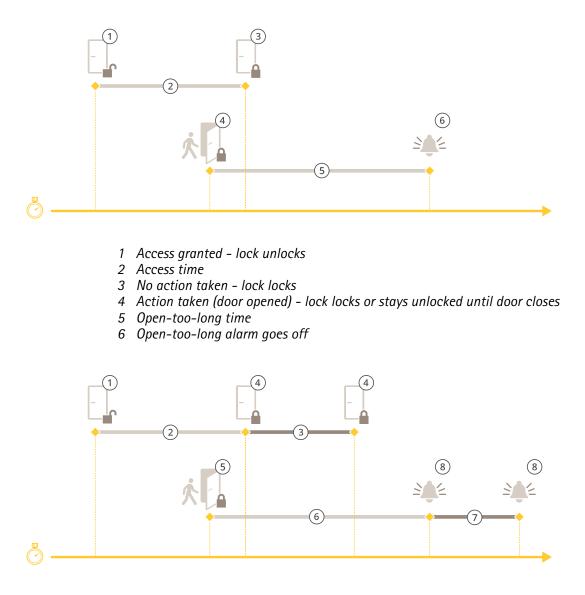

- 1 Access granted lock unlocks
- 2 Access time
- 3 2+3: Long access time
- 4 No action taken lock locks
- 5 Action taken (door opened) lock locks or stays unlocked until door closes
- 6 Open-too-long time
- 7 6+7: Long open-too-long time
- 8 Open-too-long alarm goes off

### Add a wireless lock

AXIS Camera Station 5 supports the ASSA ABLOY Aperio<sup>®</sup> wireless locks and communication hubs. The wireless lock connects to the system via an Aperio communication hub connected to the door controller's RS485 connector. You can connect 16 wireless locks to one door controller.

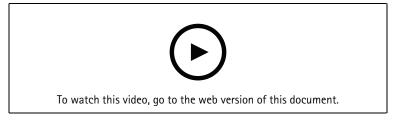

### Note

- The setup requires Axis door controller to have AXIS OS version 11.6.16.1 or later.
- The setup requires a valid license for AXIS Door Controller Extension.
- The time on Axis door controller and AXIS Camera Station 5 server must be synchronized.
- Before you start, use the Aperio application that ASSA ABLOY supports to pair the Aperio locks with the Aperio hub.
- 1. Access the door controller.
  - 1.1. Go to Configuration > Devices > Other devices.
  - 1.2. Open the web interface of the door controller connected to the Aperio communication hub.
- 2. Turn on AXIS Door Controller Extension.
  - 2.1. In the door controller web interface, go to Apps.
  - 2.2. Open AXIS Door Controller Extension context menu
  - 2.3. Click Activate license with a key and select your license.
  - 2.4. Turn on AXIS Door Controller Extension.
- 3. Connect the wireless lock to the door controller through the communication hub.
  - 3.1. In the door controller web interface, go to Access control > Wireless locks.
  - 3.2. Click Connect communication hub.
  - 3.3. Enter a name for the hub and click **Connect**.
  - 3.4. Click Connect wireless lock.
  - 3.5. Select the lock address and capabilities for the lock you want to add and click **Save**.
- 4. Add and configure the door with the wireless lock.
  - 4.1. In AXIS Camera Station 5, go to Configuration > Access control > Doors and zones.
  - 4.2. Click **+** Add door.
  - 4.3. Select the door controller connected to the Aperio communication hub, select **Wireless door** as **Door type**.
  - 4.4. Click Next.
  - 4.5. Select your **Wireless lock**.
  - 4.6. Define the door sides A and B, and add sensors. For more information, see .
  - 4.7. Click Save.

Once you've connected the wireless lock you can see its battery level and status in the overview of doors.

| Battery level | Action                                                                                                   |
|---------------|----------------------------------------------------------------------------------------------------|
| Good          | None                                                                                                    |
| Low           | The lock works as intended but you should replace the battery before the battery level becomes critical. |
| Critical      | Replace the battery. The lock might not work as intended.                                                |

| Lock status | Action                                       |
|-------------|----------------------------------------------|
| Online      | None                                         |
| Lock jam    | Resolve any mechanical issues with the lock. |

### Add a door monitor

A door monitor is a door position switch that monitors the physical state of a door. You can add a door monitor to your door and configure how to connect the door monitor.

- 1. Go to the door configuration page. See .
- 2. Under Sensors, click Add.
- 3. Select Door monitor sensor.
- 4. Select the I/O port you want to connect the door monitor to.
- 5. Under **Door open if**, select how the door monitor circuits are connected.
- 6. To ignore the state changes of the digital input before it enters a new stable state, set a **Debounce time**.
- 7. To trigger an event when an interruption in the connection between the door controller and the door monitor occurs, turn on **Supervised input**. See .

| Door open if      |                                                                                                    |
|-------------------|----------------------------------------------------------------------------------------------------|
| Circuit is open   | The door monitor circuit is normally closed. The door<br>monitor sends the door an open signal when the<br>circuit is open. The door monitor sends the door a<br>closed signal when the circuit is closed. |
| Circuit is closed | The door monitor circuit is normally open. The door<br>monitor sends the door an open signal when the<br>circuit is closed. The door monitor sends the door a<br>closed signal when the circuit is open.   |

#### Add emergency input

You can add and configure an emergency input to initiate an action that locks or unlocks the door. You can also configure how to connect the circuit.

- 1. Go to the door configuration page. See .
- 2. Under Sensors, click Add.
- 3. Select Emergency input.
- 4. Under **Emergency state**, select the circuit connection.
- 5. To ignore the state changes of the digital input before it enters a new stable state, set a **Debounce time** (ms).
- 6. Select what **Emergency action** to trigger when the door receives the emergency state signal.

| Emergency state   |                                                                                                    |
|-------------------|----------------------------------------------------------------------------------------------------|
| Circuit is open   | The emergency input circuit is normally closed. The emergency input sends an emergency state signal when the circuit is open.   |
| Circuit is closed | The emergency input circuit is normally open. The emergency input sends an emergency state a signal when the circuit is closed. |

| Emergency action |                                                               |
|------------------|---------------------------------------------------------------|
| Unlock door      | The door unlocks when it receives the emergency state signal. |
| Lock door        | The door locks when it receives the emergency state signal.   |

### Add a reader

You can configure a door controller to use two wired readers. Select to add a reader on one side or both sides of a door.

If you apply a custom setup of card formats or PIN length to a reader, you can see it in Card formats under Configuration > Access control > Doors and zones. See .

### Note

- If you use an Axis network intercom as IP reader, the system uses the PIN configuration set on the device webpage.
- 1. Go to the door configuration page. See .
- 2. Under one side of the door, click Add.
- 3. Select Card reader.
- 4. Select the **Reader type**.
- 5. To use a custom PIN length setup for this reader.
  - 5.1. Click Advanced.
  - 5.2. Turn on Custom PIN length.
  - 5.3. Set the Min PIN length, Max PIN length, and End of PIN character.
- 6. To use a custom card format for this reader.
  - 6.1. Click Advanced.
  - 6.2. Turn on **Custom card formats**.
  - 6.3. Select the card formats you want to use for the reader. If a card format with the same bit length is already in use, you must deactivate it first. A warning icon displays in the client when the card format setup is different from the configured system setup.
- 7. Click Add.
- 8. To add a reader to the other side of the door, do this procedure again.

For information on how to set up an AXIS Barcode Reader, see Set up AXIS Barcode Reader.

| Reader type            |                                                                                                    |
|------------------------|----------------------------------------------------------------------------------------------------|
| OSDP RS485 half duplex | For RS485 readers, select <b>OSDP RS485 half duplex</b> and a reader port.                                                         |
| Wiegand                | For readers that use Wiegand protocols, select <b>Wiegand</b> and a reader port.                                                   |
| IP reader              | For IP readers, select <b>IP reader</b> and select a device from the drop-down menu. For requirements and supported devices, see . |

| Wiegand              |                                                                                                    |
|----------------------|----------------------------------------------------------------------------------------------------|
| LED control          | Select <b>Single wire</b> or <b>Dual wire (R/G)</b> . Readers with dual LED control use different wires for the red and green LEDs. |
| Tamper alert         | Select when the reader tamper input is active.                                                                                      |
|                      | • <b>Open circuit</b> : The reader sends the door the tamper signal when the circuit is open.                                       |
|                      | • <b>Closed circuit</b> : The reader sends the door the tamper signal when the circuit is closed.                                   |
| Tamper debounce time | To ignore the state changes of the reader tamper<br>input before it enters a new stable state, set a<br>Tamper debounce time.       |
| Supervised input     | Turn on to trigger an event when there is interruption<br>in the connection between the door controller and<br>the reader. See .    |

### IP reader

It's possible to use Axis network intercoms as IP reader in AXIS Camera Station Secure Entry.

Note

- It requires AXIS Camera Station 5.38 or later, AXIS A1601 Network Door Controller with firmware 10.6.0.2 or later.
- It doesn't require special configuration to use the intercom as an IP reader.

Supported devices:

- AXIS A8207-VE Network Video Door Station with firmware 10.5.1 or later
- AXIS A8207-VE Mk II Network Video Door Station with firmware 10.5.1 or later
- AXIS I8116-E Network Video Intercom

### Add a REX device

You can select to add a request to exit (REX) device on one side or both sides of the door. A REX device can be a PIR sensor, REX button, or push bar.

- 1. Go to the door configuration page. See .
- 2. Under one side of the door, click Add.
- 3. Select **REX device**.
- 4. Select the I/O port that you want to connect the REX device to. If there is only one port available, it will be selected automatically.
- 5. Select what **Action** to trigger when the door receives the REX signal.
- 6. Under **REX active**, select the door monitor circuit connection.
- 7. To ignore the state changes of the digital input before it enters a new stable state, set a **Debounce time** (ms).
- 8. To trigger an event when an interruption in the connection between the door controller and the REX device occurs, turn on **Supervised input**. See .

| Action      |                                                                                       |
|-------------|---------------------------------------------------------------------------------------|
| Unlock door | Select to unlock the door when it receives the REX signal.                            |
| None        | Select if you don't want to trigger any action when the door receives the REX signal. |

| REX active        |                                                                                                    |
|-------------------|----------------------------------------------------------------------------------------------------|
| Circuit is open   | Select if the REX circuit is normally closed. The REX device sends the signal when the circuit is open. |
| Circuit is closed | Select if the REX circuit is normally open. The REX device sends the signal when the circuit is closed. |

### Add a zone

A zone is a specific physical area with a group of doors. You can create zones and add doors to the zones. There are two types of doors:

- Perimeter door: Cardholders enter or leave the zone through this door.
- Internal door: An internal door within the zone.

### Note

A perimeter door can belong to two zones. An internal door can only belong to one zone.

- 1. Go to Configuration > Access control > Doors and zones > Zones.
- 2. Click + Add zone.
- 3. Enter a zone name.
- 4. Click Add door.
- 5. Select the doors you want to add to the zone, and click Add.
- 6. The door is set as a perimeter door by default. To change it, select **Internal door** from the drop-down menu.
- 7. A perimeter door uses door side A as entrance to the zone by default. To change it, select Leave from the drop-down menu.
- 8. To remove a door from the zone, select it and click **Remove**.
- 9. Click Save.

To edit a zone:

- 1. Go to Configuration > Access control > Doors and zones > Zones.
- 2. Select a zone in the list.
- 3. Click 🖊 Edit.
- 4. Change the settings and click **Save**.

To remove a zone:

- 1. Go to Configuration > Access control > Doors and zones > Zones.
- 2. Select a zone in the list.
- 3. Click **Remove**.
- 4. Click Yes.

### Zone security level

You can add the following security feature to a zone:

**Anti-passback** – Prevents people from using the same credentials as someone who entered an area before them. It enforces that a person must first exit the area before they can use their credentials again.

Note

- With anti-passback, all doors in the zone must have door position sensors so the system can register that a user opened the door after swiping their card.
- If a door controller goes offline, anti-passback works as long as all doors in the zone belong to the same door controller. However, if the doors in the zone belong to different door controllers that go offline, anti-passback stops working.

You can configure the security level while you add a new zone, or you can do it on an existing zone. To add a security level to an existing zone:

- 1. Go to Configuration > Access control > Doors and zones.
- 2. Select the zone you want to configure a security level for.
- 3. Click Edit.
- 4. Click Security level.
- 5. Turn on the security features you want to add to the door.
- 6. Click Apply.

# Anti-passback

| Anti-passoack             |                                                                                                    |
|---------------------------|----------------------------------------------------------------------------------------------------|
| Log violation only (Soft) | Use this if you want to allow a second person to enter<br>the door using the same credentials as the first<br>person. This option only results in a system alarm.                                                                                                    |
| Deny access (Hard)        | Use this if you want to prevent the second user from<br>entering the door if they're using the same<br>credentials as the first person. This option also results<br>in a system alarm.                                                                                                    |
| Timeout (seconds)         | The amount of time until the system allows a user to<br>re-enter. Enter <b>O</b> if you don't want timeout, meaning<br>that the zone has anti-passback until the user leaves<br>the zone. Only use <b>O</b> timeout with <b>Deny access</b><br>(Hard) if all doors in the zone have readers on both<br>sides. |

### Supervised inputs

Supervised inputs can trigger an event when there is interruption in the connection to a door controller.

- Connection between the door controller and the door monitor. See .
- Connection between the door controller and the reader that uses Wiegand protocols. See .
- Connection between the door controller and the REX device. See .

To use supervised inputs:

- 1. Install end of line resistors as close to the peripheral device as possible according to the connection diagram.
- 2. Go to the configuration page of a reader, door monitor, or REX device, turn on Supervised input.
- 3. If you followed the parallel first connection diagram, select Parallel first connection with a 22 K $\Omega$  parallel resistor and a 4.7 K $\Omega$  serial resistor.

4. If you followed the serial first connection diagram, select **Serial first connection**, and select a resistor value from the **Resistor values** drop-down menu.

### **Connection diagrams**

### Parallel first connection

The resistor values must be 4.7 k $\Omega$  and 22 k $\Omega$ .

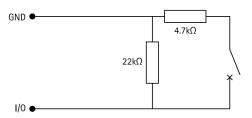

### Serial first connection

The resistor values must be the same and within range 1-10 k $\Omega$ .

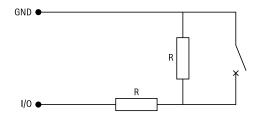

### Identification profiles

An identification profile is a combination of identification types and schedules. You can apply an identification profile to one, or more, doors to set how and when a cardholder can access a door.

Identification types are carriers of the credential information necessary to access a door. Common identification types are tokens, personal identification numbers (PINs), fingerprints, facial maps, and REX devices. An identification type can carry one or more types of information.

Supported identification types: Card, PIN, REX, static QR, and dynamic QR.

### Note

You must use dynamic QR and PIN together.

Go to **Configuration > Access control > Identification profiles** to create, edit, or remove identification profiles.

There are five default identification profiles available for you to use as they are or edit as required.

Card - Cardholders must swipe the card to access the door.

Card and PIN - Cardholders must swipe the card and enter the PIN to access the door.

PIN - Cardholders must enter the PIN to access the door.

Card or PIN - Cardholders must swipe the card or enter the PIN to access the door.

 $\mathbf{QR}$  – Cardholders must show the QR Code<sup>®</sup> to camera to access the door. You can use the QR identification profile for both static and dynamic QR.

License plate - Cardholders must drive towards the camera in a vehicle with an approved license plate.

QR Code is a registered trademark of Denso Wave Incorporated in Japan and other countries.

To create an identification profile:

- 1. Go to Configuration > Access control > Identification profiles.
- 2. Click Create identification profile.

- Enter an identification profile name. 3.
- Select Include facility code for card validation to use facility code as one of the credential validation 4. fields. This field is only available if you turn on Facility code under Access management > Settings.
- Configure the identification profile for one side of the door. 5.
- 6. On the other side of the door, do the previous steps again.
- 7. Click OK.

To edit an identification profile:

- 1. Go to Configuration > Access control > Identification profiles.
- Select an identification profile and click < 2.
- To change the identification profile name, enter a new name. 3.
- 4. Do your edits to the side of the door.
- To edit the identification profile on the other side of the door, do the previous steps again. 5.
- 6. Click OK.

To remove an identification profile:

- 1. Go to Configuration > Access control > Identification profiles.
- Select an identification profile and click 📕. 2.
- 3. If the identification profile is used on a door, select another identification profile for the door.
- 4. Click OK.

| Edit identification profile |                                                                                                    |
|-----------------------------|----------------------------------------------------------------------------------------------------|
| ×                           | To remove an identification type and the related schedule.                                                           |
| Identification type         | To change an identification type, select one, or more, types from the Identification type drop-down menu.            |
| Schedule                    | To change a schedule, select one, or more, schedules from the Schedule drop-down menu.                               |
| + Add                       | Add an identification type and the related schedule,<br>click Add and set the identification types and<br>schedules. |

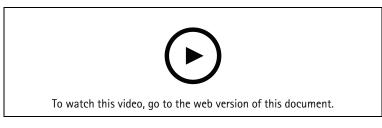

Set up identification profiles

### Card formats and PIN

A card format defines how a card stores data. It's a translation table between the incoming data and the validated data in the system. Each card format has a different set of rules for how to organize the stored information. By defining a card format, you tell the system how to interpret the information that the controller gets from the card reader.

There are predefined commonly used card formats available for you to use as they are or edit as required. You can also create custom card formats.

Go to **Configuration > Access Control > Card formats and PIN** to create, edit, or activate card formats. You can also configure PIN.

The custom card formats can contain the following data fields used for credential validation.

**Card number** – A subset of the credential binary data encoded as decimal or hexadecimal numbers. Use the card number to identify a specific card or cardholder.

**Facility code** – A subset of the credential binary data encoded as decimal or hexadecimal numbers. Use the facility code to identify a specific end customer or site.

To create a card format:

- 1. Go to Configuration > Access Control > Card formats and PIN.
- 2. Click Add card format.
- 3. Enter a card format name.
- 4. In the **Bit length** field, type a bit length between 1 and 256.
- 5. Select **Invert bit order** if you want to invert the bit order of the data received from the card reader.
- 6. Select **Invert byte order** if you want to invert the byte order of the data received from the card reader. This option is only available when you specify a bit length that you can divide by eight.
- 7. Select and configure the data fields to be active in the card format. Either **Card number** or **Facility code** must be active in the card format.
- 8. Click OK.
- 9. To activate the card format, select the checkbox in front of the card format name.

Note

- Two card formats with the same bit length can't be active at the same time. For example, if you have defined two 32-bit card formats, only one of these can be active. Deactivate the card format to active the other.
- You can only activate and deactivate card formats if the door controller has been configured with at least one reader.

| <b>i</b>              | Click $\textcircled{O}$ to see an example of the output after inverting bit order.                                                |
|-----------------------|----------------------------------------------------------------------------------------------------|
| Range                 | Set the bit range of the data for the data field. The range must be within what you have specified for <b>Bit length</b> .        |
| Output format         | Select the output format of the data for the data field.                                                                          |
|                       | <b>Decimal</b> : Also known as base-10 positional numeral system, consists of the numbers 0–9.                                    |
|                       | Hexadecimal: also known as base-16 positional numeral system, consists of 16 unique symbols: the numbers 0–9 and the letters a–f. |
| Bit order of subrange | Select the bit order.                                                                                                    |
|                       | Little endian: The first bit is the smallest (least significant).                                                                 |
|                       | <b>Big endian</b> : The first bit is the biggest (most significant).                                                              |

To edit a card format:

- 1. Go to Configuration > Access Control > Card formats and PIN.
- 2. Select a card format and click 🖍.
- 3. If you edit a predefined card format, you can only edit Invert bit order and Invert byte order.
- 4. Click OK.

You can only remove the custom card formats. To remove a custom card format:

- 1. Go to Configuration > Access Control > Card formats and PIN.
- 2. Select a custom card format, click  $\blacksquare$  and Yes.

To reset a predefined card format:

- 1. Go to Configuration > Access Control > Card formats and PIN.
- 2. Click  $\mathfrak{O}$  to reset a card format to the default field map.

To configure PIN length:

- 1. Go to Configuration > Access Control > Card formats and PIN.
- 2. Under PIN configuration, click 🖉.
- 3. Specify Min PIN length, Max PIN length, and End of PIN character.
- 4. Click OK.

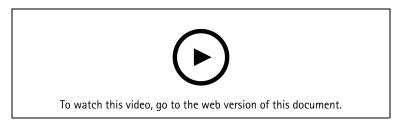

Set up card formats

### Card format settings

### Overview

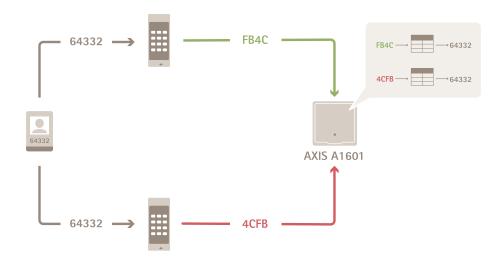

- The card number in decimal is 64332.
- One reader transfers the card number to hexadecimal number FB4C. The other reader transfers it to hexadecimal number 4CFB.
- AXIS A1601 Network Door Controller receives FB4C and transfers it to decimal number 64332 according to the card format settings on the reader.
- AXIS A1601 Network Door Controller receives 4CFB, changes it to FB4C by inverting byte order, and transfers it to decimal number 64332 according to the card format settings on the reader.

### Invert bit order

After inverting bit order, the card data received from the reader is read from right to left bit by bit.

64332 = 1111 1011 0100 1100 → 0011 0010 1101 1111 = 13023 → Read from left Read from right ←

#### Invert byte order

A group of eight bits is a byte. After inverting byte order, the card data received from the reader is read from right to left byte by byte.

#### 26-bit standard Wiegand card format

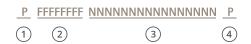

- 1 Leading parity
- 2 Facility code
- 3 Card number
- 4 Trailing parity

#### **Encrypted communication**

#### OSDP Secure Channel

AXIS Camera Station Secure Entry supports OSDP (Open Supervised Device Protocol) Secure Channel to active line encryption between controller and Axis readers.

To turn on OSDP Secure Channel for an entire system:

- 1. Go to Configuration > Access control > Encrypted communication.
- 2. Enter your main encryption key and click **OK**.
- 3. Turn on **OSDP Secure Channel**. This option is only available after you enter the main encryption key.
- 4. By default, the main encryption key generates a OSDP Secure Channel key. To manually set the OSDP Secure Channel key:
  - 4.1. Under OSDP Secure Channel, click 🧖 .
  - 4.2. Clear Use main encryption key to generate OSDP Secure Channel key.

4.3. Enter the OSDP Secure Channel key and click **OK**.

To turn on or turn off OSDP Secure Channel for a specific reader, see *Doors and zones*.

### AXIS Barcode Reader

AXIS Barcode Reader is an application that can be installed on Axis cameras. Axis door controller uses the authentication key to grant access and authenticate AXIS Barcode Reader. For a complete workflow on how to set up AXIS Barcode Reader, see *Set up AXIS Barcode Reader*.

To create a connection between a door controller and AXIS Barcode Reader:

- 1. In AXIS Camera Station 5:
  - 1.1. Go to Configuration > Access control > Encrypted communication.
  - 1.2. Under External Peripheral Authentication Key, click Show authentication key and Copy key.
- 2. In the device web interface where AXIS Barcode Reader runs:
  - 2.1. Open AXIS Barcode Reader application.
  - 2.2. If the server certificate wasn't configured in AXIS Camera Station 5, turn on **Ignore server** certificate validation. See *Certificates* for more information.
  - 2.3. Turn on AXIS Camera Station Secure Entry.
  - 2.4. Click Add and enter the IP address of the door controller and paste the authentication key.
  - 2.5. Select the reader that reads barcodes from the door drop-down menu.

### Multi server BETA

The connected sub servers can, with multi-server, use the global cardholders and cardholder groups from the main server.

### Note

- One system can support up to 64 sub servers.
- It requires AXIS Camera Station 5.47 or later.
- It requires that the main server and sub servers are on the same network.
- On main server and sub servers, make sure to configure Windows Firewall to allow incoming TCP connections on the Secure Entry port. The default port is 55767. For customized port configuration, see .

### Workflow

- 1. Configure a server as a sub server and generate the configuration file. See .
- 2. Configure a server as a main server and import the configuration file of the sub servers. See .
- 3. Configure global cardholders and cardholder groups on the main server. See and .
- 4. View and monitor global cardholders and cardholder groups from the sub server. See .

### Generate the configuration file from the sub server

- 1. From the sub server, go to **Configuration > Access control > Multi server**.
- 2. Click Sub server.
- 3. Click Generate. It generates a configuration file in .json format.
- 4. Click Download and choose a location to save the file.

### Import the configuration file to the main server

- 1. From the main server, go to **Configuration > Access control > Multi server**.
- 2. Click Main server.

- 3. Click + Add and go to the configuration file generated from the sub server.
- 4. Enter the server name, IP address, and port number of the sub server.
- 5. Click **Import** to add the sub server.
- 6. The status of the sub server shows Connected.

#### Revoke a sub server

You can only revoke a sub server before you import its configuration file to a main server.

- 1. From the main server, go to **Configuration > Access control > Multi server**.
- 2. Click **Sub server** and click **Revoke server**. Now you can configure this server as a main server or sub server.

#### Remove a sub server

After you import the configuration file of a sub server, it connects the sub server to the main server.

To remove a sub server:

- 1. From the main server:
  - 1.1. Go to Access management > Dashboard.
  - 1.2. Change the global cardholders and groups to local cardholders and groups.
  - 1.3. Go to Configuration > Access control > Multi server.
  - 1.4. Click Main server to show the sub server list.
  - 1.5. Select the sub server and click **Delete**.
- 2. From the sub server:
  - Go to Configuration > Access control > Multi server.
  - Click Sub server and Revoke server.

### Active directory settings<sup>BETA</sup>

### Note

User accounts in Microsoft Windows and Active Directory users and groups can access AXIS Camera Station 5. The way you add users in Windows varies depending on your version. For more information, go to *support. microsoft.com*. Consult your network administrator if you use an Active Directory domain network.

The first time you open the Active Directory settings page you can import Microsoft Active Directory users to cardholders in AXIS Camera Station 5. See .

After the initial configuration, the following options appear on the Active directory settings page.

- Create and manage cardholder groups based on groups in Active Directory.
- Set up scheduled synchronization between Active Directory and the access management system.
- Manually synchronize to update all cardholders imported from Active Directory.
- Manage data mapping between user data from Active Directory and cardholder properties.

### Import active directory users

To import Active Directory users to cardholders in AXIS Camera Station 5:

- 1. Go to Configuration > Access control > Active directory settings<sup>BETA</sup>.
- 2. Click Set up import.
- 3. Follow the on-screen instructions to complete these three main steps:
  - 3.1. Select a user from Active Directory to use as a template for data mapping.

- 3.2. Map user data from the Active Directory database to cardholder properties.
- 3.3. Create a new cardholder group in the access management system and select which Active Directory groups to import.

You can't change any of the imported user data, but you can add credentials to an imported cardholder, see .

## Configure smart search 2

With smart search 2, you can set several filters to easily find persons and vehicles of interest from the recordings generated from Axis cameras.

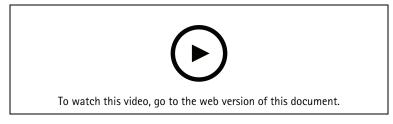

For requirements, limitations, and how to use smart search 2, see .

- 1. Go to Configuration > Smart search 2 > Settings.
- 2. Under Cameras:
  - 2.1. Select the cameras that should send metadata to smart search 2.
  - 2.2. To allow server classification in the background for a camera, select Allow under Background server classification. This increases the server load but improves the user experience.
    - This increases the server load but improves the user experience.
  - 2.3. To limit the amount of detections saved on the server, under Filter, click 🕸 and create filters for Area, Size and duration, and Swaying objects. You can use these filters to exclude areas, small objects or objects that only appear for a very short time, or swaying objects such as foliage.
- 3. Under Storage:
  - Select the drive and folder to store the detections and click **Apply**.
  - Set the storage size limit and click **Apply**. When the storage reaches its limit, it removes the oldest detections.
- 4. Select **Include periods with missing metadata** to display results that indicates that no metadata was recorded during a certain period.

| Background server classification |                                                                                                    |
|----------------------------------|----------------------------------------------------------------------------------------------------|
| C                                | Server classification status from the last hour when<br>the server classification is slow. Appears when less<br>than 95% detections are classified. |
| $(\mathcal{O})$                  | Server classification status from the last hour when<br>the server classification is slow. Appears when less<br>than 50% detections are classified. |

# Configure System Health Monitoring BETA

Note

• When connected to multiple AXIS Camera Station 5 servers, you can configure System Health

Monitoring on any connected server. To do this, select the server from the Selected server drop-down menu.

• If you manage systems on different networks, AXIS System Health Monitoring Cloud Service provides the same functionality but through the cloud. See for more information.

### Notifications

To send email notifications:

- 1. Configure an SMTP server and an email address to send the notifications. See
- 2. Configure the email addresses to receive the notifications. See .
- 3. Configure the notification rules. See .

### **Configure email recipients**

- 1. Go to Configuration > System Health Monitoring > Notifications.
- 2. Under Email recipients, enter an email address and click Save. Repeat to add multiple email recipients.
- 3. To test the SMTP server, click Send test email. A message shows that the test email was sent.

### Configure notification rules

There are two notification rules activated by default.

**System down** – Send a notification when the system in a single system setup or any system in a multisystem setup is down for 5 minutes.

Device down - Send a notification when a device listed in System Health Monitoring is down for 5 minutes.

- 1. Go to Configuration > System Health Monitoring > Notifications.
- 2. Under Notification rules, turn on or off the notification rules.
- 3. Under Applied rules, you can see a list of systems and devices including the applied notification rule.

### Multisystem

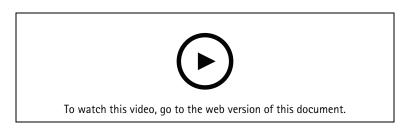

With System Health Monitoring, you can monitor the health data of several secondary systems from one main system.

- 1. In a secondary system, generate the system configuration. See .
- 2. In the main system, upload the system configuration. See .
- 3. Repeat the previous steps in other secondary systems.
- 4. Monitor the health data from multiple systems from the main system. See .

### Generate system configuration

- 1. Go to Configuration > System Health Monitoring > Multisystem.
- 2. Click Generate.
- 3. Click **Copy** to be able to upload it to the main system.

- 4. To view the system configuration details, click Show details.
- 5. To regenerate the system configuration, click **Delete** to delete the existing one first.

After the upload of the system configuration to the main system, the main system information appears under **Systems with access**.

### Retrieve data from other systems

After you have generated and copied the system configuration of a secondary system, you can upload it to the main system.

- 1. In the main system, go to Configuration > System Health Monitoring > Multisystem.
- 2. Click **Paste** to fill with the information you copied from the secondary system.
- 3. Check the host IP address and click **Add**. The secondary system appears under **Available systems**.

# Access management

The Access management tab allows you to configure and manage the system's cardholders, groups, and access rules.

For a complete workflow to set up Axis network door controller in AXIS Camera Station 5, see *Set up an Axis network door controller*.

### Workflow of access management

The access management structure is flexible, which allows you to develop a workflow that suits your needs. The following is a workflow example:

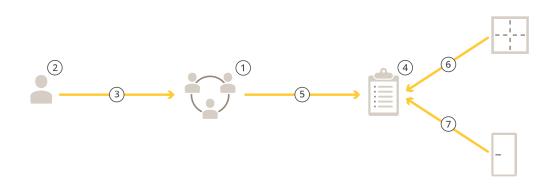

- 1. Add groups. See .
- 2. Add cardholders. See .
- 3. Add cardholders to groups.
- 4. Add access rules. See .
- 5. Apply groups to access rules.
- 6. Apply zones to access rules.
- 7. Apply doors to access rules.

### Add a cardholder

A cardholder is a person with a unique ID registered in the system. Configure a cardholder with credentials that identifies the person and when and how to grant the person access to doors.

You can also choose to map users in an Active Directory database as cardholders, see .

- 1. Open an 📕 Access management tab.
- 2. Go to Cardholder management > Cardholders and click + Add.
- 3. Enter the first and last name of the cardholder and click Next.
- 4. Optionally, click Advanced and select any options.
- 5. Add a credential to the cardholder. See
- 6. Click Save.
- 7. Add the cardholder to a group.
  - 7.1. Under **Groups**, select the group you want to add the cardholder to and click **Edit**.
  - 7.2. Click + Add and select the cardholder you want to add to the group. You can select multiple cardholders.
  - 7.3. Click Add.

### 7.4. Click Save.

| Advanced                  |                                                                                                    |
|---------------------------|----------------------------------------------------------------------------------------------------|
| Long access time          | Select to let the cardholder to have long access time<br>and long open-too-long time when there is an<br>installed door monitor.                                                                                                    |
| Suspend cardholder        | Select to suspend the cardholder.                                                                                                    |
| Allow double swipe        | Select to allow a cardholder to override the current<br>state of a door. For example, they can use it to unlock<br>a door outside the regular schedule.                                                                                                    |
| Exempt from lockdown      | Select to let the cardholder to have access during lockdown.                                                                                                    |
| Exempt from anti-passback | Select to give a cardholder an exemption from the<br>anti-passback rule. Anti-passback prevents people<br>from using the same credentials as someone who<br>entered an area before them. The first person must<br>first exit the area before their credentials can be used<br>again. |
| Global cardholder         | Select to make it possible to view and monitor the cardholder on the sub servers. This option is only available for cardholders created on the main server. See .                                                                                                    |

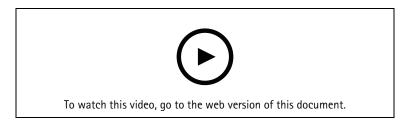

Add cardholders and groups

# Add credentials

You can add the following types of credentials to a cardholder:

- PIN
- Card
- License plate
- QR Code

To add a license plate credential to a cardholder:

- 1. Under Credentials, click + Add and select License plate.
- 2. Enter a credential name that describes the vehicle.
- 3. Enter the license plate number for the vehicle.
- 4. Set the start and end date for the credential.
- 5. Click Add.

See example in .

To add a PIN credential to a cardholder:

- 1. Under Credentials, click + Add and select PIN.
- 2. Enter a PIN.
- 3. To use a duress PIN to trigger a silent alarm, turn on **Duress PIN** and enter a duress PIN.
- 4. Click Add.

A PIN credential is always valid. You can also configure a duress PIN that opens the door and triggers a silent alarm in the system.

To add a card credential to a cardholder:

- 1. Under Credentials, click + Add and select Card.
- 2. To manually enter the card data, enter a card name, card number, and bit length.

### Note

Bit length is configurable only when you create a card format with a specific bit length that's not in the system.

- 3. To automatically get the card data of the last swiped card:
  - 3.1. Select a door from the Select reader drop-down menu.
  - 3.2. Swipe the card on the reader connected to that door.
  - 3.3. Click Get last swiped card data from the door's reader(s).

### Note

You can use 2N desktop USB card reader to get the card data. For more information, see Set up 2N desktop USB card reader.

- 4. Enter a facility code. This field is only available If you have enabled Facility code under Access management > Settings.
- 5. Set the start and end date for the credential.
- 6. Click Add.

To add a QR credential to a cardholder:

### Note

Using QR codes as credentials requires that the time on the system controller and the camera with AXIS Barcode Reader is synchronized. We recommend using the same time source for both devices for perfect time synchronization.

- 1. Under Credentials, click + Add and select QR-code.
- 2. Enter a name for the credential.
- 3. Dynamic QR is on by default. You must use dynamic QR with PIN credential.
- 4. Set the start and end date for the credential.
- 5. To email QR code automatically after you save the cardholder, select Send QR code to cardholder when credential is saved.
- 6. Click Add.

| Expiration date |                                                              |
|-----------------|--------------------------------------------------------------|
| Valid from      | Set a date and time for when the credential should be valid. |
| Valid to        | Select an option from the drop-down menu.                    |

| Valid to    |                                                  |
|-------------|--------------------------------------------------|
| No end date | The credential never expires.                    |
| Date        | Set a date and time when the credential expires. |

| Valid to       |                                                                                                    |
|----------------|----------------------------------------------------------------------------------------------------|
| From first use | Select how long after the first use the credential expires. Select days, months, years, or number of times after the first use. |
| From last use  | Select how long after the last use the credential expire. Select days, months, or years after the last use.                     |

## Use license plate number as a credential

This example shows you how to use a door controller, a camera with AXIS License Plate Verifier, and a vehicle's license plate number as credentials to grant access.

- 1. Add the door controller and the camera to AXIS Camera Station 5. See
- 2. Set date and time for the new devices with Synchronize with server computer time. See .
- 3. Upgrade the firmware on the new devices to the latest available version. See .
- 4. Add a new door connected to your door controller. See .
  - 4.1. Add a reader on Side A. See .
  - 4.2. Under **Door settings**, select **AXIS License Plate Verifier** as **Reader type** and enter a name for the reader.
  - 4.3. Optionally, add a reader or REX device on Side B.
  - 4.4. Click **Ok**.
- 5. Install and activate AXIS License Plate Verifier on your camera. See the *AXIS License Plate Verifier* user manual.
- 6. Start AXIS License Plate Verifier.
- 7. Configure AXIS License Plate Verifier.
  - 7.1. Go to Configuration > Access control > Encrypted communication.
  - 7.2. Under External Peripheral Authentication Key, click Show authentication key and Copy key.
  - 7.3. Open AXIS License Plate Verifier from the camera's web interface.
  - 7.4. Don't do the setup.
  - 7.5. Go to Settings.
  - 7.6. Under Access control, select Secure Entry as Type.
  - 7.7. In **IP address**, enter the IP address for the door controller.
  - 7.8. In Authentication key, paste the Authentication key that you copied earlier.
  - 7.9. Click Connect.
  - 7.10. Under Door controller name, select your door controller.
  - 7.11. Under Reader name, select the reader you added earlier.
  - 7.12. Turn on integration.
- 8. Add the cardholder that you want to give access to. See
- 9. Add license plate credentials to the new cardholder. See
- 10. Add an access rule. See .
  - 10.1. Add a schedule.
  - 10.2. Add the cardholder that you want to give license plate access to.
  - 10.3. Add the door with the AXIS License Plate Verifier reader.

# Add a group

Groups allow you to manage cardholders and their access rules collectively and efficiently.

- 1. Open an 📕 Access management tab.
- 2. Go to Cardholder management > Groups and click + Add.
- 3. Enter a name and optionally initials for the group.
- 4. Select **Global group** to make it possible to view and monitor the cardholder on the sub servers. This option is only available for cardholders created on the main server. See .
- 5. Add cardholders to the group:
  - 5.1. Click **+ Add**.
  - 5.2. Select the cardholders you want to add and click Add.
- 6. Click Save.

# Add an access rule

An access rule defines the conditions that must be met to grant access.

An access rule consists of:

Cardholders and cardholder groups - who to grant access.

Doors and zones - where the access applies.

Schedules - when to grant access.

To add an access rule:

- 1. Open an 📕 Access management tab.
- 2. Go to Cardholder management.
- 3. Under Access rules, click + Add.
- 4. Enter a name for the access rule and click Next.
- 5. Configure the cardholders and groups:
  - 5.1. Under Cardholders or Groups, click + Add.
  - 5.2. Select the cardholders or groups and click Add.
- 6. Configure the doors and zones:
  - 6.1. Under **Doors** or **Zones**, click + Add.
  - 6.2. Select the doors or zones and click Add.
- 7. Configure the schedules:
  - 7.1. Under Schedules, click + Add.
  - 7.2. Select one or more schedules and click Add.
- 8. Click Save.

An access rule that's missing one or more of the components described above is incomplete. You can view all incomplete access rules in the **Incomplete** tab.

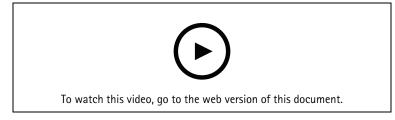

Add and configure access rules

# Doors

For information about manual actions, like manually unlocking a door, see .

# Zones

For information about manual actions, like manually unlocking a zone, see .

# Export system configuration reports

You can export reports that contain different types of information about the system. AXIS Camera Station 5 exports the report as a comma-separated value (CSV) file and saves it in the default download folder. To export a report:

- 1. Open an 📕 Access management tab.
- 2. Go to Reports > System configuration.
- 3. Select the reports you want to export and click **Download**.

| Cardholders details report      | Includes information about the cardholders, credentials, card validation, and last transaction.                                                  |  |
|---------------------------------|----------------------------------------------------------------------------------------------------|--|
| Cardholders access report       | Includes the cardholder information and information<br>about the cardholder groups, access rules, doors, and<br>zones related to the cardholder. |  |
| Cardholders group access report | Includes the cardholder group name and information<br>about the cardholders, access rules, doors, and zones<br>related to the cardholder group.  |  |
| Access rule report              | Includes the access rule name and information about<br>the cardholders, cardholder groups, doors, and zones<br>related to the access rule.       |  |
| Door access report              | Includes the door name and information about the cardholders, cardholder groups, access rules, and zones related to the door.                    |  |
| Zone access report              | Includes the zone name and information about the cardholders, cardholder groups, access rules, and doors related to the zone.                    |  |

# Access management settings

To customize the cardholder fields used in the access management dashboard:

- 1. On the Access management tab, click Settings > Custom cardholder fields.
- 2. Click + Add and enter a name. You can add up to 6 custom fields.
- 3. Click Add.

To use facility code to verify your access control system:

- 1. On the Access management tab, click Settings > Facility code.
- 2. Select Facility code on.

## Note

You must also select Include facility code for card validation when you configure identification profiles. See

To edit an email template for sending a QR or mobile credential:

- 1. On the Access management tab, click Settings > Email templates.
- 2. Edit your template and click **Update**.

# Import and export

### Import cardholders

This option imports cardholders, cardholder groups, credentials, and cardholder photos from a CSV file. To import cardholder photos, make sure that the server has access to the photos.

When you import cardholders the access management system automatically saves the system configuration, including all hardware configuration, and deletes any previously saved one.

You can also choose to map users in an Active Directory database as cardholders, see .

| Import options |                                                                                                    |  |
|----------------|----------------------------------------------------------------------------------------------------|--|
| New            | This option removes existing cardholders and adds new cardholders.                                                                     |  |
| Update         | This option updates the existing cardholders and adds new cardholders.                                                                 |  |
| Add            | This option keeps existing cardholders and adds new cardholders. Card numbers and cardholder IDs are unique and can only be used once. |  |

- 1. On the Access management tab, click Import and export.
- 2. Click Import cardholders.
- 3. Select New, Update, or Add .
- 4. Click Next.
- 5. Click **Choose a file** and go to the CSV file. Click **Open**.
- 6. Enter a column delimiter and select a unique identifier and click Next.
- 7. Assign a heading to each column.
- 8. Click Import.

| Import settings     |                                                                                                    |
|---------------------|----------------------------------------------------------------------------------------------------|
| First row is header | Select if the CSV file contains a column header.                                                                                                    |
| Column delimiter    | Enter a column delimiter format for the CSV file.                                                                                                    |
| Unique identifier   | The system uses <b>Cardholder ID</b> to identify a cardholder by default. You can also use first and last name, or the email address. The Unique identifier prevents the import of duplicate personnel records. |
| Card number format  | Allow both hexadecimal and number is selected by default.                                                                                                    |

## Export cardholders

This option exports the cardholder data in the system to a CSV file.

1. On the Access management tab, click Import and export.

- 2. Click Export cardholders.
- 3. Choose a download location and click Save.

AXIS Camera Station 5 updates cardholder photos in C:\ProgramData\Axis Communications\AXIS Camera Station\Components\AXIS Secure Entry\Cardholder photos whenever the configuration changes.

## Undo import

The system automatically saves its configuration when you import cardholders. The **Undo import** option resets the cardholder data and all hardware configuration to the state before the last cardholder import.

- 1. On the Access management tab, click Import and export.
- 2. Click Undo import.
- 3. Click Yes.

# System Health Monitoring BETA

The System Health Monitoring tab allows you to monitor the health data from a single or multiple AXIS Camera Station 5 systems on the same network.

If you manage systems on different networks, AXIS System Health Monitoring Cloud Service provides the same functionality but through the cloud. See for more information.

| 4 | Shows a summary of the devices and systems that you have access to. See .                      |
|---|------------------------------------------------------------------------------------------------|
|   | Shows a storage summary and recording details of each camera from the monitored systems. See . |
| ¢ | Shows the System Health Monitoring logs from the monitored systems. See .                      |

## Limitations

- You can't monitor storage space for recordings on AXIS S3008 Recorder.
- Notification settings only affect the local System Health Monitoring server.
- The system flags recordings except for continuous and motion triggered recordings with **None** as recording type.

## Workflow

- 1.
- 1.1. Set up notifications. See .
- 1.2. Set up multisytem. See .
- 2. Monitor the health data from AXIS Camera Station 5 systems.
  - 2.1.
  - 2.2.
  - 2.3.

## Inventory

The inventory page shows a summary of the devices and systems that you have access to.

- 1. In the System Health Monitoring <sup>BETA</sup> tab, click  $\bigcirc$ .
- 2. To view a summary of a system, click **AXIS Camera Station**. The right panel shows information including system and server details.
- 3. To view a summary of a device in a system, click the device in the list. The right panel shows information including device details and storage information if it contains a video source.
- 4. To download the system report, select AXIS Camera Station system report from the Create report dropdown menu. See .
- 5. To download System Health Monitoring report:
  - 5.1. From the Create report drop-down menu, select System Health Monitoring report.
  - 5.2. To include the database in the report, select **Include all databases** and click **Download**.
  - 5.3. When the report is ready, click to save it.

# Storage

The storage page shows the storage summary and recording details of each camera from the monitored systems. Click a column heading to sort by the content of the column.

- 1. In the System Health Monitoring <sup>BETA</sup> tab, click <sup>••</sup>.
- 2. When you monitor multisystem health data, select a system from the drop-down menu.

| Summary     |                                                                                                    |  |
|-------------|----------------------------------------------------------------------------------------------------|--|
| Status      | The storage status. See .                                                                                                    |  |
| Location    | The path and name of the storage.                                                                                                |  |
| Total       | The total amount of storage space. This is the same amount as "Total size" shown in Windows properties for the storage location. |  |
| Allocated   | The maximum amount of storage assigned to recordings.                                                                            |  |
| Used        | The amount of storage space being currently used for recordings.                                                                 |  |
| Last update | The time when the information was last updated.                                                                                  |  |

| Camera            |                                                                                         |  |
|-------------------|-----------------------------------------------------------------------------------------|--|
| Status            | (empty): Normal status.                                                                 |  |
|                   | Warning icon: Retention isn't fulfilled.                                                |  |
|                   | Info icon: Retention isn't fulfilled because the camera recordings are too short        |  |
| Name              | The camera name.                                                                        |  |
| Recording type    | The recording types applied to the camera.                                              |  |
| Set retention     | The retention time configured for the camera under Configuration > Storage > Selection. |  |
| Current retention | The number of days that camera recordings from the camera have been in the storage.     |  |
| Oldest recording  | The time of the oldest recording from the camera kept in the storage.                   |  |
| Latest recording  | The time of the latest recording from the camera kept in the storage.                   |  |
| Location          | The storage location used by the camera.                                                |  |
| Used storage      | The amount of storage used by this camera for recordings.                               |  |
| Last update       | The time when the information was last updated.                                         |  |

# Notifications

The notifications page shows the System Health Monitoring logs from the monitored systems. Click a column heading to sort by the content of the column.

In the System Health Monitoring <sup>BETA</sup> tab, click  $\bigcirc$ .

| History                                                    |                                                                                                    |  |
|------------------------------------------------------------|----------------------------------------------------------------------------------------------------|--|
| Notification sent The time when the notification was sent. |                                                                                                    |  |
| ltem                                                       | Shows the device name for notifications triggered by device down or system for notifications triggered by system down. |  |
| System                                                     | The name of the system on which the event occurs.                                                                      |  |
| Rule                                                       | The rule that triggered the notification. System down or Device down                                                   |  |
| Detected                                                   | The time when the issue was detected.                                                                                  |  |
| Resolved                                                   | The time when the issue was resolved.                                                                                  |  |

# Hotkeys

The Hotkeys tab shows available hotkeys. The type of hotkey depends on what you use to control ACS.

- A keyboard combination
- A keypad combination
- A joystick button
- A jog dial button

When you remove a camera or view from a connected server, the associated hotkeys are also removed.

The system groups the hotkeys into the following categories:

- Camera
- Device management
- Navigate to camera
- Navigate to view
- Navigation
- PTZ presets
- Recordings
- Sequences
- Split view
- Tab
- Other

You have to manually assign to the actions in the Navigate to cameras and Navigate to views categories.

Note

- When you add or edit a hotkey, and the hotkey is already in use for another action, a warning icon appears. Hover your mouse on the warning icon to see the conflict action. Press ESC to cancel. Press ENTER to use the hotkey and automatically remove the conflicting hotkey.
- When connected to multiple servers, the Navigate to cameras and Navigate to views categories also list the cameras and views on the connected servers.

| Assign a hotkey | If the keyboard value of an action is empty, click the<br>empty value to add the hotkey for this action.                                   |  |
|-----------------|----------------------------------------------------------------------------------------------------|--|
|                 | <ul> <li>To add a hotkey with the keyboard, press<br/>CTRL and at least one another key or a<br/>function key F2 - F12.</li> </ul>         |  |
|                 | <ul> <li>To add a hotkey with a keypad, press a<br/>numeric key combination or press one of the<br/>function keys F1-F5.</li> </ul>        |  |
|                 | <ul> <li>To add a hotkey with a joystick or jog dial,<br/>press the joystick or jog dial button to assign<br/>it to the action.</li> </ul> |  |
| Edit a hotkey   | Click the keyboard value of an action, and edit the value.                                                                                 |  |
| Remove a hotkey | Click the keyboard value of an action, and remove the value.                                                                               |  |

|   | Click to print the hotkey table.                     |
|---|------------------------------------------------------|
| Ð | Click to reset all hotkeys to the original settings. |

# Video surveillance control board keys

| Hotkey<br>mapping<br>- Joystick | Default action                                                          | AXIS TU9002       | AXIS T8311 |
|---------------------------------|-------------------------------------------------------------------------|-------------------|------------|
| Button 1                        | Go to preset 1                                                          | J1                | J1         |
| Button 2                        | Go to preset 2                                                          | J2                | J2         |
| Button 3                        | Go to preset 3                                                          | J3                | J3         |
| Button 4                        | Go to preset 4                                                          | J4                | J4         |
| Button 5                        | Simulate left mouse button                                              | J5                | L          |
| Button 6                        | Simulate left right button                                              | Je                | R          |
| Button 7                        | Select previous cell in split view                                      | Top left          | -          |
| Button 8                        | Select next cell in split view                                          | Top right         | -          |
| Button 9                        | Jump to previous recording                                              | M                 | -          |
| Button 10                       | Play/paus                                                               | ▶/11              | -          |
| Button 11                       | Jump to next recording                                                  | M                 | -          |
| Button 12                       | Add bookmark                                                            | 1                 | -          |
| Button 13                       | Toggle zoom ring function<br>between digital zoom and<br>playback speed | M1                | -          |
| Button 14                       | Switch between live/<br>recordings                                      | M2                | -          |
| Button 15                       | Frame step backward                                                     | Top left toggled  | -          |
| Button 16                       | Frame step forward                                                      | Top right toggled | -          |

| Hotkey<br>mapping<br>- Keypad | Default action                      | AXIS TU9003 | AXIS T8312 |
|-------------------------------|-------------------------------------|-------------|------------|
| А                             | Open views                          |             |            |
| В                             | Navigate to next camera or view     |             |            |
| ALT+B                         | Navigate to previous camera or view | Alt+        | -          |
| ТАВ                           | Navigate to the next tab            |             | -          |

| Hotkey<br>mapping<br>- Keypad | Default action               | AXIS TU9003       | AXIS T8312 |
|-------------------------------|------------------------------|-------------------|------------|
| ALT+TAB                       | Navigate to the previous tab | Alt+ <sup>™</sup> | -          |
| С                             | -                            | -                 | ¥          |
| D                             | -                            | -                 | 0          |
| E                             | -                            | -                 | *          |
| PLUS                          | Focus farther                | +                 | -          |
| MINUS                         | Focus nearer                 | -                 | -          |
| F2                            | Open hotkeys                 | F2                | F2         |
| F4                            | Open logs                    | F4                | F4         |
| F5                            | Open configuration           | F5                | F5         |
| F10                           | Auto focus                   | F10               | -          |

| Hotkey<br>mapping - Jog | Default action                 | AXIS T8313 |
|-------------------------|--------------------------------|------------|
| Jog 1                   | Show or hide export marker     | L          |
| Jog 2                   | Add bookmark                   | 1          |
| Jog 3                   | Jump to previous recording     |            |
| Jog 4                   | Play/Pause                     | ▶/II       |
| Jog 5                   | Jump to next recording         |            |
| Jog 6                   | Switch between live/recordings | R          |

# Note

AXIS T8311 Video Surveillance Joystick doesn't support joystick buttons 7–10.

# Logs

By default, the Logs tab shows the live logs including live alarms, events, and audit logs. You can search for previous logs as well. You can configure the number of days to keep logs under **Configuration > Server > settings**.

| Time        | Date and time of the action.                                                    |
|-------------|---------------------------------------------------------------------------------|
| Туре        | The type of the action: Alarm, Event, or Audit.                                 |
| Category    | The category of the action.                                                     |
| Message     | A short description of the action.                                              |
| User        | AXIS Camera Station 5 user that performs the action.                            |
| Computer    | The computer (Windows domain name) on which AXIS Camera Station 5 is installed. |
| Window user | The Windows user that administers AXIS Camera Station 5.                        |
| Server      | Only available when connecting to multiple servers.                             |
|             | The server on which the action occurs.                                          |
| Component   | The component that the log is generated from.                                   |

## Search logs

- 1. In the Logs tab, click **Search** under **Log search**.
- 2. In the filter box, type the keywords. AXIS Camera Station 5 searches the log list except for in **Time** and shows the search results that contain all the keywords. For supported search operators, see .
- 3. Select Alarms, Audits, or Events under Filter.
- 4. Select a date or a range of dates from the calendar.
- 5. Select **Start time** and **End time** from the drop-down menus.
- 6. Click Search.

## Alarms log

The Alarms log displays system alarms and alarms generated by rules and motion detection in a list. The list includes the date and time of the alarm, alarm category, and an alarm message. See .

| <b>62</b> | Click an alarm and $^{\textcircled{R}}$ to open the Recordings tab<br>and start playback when the alarm contains a<br>recording. |
|-----------|----------------------------------------------------------------------------------------------------|
|           | Click an alarm and $\widehat{\mathbf{M}}$ to open the alarm procedure when the alarm contains an alarm procedure.                |
| ✓         | Click an alarm and 💙 to notify other clients that the alarms ware taken care of.                                                 |
|           | Click an alarm and $\overline{\blacksquare}$ to export the log to a text file.                                                   |

**Events** log

The Events log displays camera and server events, for example recordings, triggers, alarms, errors, and system messages, in a list. The list includes the date and time of the event, event category, and an event message.

Select the events and click 🔲 in the toolbar to export the events as a text file.

### Audit log

In the Audit log you can view all user actions, for example manual recordings, video streaming started or

stopped, action rules, door created, and cardholder created. Select the audits and click 🔲 in the toolbar to export the audits as a text file.

# Alarms

The Alarms tab is available at the bottom of AXIS Camera Station 5 client and displays triggered events and system alarms. For information about how to create alarms, see . For information about the alarm "Database maintenance is required", see .

| Time        | The time the alarm occurred.                                                                                           |
|-------------|----------------------------------------------------------------------------------------------------|
| Category    | The category of the triggered alarm.                                                                                   |
| Description | A brief description of the alarm.                                                                                      |
| Server      | Available when connected to multiple servers. AXIS Camera Station 5 server that sends the alarm.                       |
| Component   | The component that triggers the alarm.                                                                                 |
|             | Show an alarm procedure, only available when the alarm contains an alarm procedure.                                    |
| €.          | Go to recordings, only available when the alarm contains a recording.                                                  |
| ✓           | Acknowledge the selected alarm                                                                                         |
| Î           | Remove the alarm. The alarm is only temporarily<br>removed if you don't acknowledge the alarm before<br>you remove it. |

To deal with a specific alarm:

- 1. Click Alarms and Tasks at the bottom of AXIS Camera Station 5 client, and open the Alarms tab.
- 2. For alarms with a recording, select the alarm and click 1 to go to the recording in the **Recording** alerts tab.
- 3. For alarms without a recording, open a tab with live view and double-click the alarm to show the recording for the time of the alarm in the **Recording alerts** tab.
- 4. For alarms with an alarm procedure, select the alarm and click is to open the alarm procedure.
- 5. To notify other clients that the alarms were taken care of, select the alarms and click  $\checkmark$  .
- 6. To remove the alarms from the list, select the alarms and click

# Tasks

The Tasks tab is available at the bottom of AXIS Camera Station 5 client.

The following tasks are personal and are only visible for the administrators and the users who started it.

- System report
- Create incident report
- Export recordings

If you are an administrator, you can view and operate all tasks started by any user including the personal tasks.

If you are an operator or viewer, you can:

- View all tasks started by you and the tasks started by other users that aren't personal.
- Cancel or retry the tasks started by you. You can only retry the incident report and export recordings tasks.
- View the result of all tasks in the list.
- Remove any finished tasks in the list. This only affects the local client.

| Name     | The name of the task.                                                                                                    |  |
|----------|----------------------------------------------------------------------------------------------------|--|
| Start    | The time when the task started.                                                                                                    |  |
| Message  | Shows the status or information about the task.                                                                                                    |  |
|          | <ul> <li>The possible statuses:</li> <li>Canceling: Cleaning up before canceling the task.</li> <li>Canceled: Cleaning is complete and the task is canceled.</li> </ul> |  |
|          | <ul> <li>Error: Task completed with errors, that is, the task failed on one or more devices.</li> </ul>                                                                 |  |
|          | Finished: Task completed.                                                                                                    |  |
|          | • Finished during lost connection: Displayed if the task completed while the server connection was down. Task status can't be determined.                               |  |
|          | • Lost connection: Displayed if the client lost connection with the server while the task ran. Task status can't be determined.                                         |  |
|          | Running: Performing the task.                                                                                                    |  |
|          | • Pending: Waiting for another task to complete.                                                                                                    |  |
| Owner    | The user who initiated the task.                                                                                                    |  |
| Progress | Shows the progress of the task.                                                                                                    |  |
| Server   | Available when connected to multiple servers. Shows AXIS Camera Station 5 server that performs the task.                                                                |  |

To deal with one or more tasks:

1. Click Alarms and Tasks at the bottom of AXIS Camera Station 5 client, and click the Tasks tab.

2. Select the tasks and click on one of the actions

| •         | Click to display the Task result dialog. |
|-----------|------------------------------------------|
| $\oslash$ | Click to cancel the task.                |

| Î | Click to delete the tasks from the list.                                                                 |
|---|----------------------------------------------------------------------------------------------------|
| 5 | If the task fails when you export recordings or create incident reports, click to retry the failed task. |

## Task result

If a task was performed on multiple devices, the dialog shows the results for each device. All failed operations should be reviewed and configured manually.

For most tasks, the following details are listed. For tasks such as export recordings and system report, doubleclick the task to open the folder with the saved files.

| MAC address | The MAC address of the updated device.                                                                                                    |  |
|-------------|----------------------------------------------------------------------------------------------------|--|
| Address     | The IP address of the updated device.                                                                                                    |  |
| Message     | <ul> <li>Information about how the task was executed:</li> <li>Finished: The task was successfully completed.</li> <li>Error: The task was unable to complete on the device.</li> </ul> |  |
|             | • <b>Canceled</b> : The task was canceled before completion.                                                                                                    |  |
| Description | Information about the task.                                                                                                    |  |

Depending on the type of performed task, the following details are listed:

| New address  | The newly assigned IP address of the device.                                                                  |
|--------------|----------------------------------------------------------------------------------------------------|
| Action rules | The firmware version and the product name of the device.                                                      |
| Details      | The serial number and IP address of a replaced device and the serial number and IP address of the new device. |
| Reference ID | The reference ID of the incident report.                                                                      |

# Generate reports

# Client configuration sheet

The client configuration sheet is useful for troubleshooting and when you contact support.

To view a report in HTML format with an overview of the client system configuration:

- 1. Go to **Configuration** > **Server** > **Diagnostics**.
- 2. Click View client configuration sheet.

## Server configuration sheet

The Server configuration sheet includes information about general configuration, cameras settings including action rules, schedules, recording storage, auxiliary devices, and licenses. This is useful for troubleshooting and when you contact support.

To view a report in HTML format with an overview of the server system configuration:

- 1. Go to Configuration > Server > Diagnostics.
- 2. Click View server configuration sheet.

## System report

The system report is a .zip file that contains parameters and log files that help Axis Customer Support to analyze your system.

Always include a system report when you contact Customer Support.

To generate the system report:

- 1. Go to the menu in the top right corner.
- 2. Click Help > System report.
- 3. Edit the file name if you want to change the automatically generated file name.
- 4. Click **Browse** to select where to save the system report.
- 5. Choose your preferred settings:
  - Automatically open folder when report is ready to view it straight away.
  - Include all databases to add detailed information about recordings and system data.
  - Include screenshots of all monitors to simplify system report analysis.
- 6. Click OK.

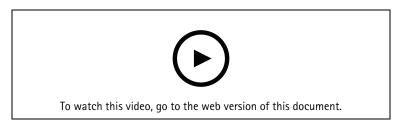

Generate a system report

## **AXIS Installation Verifier**

AXIS Installation Verifier starts a performance test after installation to verify that all the devices in a system are fully operational. The test takes about 20 minutes to run.

| Tests                |                                                                                                    |
|----------------------|----------------------------------------------------------------------------------------------------|
| Normal conditions    | Test of data streaming and data storage using the current system settings in AXIS Camera Station 5. Output: Passed or failed.                                                |
| Low light conditions | Test of data streaming and data storage using<br>settings optimized for typical low light conditions, for<br>example gain settings. Output: Passed or failed.                |
| Stress test          | Test that increases data streaming and data storage<br>step by step, until the system reaches its maximum<br>limit. Output: Information about maximum system<br>performance. |

Note

- You can only test devices that support AXIS Camera Application Platform 2 (ACAP 2) and later.
- During the test, AXIS Camera Station 5 goes into maintenance mode, and all surveillance activities are temporarily unavailable.

To start the test:

- 1. Go to Configuration > Server > Diagnostics.
- 2. Click Open AXIS installation verifier....
- 3. Click Start.
- 4. When the test finishes, click View report to view the report or click Save report to save it.

## Feedback

You can choose to share anonymous client usage data automatically when you configure the client and manually send your feedback to help us improve AXIS Camera Station 5 and your user experience. See.

#### Note

Don't use the feedback form to submit support requests.

- 1. Go to  $\blacksquare$  > Help > Feedback.
- 2. Choose a reaction and enter your feedback.
- 3. Click Send.

## Asset list

You can export a list of assets for your video management system. The asset list includes the name, type, model, status, and serial number of the following:

- All connected servers
- All connected devices
- The client terminal from which you export the asset list when connected to multiple terminals

To export an asset list:

- 1. Go to  $\blacksquare$  > Other > Asset list.
- 2. Click Export.
- 3. Select the file location and click **Save**.
- 4. Under Latest export, a link to the file appears or updates.

5. Click the link to go to the file location.

# **Body worn settings**

To connect with a body worn system, you must create a connection file. See Set up an Axis body worn system.

Note

Before you create the connection file, renew the server certificate if the server IP address has changed, or AXIS Camera Station was upgraded from a version earlier than 5.33. For how to renew the certificate, see .

To create a connection file:

- Go to  $\blacksquare$  > Other > Body worn settings. 1.
- To change the default site name shown in your body worn system, enter a new name. 2.
- Click Export. 3.
- 4. Under Latest export, a link to the file appears or updates.
- Click the link to go to the file location. 5.

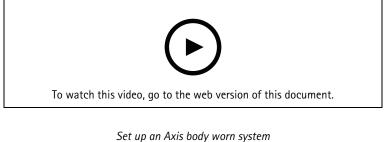

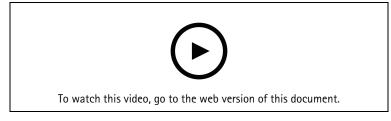

Playback and export Axis body worn camera recordings

## Status of Axis services

To view the status of Axis online services:

- 1. Go to Configuration > Server > Diagnostics.
- 2. Click View status of Axis services.

# **AXIS Camera Station 5 service control**

The server uses AXIS Camera Station 5 service control to start and stop and to change its settings. It automatically starts after the installation is complete. If the server computer restarts, service control automatically restart in about 2 minutes. An icon in Windows notification area shows the status of the service.

Right-click the icon, and select **Open AXIS Camera Station Service Control**, **Start Service**, **Stop Service**, **Restart Service**, or **Exit**.

To open service control from the start menu:

Go to the Start menu and select All Programs > Tools > Service Control.

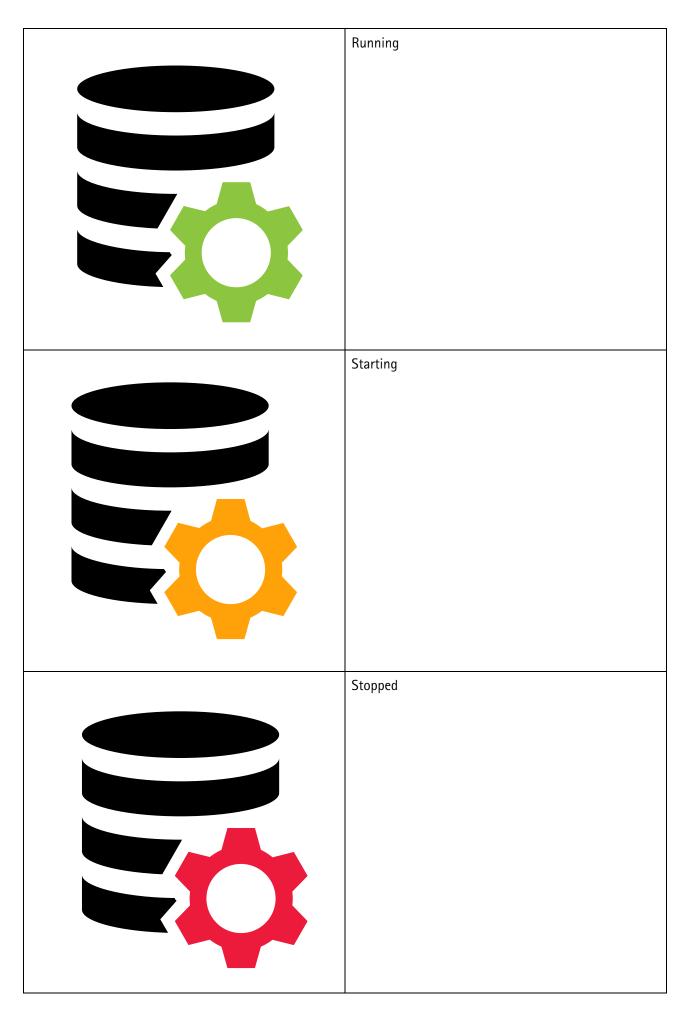

| Modify Settings          | Select to be able to change the server settings.                |
|--------------------------|-----------------------------------------------------------------|
| Restore Default Settings | Click to restore all settings to the original default settings. |
| Start                    | Click to change the server status.                              |
| Stop                     |                                                                 |
| Restart                  | Click to restart the server.                                    |

# General

In AXIS Camera Station 5 service control, select **Modify settings** and click **General** to change the general server settings.

| Server certificate ID                                                                             |  |
|---------------------------------------------------------------------------------------------------|--|
| The server certificate ID, used to manually verify that the client connect to the correct server. |  |

| Server settings              |                                                                                                    |
|------------------------------|----------------------------------------------------------------------------------------------------|
| Server name                  | The name of the server. The server name shows in the software client. The default server name is the computer name. The name doesn't change if you change the computer name.                           |
| Ports range                  | Specify the range of ports. The rest of the ports changes automatically.                                                                                                    |
| Server HTTP port             | The HTTP port number that the server uses to communicate with the client. The default port is 55752.                                                                                                   |
| Server TCP port              | The TCP port number that the server uses to communicate with the client. The default port is 55754. The port number is calculated by adding 2 to the server port number.                               |
| Mobile communication port    | The mobile port number that the server uses to communicate with the client. The default port is 55756. The port number is calculated by adding 4 to the server port number.                            |
| Mobile streaming port        | The mobile port number that the server uses for video<br>streaming. The default port is 55757. The port<br>number is calculated by adding 5 to the server port<br>number.                              |
| Component communication port | The port number used by the component to<br>communicate with network devices through the<br>server. The default port is 55759. The port number is<br>calculated by adding 7 to the server port number. |

| Server settings                                                       |                                                                                                    |  |  |  |
|-----------------------------------------------------------------------|----------------------------------------------------------------------------------------------------|--|--|--|
| Ports used by AXIS Camera Station 5 components                        | After you specify the port range, the list shows the ports usable for the components. The default port range for AXIS Camera Station 5 components is 55760–55764.  |  |  |  |
| Allow AXIS Camera Station 5 to add exceptions to the Windows Firewall | Select this option if you want to allow AXIS Camera<br>Station 5 to automatically add exceptions to the<br>Windows Firewall when a user changes the port<br>range. |  |  |  |

Note

- If there is a NAT, firewall, or similar between the server and the client, configure the NAT or firewall to allow these ports to pass through.
- The port numbers must be within the range 1024-65534.

| Proxy settings                              |                                                                                                    |  |  |
|---------------------------------------------|----------------------------------------------------------------------------------------------------|--|--|
| Direct connection                           | Select this option if there isn't a proxy server between AXIS Camera Station 5 server and the cameras in the system.                                                                                                    |  |  |
| System account Internet options / automatic | Default proxy settings. This option uses the current proxy settings in Internet Options for the system account.                                                                                                    |  |  |
| Use manual proxy settings                   | Select this option if a proxy server separates the AXIS<br>Camera Station 5 server and any cameras in the<br>system. Enter the address and port number of the<br>proxy server. This is usually the same address and port<br>number under Internet Options in Windows Control<br>Panel. |  |  |
|                                             | <ul> <li>Specify to not use the proxy server with<br/>addresses beginning with certain characters.</li> </ul>                                                                                                    |  |  |
|                                             | • Select Always bypass proxy server for local addresses and enter local addresses or hostnames of local cameras where communication doesn't need to pass through the proxy. You can use wildcards in the address or hostnames, for example: "192." or ".mydomain.com".                 |  |  |

# Port list

The following tables show which ports and protocols AXIS Camera Station 5 uses. You may need to allow these in your firewall for optimum performance and usability. We calculate port numbers based on the default HTTP main port 55752.

AXIS Camera Station 5 server sends data to devices on the following ports:

| Port                         | Number    | Protocol | In/Out   | Description                                   |
|------------------------------|-----------|----------|----------|-----------------------------------------------|
| Main HTTP and<br>HTTPS ports | 80 Et 443 | ТСР      | Outbound | Used for video<br>streams and device<br>data. |

| Default bonjour<br>port       | 5353 | UDP | Multicast (Inbound<br>+ Outbound) | Used to discover<br>devices with mDNS<br>Discovery (Bonjour).<br>Multicast<br>224.0.0.251.<br>If unable to bind to<br>the default port it<br>can be because<br>another application<br>uses it and refuses<br>to share it. In that<br>case a random port<br>is used. Bonjour<br>doesn't discover<br>devices with link-<br>local addresses<br>when you use a<br>random port. |
|-------------------------------|------|-----|-----------------------------------|----------------------------------------------------------------------------------------------------|
| Default SSDP port             | 1900 | UDP | Multicast (Inbound<br>+ Outbound) | Used to discover<br>devices with SSDP<br>(UPNP).<br>Multicast<br>239.255.255.250.                                                                                                    |
| Default WS-<br>Discovery port | 3702 | UDP | Multicast (Inbound<br>+ Outbound) | WS-Discovery<br>webservices<br>discovery used to<br>discover Onvif<br>devices.<br>Multicast<br>239.255.255.250.                                                                                                    |

AXIS Camera Station 5 server receives data from clients on the following ports:

| Port                                         | Number | Protocol | In/Out                               | Communication between | Description                                                                                                    |
|----------------------------------------------|--------|----------|--------------------------------------|-----------------------|----------------------------------------------------------------------------------------------------|
| Default SSDP<br>port                         | 1900   | UDP      | Multicast<br>(Inbound +<br>Outbound) | Server and client     | Used to discover<br>AXIS Camera<br>Station 5<br>servers with<br>SSDP (UPNP).<br>Multicast<br>239.255.255.2-<br>50. |
| Main HTTP port<br>and HTTP<br>streaming port | 55752  | ТСР      | Inbound                              | Server and client     | Used for video,<br>audio, metadata<br>stream (AES<br>encryption).                                                  |
| Main TCP port                                | 55754  | ТСР      | Inbound                              | Server and client     | +2 offset from<br>main HTTP port.                                                                                  |

|                         |       |     |         |                          | Used for<br>application data<br>(TLS 1.2<br>encryption).<br>For 5.15.007 or<br>lower, TLS 1.1<br>encryption is<br>used. |
|-------------------------|-------|-----|---------|--------------------------|----------------------------------------------------------------------------------------------------|
| SSDP web<br>server port | 55755 | ТСР | Inbound | Server and client        | +3 offset from<br>main HTTP port.<br>Used for AXIS<br>Camera Station<br>5 server<br>discovery with<br>SSDP/UPNP.        |
| API web server<br>port  | 55756 | ТСР | Inbound | Server and<br>mobile app | +4 offset from<br>main HTTP port.<br>Used for<br>application data<br>and video<br>stream MP4<br>over HTTPS.             |
| API media port          | 55757 | ТСР | Inbound | Server and<br>mobile app | +5 offset from<br>main HTTP port.<br>Used for video<br>stream RTSP<br>over HTTP.                                        |

| Local proxy<br>HTTP port   | 55758 | ТСР | Inbound | Internal<br>communication<br>in server | +6 offset from<br>main HTTP port.<br>+2 offset from<br>API web server<br>port.<br>Only accessible<br>internally on<br>AXIS Camera<br>Station 5 server<br>computer.<br>Workaround<br>port for<br>unknown issue.<br>Mobile apps<br>makes calls to<br>the SRA<br>module, which<br>receives HTTPS,<br>converts it to<br>HTTP and<br>resends it to the<br>local proxy HTTP<br>port and the API<br>media port. |
|----------------------------|-------|-----|---------|----------------------------------------|----------------------------------------------------------------------------------------------------|
| Web proxy<br>endpoint port | 55759 | ТСР | Inbound | Server and component                   | +7 offset from<br>main HTTP port.<br>Used for secure<br>communication<br>between<br>component and<br>devices.                                                                                                    |

# Other ports

| Port           | Number                  | Protocol | In/Out   | Communication between               | Description                                                                            |
|----------------|-------------------------|----------|----------|-------------------------------------|----------------------------------------------------------------------------------------|
| Internet HTTPS | 80 <del>&amp;</del> 443 | ТСР      | Outbound | Client and<br>server to<br>internet | Used for license<br>activation,<br>download<br>firmware,<br>connected<br>services etc. |

| Server TCP<br>streaming port | 55750 | ТСР | Inbound               | Server and device             | -2 offset from main HTTP port.                                                                                                    |
|------------------------------|-------|-----|-----------------------|-------------------------------|----------------------------------------------------------------------------------------------------|
| Upgrade status<br>UDP port   | 15156 | UDP | Inbound +<br>Outbound | Server and<br>service control | AXIS Camera<br>Station 5<br>service control<br>listens on the<br>port, and the<br>server<br>broadcasts the<br>status of an<br>ongoing<br>upgrade. |

Reserved ports for components

| Compo-<br>nent                 | Listens on interface             | Port               | Number | Protocol | In/Out  | Communi-<br>cation<br>between                                      | Description                                                                                                    |
|--------------------------------|----------------------------------|--------------------|--------|----------|---------|--------------------------------------------------------------------|----------------------------------------------------------------------------------------------------|
| Secure<br>Entry                | Localhost<br>(127.0.0.1)         | Web server<br>port | 55766  | HTTPS    | Inbound | Client<br>(Access<br>manage-<br>ment tab)<br>and<br>component      | +14 offset<br>from main<br>HTTP port.<br>Older<br>installa-<br>tions used<br>port 8081.                                                                             |
| Secure<br>Entry                | All (0.0.0.0/<br>INADDR_<br>ANY) | Web server<br>port | 55767  | HTTPS    | Inbound | Main server<br>and sub<br>servers                                  | +15 offset<br>from main<br>HTTP port.<br>Used for<br>communi-<br>cation<br>between<br>main server<br>and sub<br>servers in<br>multi-<br>server<br>setup.            |
| System<br>Health<br>Monitoring | AII (0.0.0.0/<br>INADDR_<br>ANY) | Web server<br>port | 55768  | HTTPS    | Inbound | Client<br>(System<br>Health<br>Monitoring<br>tab) and<br>component | +16 offset<br>from main<br>HTTP port.<br>Used to<br>host<br>System<br>Health<br>Monitoring<br>web pages<br>and for<br>sharing<br>data in<br>multisys-<br>tem setup. |

| Compo-<br>nent                                     | Listens on interface | Port               | Number | Protocol | In/Out  | Communi–<br>cation<br>between                                                                | Description                                                                                                    |
|----------------------------------------------------|----------------------|--------------------|--------|----------|---------|----------------------------------------------------------------------------------------------|----------------------------------------------------------------------------------------------------|
| System<br>Health<br>Monitoring<br>Cloud<br>Service | localhost            | Web server<br>port | 55769  | HTTPS    | Inbound | AXIS<br>Camera<br>Station 5<br>(web page)<br>and<br>CloudSer-<br>vice<br>backend<br>(plugin) | +17 offset<br>from main<br>HTTP port.<br>Used for<br>System<br>Health<br>Monitoring<br>Cloud<br>Service to<br>enable<br>System<br>health<br>monitoring. |
| Smart<br>search 2                                  | localhost            | Web server<br>port | 55770  | HTTPS    | Inbound | Client<br>(Smart<br>search tab)<br>and<br>component                                          | +18 offset<br>from main<br>HTTP port.<br>Used to<br>host Smart<br>Search API<br>and serve<br>client web<br>page.                                        |
|                                                    |                      |                    | 55771  |          |         |                                                                                              | Reserved<br>for future<br>use.                                                                                                    |
|                                                    |                      |                    | 55772  |          |         |                                                                                              | Reserved<br>for future<br>use.                                                                                                    |
|                                                    |                      |                    | 55773  |          |         |                                                                                              | Reserved<br>for future<br>use.                                                                                                    |
|                                                    |                      |                    | 55774  |          |         |                                                                                              | Reserved<br>for future<br>use.                                                                                                    |
|                                                    |                      |                    | 55775  |          |         |                                                                                              | Reserved<br>for future<br>use.                                                                                                    |
|                                                    |                      |                    | 55776  |          |         |                                                                                              | Reserved<br>for future<br>use.                                                                                                    |
|                                                    |                      |                    | 55777  |          |         |                                                                                              | Reserved<br>for future<br>use.                                                                                                    |
|                                                    |                      |                    | 55778  |          |         |                                                                                              | Reserved<br>for future<br>use.                                                                                                    |

| Compo-<br>nent       | Listens on interface | Port                 | Number | Protocol | In/Out  | Communi-<br>cation<br>between     | Description                           |
|----------------------|----------------------|----------------------|--------|----------|---------|-----------------------------------|---------------------------------------|
|                      |                      |                      | 55779  |          |         |                                   | Reserved<br>for future<br>use.        |
|                      |                      |                      | 55780  |          |         |                                   | Reserved<br>for future<br>use-        |
|                      |                      |                      | 55781  |          |         |                                   | Reserved<br>for future<br>use.        |
|                      |                      |                      | 55782  |          |         |                                   | Reserved<br>for future<br>use.        |
|                      |                      |                      | 55783  |          |         |                                   | Reserved<br>for future<br>use.        |
| Local-IAM (<br>(IDP) | 0.0.0.0              | IDP_OIDC<br>(Public) | 55784  | HTTPS    | Inbound | Reverse<br>proxy and<br>local-iam | +32 offset<br>from main<br>HTTP port. |
|                      |                      |                      |        |          |         |                                   | Public port.                          |
| Local-IAM<br>(IDP)   | 0.0.0.0              | MTLS<br>(Admin)      | 55785  | HTTPS    | Inbound | Third party services              | +33 offset<br>from main<br>HTTP port. |
|                      |                      |                      |        |          |         |                                   | Adminis-<br>trator port.              |
| Local-IAM<br>(IDP)   | 127.0.0.1            | TOKENIZER            | 55786  | HTTPS    | Inbound | Third party services              | +34 offset<br>from main<br>HTTP port. |
|                      |                      |                      |        |          |         |                                   | Tokenizer<br>port.                    |
|                      |                      |                      | 55787  |          |         |                                   | Reserved<br>for future<br>use.        |
| Opentele-<br>metry   | 127.0.0.1            | gRPC port            | 55788  | gRPC     | Inbound | Third party services              | +36 offset<br>from main<br>HTTP port. |
| Opentele-<br>metry   | 127.0.0.1            | HTTP port            | 55789  | HTTPS    | Inbound | Third party services              | +37 offset<br>from main<br>HTTP port. |
|                      |                      |                      | 55790  |          |         |                                   | Reserved<br>for future<br>use.        |
|                      |                      |                      | 55791  |          |         |                                   | Reserved<br>for future<br>use.        |

| Compo-<br>nent     | Listens on interface | Port      | Number | Protocol | In/Out  | Communi-<br>cation<br>between                                                                                     | Description                           |
|--------------------|----------------------|-----------|--------|----------|---------|----------------------------------------------------------------------------------------------------|---------------------------------------|
|                    |                      |           | 55792  |          |         |                                                                                                    | Reserved<br>for future<br>use.        |
|                    |                      |           | 55793  |          |         |                                                                                                    | Reserved<br>for future<br>use.        |
|                    |                      |           | 55794  |          |         |                                                                                                    | Reserved<br>for future<br>use.        |
|                    |                      |           | 55795  |          |         |                                                                                                    | Reserved<br>for future<br>use.        |
| NATS<br>Broker     | 127.0.0.1            | NATS      | 55796  | NATS     | Inbound | Between<br>AXIS<br>Camera<br>Station 5<br>and<br>compo-<br>nents, and<br>between<br>compo-<br>nents<br>themselves | +44 offset<br>from main<br>HTTP port. |
| Opentele-<br>metry | 127.0.0.1            | HTTP port | 55797  | HTTP     | Inbound | Monitoring<br>endpoint to<br>fetch<br>metrics<br>from the<br>open<br>telemetry<br>collector                       | +45 offset<br>from main<br>HTTP port. |

# Database

## Database files

#### Core database files

AXIS Camera Station 5 stores the core database files under C:\ProgramData\AXIS Communications \AXIS Camera Station Server.

For AXIS Camera Station versions earlier than 5.13, there is only one database file: ACS.FDB.

For AXIS Camera Station version 5.13 or later, there are three database files:

- ACS.FDB: This main database file contains the system configuration such as devices, views, permissions, events, and stream profiles.
- ACS\_LOGS.FDB: This logs database file contains references to the logs.
- ACS\_RECORDINGS.FDB: This recordings database file contains the metadata and references to the recordings stored in the location specified under **Configuration > Storage**. AXIS Camera Station 5 requires this file to display the recordings in the timeline during playback.

#### Component database files

**SecureEntry.db** – AXIS Secure Entry database file contains all access control data except cardholder photos. It's saved under C:\ProgramData\Axis Communications\AXIS Camera Station\Components \AXIS Secure Entry.

smartSearch.sqlite3 - The smart search database file contains camera configuration and saved search filters. It's saved under C:\ProgramData\Axis Communications\AXIS Smart Search\data.

## Database settings

The database creates a backup every night and before each system upgrade. In AXIS Camera Station 5 service control, select **Modify settings** and click **Database** to change the backup settings.

| Backup folder        | Click <b>Browse</b> and select where to save the database backups. Restart AXIS Camera Station 5 server to apply the change.                                                                                      |
|----------------------|----------------------------------------------------------------------------------------------------|
|                      | If the backup folder path is incorrect or AXIS Camera<br>Station 5 doesn't have access to the network share,<br>the backup is saved toC:\ProgramData\Axis<br>Communications\AXIS Camera Station<br>Server\backup. |
| Days to keep backups | Specify the number of days to keep backups. Any<br>number between 1 and 30 can be used. Default is 14<br>days.                                                                                                    |
| Upgrade progress     | Click View details to view the details about the latest database upgrade. It includes events that happened since last restart of AXIS Camera Station 5 service control.                                           |

## Backup database

The database contains information about recordings and other metadata necessary for the system to work properly.

Important

- The database doesn't store the recordings, instead specify a location under **Configuration > Storage** to store them. Back up the recordings separately.
- Server settings, proxy settings, and database settings in AXIS Camera Station 5 service control aren't saved.

## System backup

The system automatically saves the system backup in the folder specified on the **Database** tab, see . A system backup includes both the core database files and the component database files, see .

| Backup files                             |                                                     |
|------------------------------------------|-----------------------------------------------------|
| System_YYYY-MM-DD-HH-mm-SSSS.zip         | A nightly triggered backup.                         |
| PreUpgrade_YYYY-MM-DD-HH-mm-SSSS.<br>zip | A backup triggered before a database update.        |
| User_YYYY-MM-DD-HH-mm-SSSS.zip           | A backup triggered before the removal of a storage. |

In the .zip file, you can find the following files:

| ACS                | This folder includes the core database files ACS.<br>FDB, ACS_LOGS.FDB, and ACS_RECORDINGS.<br>FDB.                                          |
|--------------------|----------------------------------------------------------------------------------------------------|
| Components         | This folder is only available if you use a component.<br>For example, AXIS Camera Station Secure Entry or<br>smart search.                   |
|                    | • ACMSM: This folder includes AXIS Camera Station Secure Entry database file SecureEntry.db and cardholder photos.                           |
|                    | <ul> <li>smartsearch: This folder includes smart<br/>search database file smartSearch-<br/>backup-yyyyMMddHHmmssfff.<br/>sqlite3.</li> </ul> |
| Backup_Summary.txt | This files includes more detailed information about the backup.                                                                              |

### Maintenance backup

Specify the backup folder to store the maintenance backups in the Database tab, see. A maintenance backup includes the core database files with each database file in a separate folder PreMaintenance\_YYYY-MM-DD-HH-mm-SSSS.

It can be triggered in different ways:

- Automatically when you update AXIS Camera Station 5.
- When you manually run database maintainer from AXIS Camera Station 5 service control. See .
- Automatically by the scheduled database maintenance task configured in Windows Task Scheduler. See .

#### Manual backup

#### Note

A manual backup can only back up the core database files. It doesn't back up the component database files, for example, smart search database file.

There are two ways you can do a manual backup:

- Go to C:\ProgramData\AXIS Communications\AXIS Camera Station Server and make a copy of the database files.
- Generate a system report with all databases included and copy the database backup files. Make sure to select **Include all databases**. See .

#### **Restore database**

If you lose the database due to hardware failure or other problems, you can restore the database from one of the saved backups. By default, the system keeps the backup files for 14 days. For more information about database backup, see .

#### Note

The database doesn't store the recordings, instead specify a location under **Configuration > Storage** to store them. Back up the recordings separately.

To restore the database:

- 1. Go to AXIS Camera Station 5 service control and click **Stop** to stop the service.
- 2. Go to the database backup files. See .
- 3. Extract the files.

- 4. In the extracted folder, copy the following database files under ACS to C:\ProgramData\AXIS Communications\AXIS Camera Station Server\.
  - ACS.FDB You must copy this file to restore the database.
  - ACS\_LOGS.FDB Copy this file if you want to restore logs.
  - ACS\_RECORDINGS.FDB Copy this file if you want to restore recordings.
- 5. If you use AXIS Camera Station Secure Entry, copy SecureEntry.db from Components > ACMSM to C: \ProgramData\Axis Communications\AXIS Camera Station\Components\AXIS Secure Entry.
- 6. If you use smart search, copy smartSearch-backup-yyyyMMddHHmmssfff.sqlite3 from smartsearch to C:\ProgramData\Axis Communications\AXIS Camera Station \Components\AXIS Smart Search\data and rename it to smartSearch.sqlite3.
- 7. Go back to AXIS Camera Station 5 service control and click **Start** to start the service.

### Database maintenance

Perform database maintenance if the alarm Database maintenance is required appears or if the system shuts down unexpectedly, for example after a power outage.

To start database maintenance, see .

#### Note

AXIS Camera Station Secure Entry uses DB Janitor to monitor and shrink the database files if necessary. The access control system becomes temporarily unavailable on the rare instance of forced shrinking.

#### Database best practice

To avoid problems, keep the following in mind:

**Check for disk errors –** Disk errors can cause database corruption. Use a tool such as chkdsk (Check disk also known as Error checking) to look for damaged sectors on the hard drive used for the database. Run chkdsk regularly.

**Antivirus software and external backups –** Don't run virus scans on the database since some antivirus software can corrupt the database. If you use an external backup system, don't back up the current and active database. Create a backup from the files in the backup folder instead.

**Power failure –** An unexpected shutdown, for example due to power failure, can corrupt the database. Use a UPS (Uninterruptible Power Supply) for critical installations.

**Out of space** – The database can become corrupted if the hard drive runs out of space. To avoid this, install AXIS Camera Station 5 server on a computer with sufficient memory. For hardware requirements, see *axis.com/products/axis-camera-station/hardware-guidelines*.

**Corrupted RAM memory –** Run Windows Memory Diagnostic regularly to look for errors in the RAM memory.

## Tools

In AXIS Camera Station 5 service control, select **Modify settings** and click **Tools** to start database maintenance and create partial system reports.

#### Database maintainer

- Open AXIS Camera Station 5 service control.
- Click Tools.
- Under Database maintainer, click Run.
- The estimated downtime displays. Click **Yes** to continue. Once started the process can't be canceled.

#### Note

- AXIS Camera Station 5 server and all ongoing recordings stop during maintenance. After maintenance, the server starts automatically.
- Do not turn off the computer during maintenance.
- Database maintenance requires administrator rights on the Windows computer.
- If database maintenance can't recover the database, contact Axis technical support.

Make sure to run database maintenance if the alarm "Database maintenance is required" appears or if the system shuts down unexpectedly, for example after a power outage.

Database maintenance can also be scheduled to run automatically if you turn on "AXIS Camera Station 5 Database Maintenance Task" in Windows Task Scheduler. You can edit the trigger to customize when and how often to run the database maintainer.

#### System report

The partial system report is a .zip file that contains parameters and log files that help Axis customer support to analyze your system. Always include a system report when you contact customer support. To generate a

complete system report, go to => Help > System report in AXIS Camera Station 5 client.

To generate a partial system report:

- 1. Click Run.
- 2. Select and enter the requested information in the dialog.
- 3. Click Generate report.

| System Report Tool                             |                                                                                                    |  |  |
|------------------------------------------------|----------------------------------------------------------------------------------------------------|--|--|
| File name                                      | Enter a file name for the system report.                                                                                                    |  |  |
| Folder                                         | Select where to save the system report.                                                                                                    |  |  |
| Automatically open folder when report is ready | Select to automatically open the folder when the system report is ready.                                                                                                    |  |  |
| Include database file in report                | Select to include the database in the system report.<br>AXIS Camera Station 5 database contains information<br>about recordings and data necessary for the system<br>to work properly. |  |  |

#### Network logging

- Click the link to download a network protocol analyzer application.
- Once installed, click **Start** to start the application.

# Troubleshooting

# About this guide

This guide is a collection of issues related to AXIS Camera Station 5 and how to troubleshoot them. We have put the issues into a related topic to make it easier to find what you are looking for; a topic can be for example audio or live view. For every issue there is a solution described.

## Learn more

Visit axis.com/support for

- Frequently Asked Questions
- Hardware requirements
- Software upgrades
- Tutorials, training material and other useful information

# The AXIS Camera Station 5 service

## The AXIS Camera Station 5 service restarts often

The server can be overloaded which causes a long task queue and can also corrupt the databases.

- In resource management of your system, verify if AXIS Camera Station 5 or any other application use a high number of resources.
- Run the database maintainer, go to *Database maintenance* in AXIS Camera Station 5 user manual.

If none of above helps, contact Axis Support. Go to .

# Devices in the video management system

#### **Common issues**

| Can't contact the camera                                              |                                                                                                    |  |  |
|-----------------------------------------------------------------------|----------------------------------------------------------------------------------------------------|--|--|
| The VMS can't contact the camera. The listed cameras weren't added.   | <ol> <li>Make sure the camera has a network<br/>connection, that there is power, and that the<br/>camera runs.</li> </ol> |  |  |
|                                                                       | <ol> <li>Go to Configuration &gt; Add devices and try to<br/>add the camera again.</li> </ol>                             |  |  |
| Installation was canceled                                             |                                                                                                    |  |  |
| The user canceled the installation. The listed cameras weren't added. | To add the cameras, go to <b>Configuration &gt; Add</b><br>devices.                                                       |  |  |
| Fail to set password on camera                                        |                                                                                                    |  |  |
| Password can't be set for the listed cameras.                         | <ol> <li>To set the password manually, go to<br/>Configuration &gt; Devices &gt; Management.</li> </ol>                   |  |  |
|                                                                       | <ol> <li>Right-click the camera and select User<br/>Management &gt; Set password.</li> </ol>                              |  |  |

## Device can't be added

If the device was used in a different system before you added it to AXIS Camera Station 5:

• Do a factory default of the device.

If the device still can't be added to the video management system, try to add the device to AXIS Device Manager.

You can add another device model than the one you want to add:

• If the device is a new product or has a newly released firmware, it can be a compatibility issue. Make sure to use the latest AXIS Camera Station 5 software version.

If it's not possible to add another device model:

• Troubleshoot the camera, go to axis.com/support/troubleshooting.

## Can't update device firmware through AXIS Camera Station 5

It's not possible to upgrade the camera from its web interface:

• Troubleshoot the camera, go to *axis.com/support/troubleshooting*.

Firmware can't be upgraded for all devices:

- Make sure there is a network connection.
- If it's not a network related issue, contact Axis support. Go to .

Firmware can't be upgraded for specific models:

• It can be a compatibility issue, contact Axis support. Go to .

### No devices found

The video management system automatically searches the network for connected cameras and video encoders but can't find any cameras.

- Make sure the camera has a network connection and that there is power.
- If the client, server, or cameras are located on different networks, configure the proxy and firewall settings.
  - Change the client proxy settings if a proxy server separates the client and the server. Go to *Client proxy settings* in AXIS Camera Station 5 user manual.
  - Change the NAT or security system if a NAT or security system separates the client and the server. Make sure to allow the HTTP port, TCP (Transmission Control Protocol) port, and streaming port specified in AXIS Camera Station service control to pass through the security system or NAT. To view the full port list, see *Port list* in AXIS Camera Station 5 user manual.
  - Change the server proxy settings if a proxy server separates the server and the devices. Go to the Proxy settings section in *Service control general* in AXIS Camera Station 5 user manual.
- Add cameras manually, go to Add devices in AXIS Camera Station 5 user manual.

#### Repeated message "Reconnecting to camera in 15 seconds"

Possible issues:

- An overloaded network.
- The camera isn't accessible. Make sure that the camera has a network connection and that there is power.
- There are problems with the graphics card.

#### Possible solutions for graphics card problems:

- Install the latest graphics card driver.
- Upgrade to a graphics card with more video memory and higher performance.
- Use the CPU for video rendering.
- Change the video and audio settings, for example optimize the profile settings for low bandwidth.

# Recordings

See for more information about possible performance issues influencing recordings and playback.

### **Common issues**

| turned on.       Configuration > Recording and events > Recording method.         2.       Select the camera and turn on Continuous         Can't record on the specified drive       2.         The system can't configure the recording storage.       1.         To use a different storage, go to Configuration > Storage > management.         2.       Add the storage and configure the storage settings for the cameras.         Fail to install the AXIS Video Content Stream application       1.         This error message appears if the application can't be       1.         To install the application manually, go to | Continuous recording isn't enabled                                                                    |    |                                           |
|----------------------------------------------------------------------------------------------------|----------------------------------------------------------------------------------------------------|----|-------------------------------------------|
| Can't record on the specified drive         The system can't configure the recording storage.         1. To use a different storage, go to<br>Configuration > Storage > management.         2. Add the storage and configure the storage<br>settings for the cameras.         Fail to install the AXIS Video Content Stream application         This error message appears if the application can't be<br>installed on a camera that supports AXIS Video<br>Content Stream.       1. To install the application manually, go to<br>Configuration > Devices > Management.                                                               | The listed cameras don't have continuous recording turned on.                                         | 1. | Configuration > Recording and events >    |
| The system can't configure the recording storage.       1. To use a different storage, go to Configuration > Storage > management.         2. Add the storage and configure the storage settings for the cameras.         Fail to install the AXIS Video Content Stream application         This error message appears if the application can't be installed on a camera that supports AXIS Video         Configuration > Devices > Management.         1. To install the application manually, go to Configuration > Devices > Management.                                                                                            |                                                                                                    | 2. | Select the camera and turn on Continuous. |
| Fail to install the AXIS Video Content Stream application       1.       Configuration > Storage > management.         This error message appears if the application can't be installed on a camera that supports AXIS Video       1.       To install the application manually, go to Configuration > Devices > Management.                                                                                                    | Can't record on the specified drive                                                                   |    |                                           |
| Fail to install the AXIS Video Content Stream application         This error message appears if the application can't be installed on a camera that supports AXIS Video         Content Stream.                                                                                                    | The system can't configure the recording storage.                                                     | 1. |                                           |
| This error message appears if the application can't be installed on a camera that supports AXIS Video       1. To install the application manually, go to Configuration > Devices > Management.         Content Stream.                                                                                                    |                                                                                                    | 2. |                                           |
| installed on a camera that supports AXIS Video Configuration > Devices > Management.                                                                                                    | Fail to install the AXIS Video Content Stream application                                             |    |                                           |
|                                                                                                    | This error message appears if the application can't be installed on a camera that supports AXIS Video |    |                                           |
|                                                                                                    |                                                                                                    | 2. | Select a camera and click 🍄.              |

## Recording doesn't start

If recordings don't start or stop after a few seconds, it indicates that the disk is full or that there is too much intruding data.

- In the server configuration sheet, under **Recording Storage** control that there is free space and no intruding data.
- Increase the storage limit for the video management system.
- Assign more storage to the storage pool. Go to *Configure storage* in AXIS Camera Station 5 user manual.

## Recording gaps during continuous recording

Along with gaps, alarms labeled Recording errors. The gaps can occur for several reasons, such as:

- Server overload
- Network issue
- Camera overload
- Disk overload

Control if the recording gaps occur on all the cameras. If it doesn't occur on all the cameras, it can be camera overload. Ask yourself these questions to find the reason:

- How often does the gap occur, every hour, or every day?
- How long is the gap, seconds, or hours?
- At what time does the gap occur?

### Possible solutions:

- In the server task manager, confirm if the system uses one of the hardware resources more than normal. If the disk shows signs of overuse, add more disks and move several cameras to record to the new disks.
- Reduce the amount of data written on the disk (Video settings, ZIP stream, FPS, resolution). Keep in mind the throughput estimated by AXIS Site Designer, see *axis.com/support/tools/axis-site-designer*.

For more information, see .

# Can't play exported recordings

If Windows Media Player doesn't play your exported recordings, check the file format. To play your exported recordings, use Windows Media Player (.asf) or AXIS File Player (.asf, .mp4, .mkv).

For more information, see Play and verify exported recordings in AXIS Camera Station 5 user manual.

### Note

AXIS File Player automatically opens all recordings that are in the same folder as the player.

### **Recordings disappear**

The system only saves recordings for a specified number of days. To change the number of days, go to **Configuration > Storage > Selection**.

If the storage becomes full, the system deletes recordings before the designated number of days. To avoid a full storage, try the following:

- Add more storage. Go to Configuration > Storage > Management.
- Change the amount of storage space assigned to AXIS Camera Station 5. Go to **Configuration > Storage** > Management.
- Reduce the size of recorded files by changing, for example, resolution or frame rate. Go to Configuration > Devices > Stream profiles.
  - Use H.264 video format for recording, M–JPEG format requires much more storage space.
  - Use Zipstream to additionally decrease the size of the recordings.

## Failover recording issues

The failover recording doesn't record to the server after the connection was restored.

| Cause                                                                                      | Solution                                                                                                    |  |
|--------------------------------------------------------------------------------------------|----------------------------------------------------------------------------------------------------|--|
| The bandwidth between the camera and the server is insufficient to transfer the recording. | Improve the bandwidth                                                                                        |  |
| The camera didn't record to the SD card during the disconnection.                          | <ul> <li>Do a check of the camera's server report. See<br/>axis.com/support/troubleshooting.</li> </ul>      |  |
|                                                                                            | <ul> <li>Make sure that the SD card works and there are recordings on it.</li> </ul>                         |  |
| The camera time changed or shifted since the disconnection.                                | • Make sure to synchronize the NTP for future recordings.                                                    |  |
|                                                                                            | • Synchronize the camera's time with the server or setup the same NTP server on the camera as on the server. |  |

Failover recording in AXIS Camera Station 5 doesn't work in the following scenarios:

- Controlled server shutdowns.
- Short interruptions less than 10 seconds in the connection.

# Live view

# Live view and playback performance

This section describes possible solutions if you experience either frame loss or graphical issues within your AXIS Camera Station 5 client.

| Client hardware                                                     |                                                                                                    |
|---------------------------------------------------------------------|----------------------------------------------------------------------------------------------------|
| Verify that the graphic card's or network adapter's driver is up to | <ol> <li>Open the DirectX Diagnostic Tool (search for dxdiag on the computer).</li> </ol>                                                                        |
| date                                                                | 2. Go to the manufacturer's website to make sure the driver is the latest for this OS.                                                                           |
|                                                                     | 3. Check that the client and server run on the same machine.                                                                                                    |
|                                                                     | 4. Try to run the client on a dedicated computer.                                                                                                    |
| Verify the number of monitors                                       | If you use an internal graphic card, we don't recommend more than two monitors per graphic card.                                                                 |
|                                                                     | <ol> <li>Open the DirectX Diagnostic Tool (search for dxdiag on the computer)</li> </ol>                                                                         |
|                                                                     | <ol> <li>Make sure AXIS Camera Station 5 supports the dedicated graphic<br/>card, see axis.com/products/axis-camera-station/hardware-<br/>guidelines.</li> </ol> |
|                                                                     | Note                                                                                                    |
|                                                                     | You can't run the client on a virtual machine.                                                                                                    |

| nake sure the system meets the                                                                          |
|----------------------------------------------------------------------------------------------------|
| dware guidelines. See <i>axis.com/products,</i><br>guidelines.                                          |
| other client and default the camera<br>mera Station 5.                                                  |
| r some M-Line cameras.<br>e same streaming profile or lower<br>g profiles in AXIS Camera Station 5 user |
|                                                                                                    |

Unusual CPU/RAM usage Make sure no other CPU/RAM consuming application runs at the same time. as the issue

| Network issue                                                       |                                                                                                    |
|---------------------------------------------------------------------|----------------------------------------------------------------------------------------------------|
| Unusual bandwidth usage corresponding to the same time as the issue | Make sure no other bandwidth consuming application runs at the same time.                                                                                                    |
| Enough bandwidth / Remote or<br>local network                       | <ul> <li>Look over your network topology.</li> <li>Do a health check on any network device, such as switch, router, network adapter, and cable, in use between cameras, server and client.</li> </ul> |

### No video in live view

Live view doesn't display video from a known camera.

• Turn off hardware decoding. Hardware decoding turns on by default, see Hardware decoding in *Streaming* in AXIS Camera Station 5 user manual.

#### Other possible solutions:

- If you can't see the live view through the web interface, or if the web interface doesn't work, troubleshoot the camera. Go to *axis.com/support/troubleshooting*.
- Create a camera server report, go to *axis.com/support/troubleshooting*.
- If there is an antivirus software installed, it might block live streams.
- Allow AXIS Camera Station 5 folders and processes, see FAQ.
- Make sure the firewall doesn't block connections on certain ports, see *Service control general* in AXIS Camera Station 5 user manual.
- Make sure the desktop experience was installed for supported Windows server OS versions. See *Scheduled export* in AXIS Camera Station 5 user manual.
- Make sure the lower resolution stream works.

If none of the above helps, contract Axis support, go to .

## Storage

#### Network storage isn't accessible

If you use the local system account to log in to AXIS Camera Station 5 service control, you can't add network storage that links to shared folders on other computers.

To change the service logon account:

- 1. Open Windows Control Panel.
- 2. Search for "Services".
- 3. Click View local services.
- 4. Right-click AXIS Camera Station 5 and select Properties.
- 5. Go to the Log on tab.
- 6. Change from Local System account to This account.
- 7. Select a user with access to Windows Active Directory.

#### Network storage is unavailable

Make sure the computer and server that run the video management software are part of the same domain as the network storage.

## Can't reconnect to a network storage with new username and password

If your network storage requires authentication, it's important to disconnect the network storage from all ongoing connections before you change your username and password.

To change the username and password for a network storage and reconnect:

- 1. Disconnect your network storage from all ongoing connections.
- 2. Change the username and password.
- 3. Go to **Configuration > Storage > Management** and reconnect your network storage with your new username and password.

### Motion detection

### **Common issues**

| Fail to install the AXIS Video Motion Detection applica                                                                                                    | tion                                                                                                    |  |
|----------------------------------------------------------------------------------------------------|----------------------------------------------------------------------------------------------------|--|
| Can't install AXIS Video Motion Detection 2 or 4. The camera uses the built-in motion detection for motion recording.                                                | To install the application manually, go to <i>Install camera application</i> in AXIS Camera Station 5 user manual.                       |  |
| Fail to retrieve current Motion Detection                                                                                                    |                                                                                                    |  |
| The video management system can't retrieve motion<br>detection parameters from the camera. The camera<br>uses the built-in motion detection for motion<br>recording. | To install the application manually, go to <i>Install camera application</i> in AXIS Camera Station 5 user manual.                       |  |
| Motion detection not configured                                                                                                    |                                                                                                    |  |
| Can't configure motion detection in the listed cameras.                                                                                                    | <ol> <li>To configure motion detection manually, go<br/>to Configuration &gt; Recording and events &gt;<br/>Recording method.</li> </ol> |  |
|                                                                                                    | 2. Select the camera and click <b>Motion settings</b> to configure motion detection.                                                     |  |
| Motion detection is not enabled                                                                                                    |                                                                                                    |  |
| The listed cameras don't have motion recording turned on.                                                                                                    | <ol> <li>Go to Configuration &gt; Recording and events<br/>&gt; Recording method.</li> </ol>                                             |  |
|                                                                                                    | <ol> <li>Select the camera and turn on Motion<br/>detection to turn on motion detection<br/>recording.</li> </ol>                        |  |
|                                                                                                    |                                                                                                    |  |

# The motion detection detects too many or too few moving objects

This section describes possible solutions if you have more or fewer detections in your Video Motion Detection related recordings.

#### Adjust motion settings

You can select motion settings to adjust the area that detects moving objects.

1. Go to Configuration > Recording and events > Recording method.

- 2. Select the camera and click Motion Settings.
- 3. Choose settings according to the camera firmware.

| AXIS Video Motion Detection 2 and 4 | You can configure the area of interest. See <i>Edit AXIS</i><br><i>Video Motion Detection 2 and 4</i> in AXIS Camera<br>Station 5 user manual. |
|-------------------------------------|----------------------------------------------------------------------------------------------------|
| Built-in motion detection           | You can configure the included and excluded windows. See <i>Edit built-in motion detection</i> in AXIS Camera Station 5 user manual.           |

### Adjust trigger period

The trigger period is an interval time between two successive triggers, use this setting to reduce the number of successive recordings. The recording continues if an additional trigger occurs within this interval. If an additional trigger occurs, the trigger period starts over from that point in time.

To change the trigger period:

- 1. Go to Configuration > Recording and events > Recording method.
- 2. Select the camera.
- 3. Under Advanced adjust Trigger period in seconds.

# Audio

### No audio in live view

If there is no audio in live view, do the following

- Make sure that the camera has audio capabilities.
- Make sure that the computer has an audio card and that the card is in use.
- Make sure that the profile in use was configured for audio.
- Make sure the user has access rights to audio.

#### Configure profiles for audio

- 1. Go to Configuration > Devices > Stream profiles.
- 2. Select the camera.
- 3. Select MPEG-4 or H.264 under Format in the video profile settings.
- 4. Under Audio, select a microphone in the Microphone drop-down menu.
- 5. Select when to use audio in the **Use microphone for** drop-down menu.
- 6. If applicable, select a speaker in the **Speaker** drop-down menu.
- 7. Click OK.

#### Check and change user access rights

#### Note

To follow these steps, you must have administrator rights to AXIS Camera Station 5.

- 1. Go to Configuration > Security > User permissions.
- 2. Select the user or group.
- 3. Select Audio listen or Audio speak for a specific device.
- 4. Click Apply.

# No audio in sequences

You can turn on or off audio in stream profiles. For more information, see *Stream profiles* in AXIS Camera Station 5 user manual.

### No audio in playback

Audio is available in playback if you enable audio in the profile used for the recording.

## Note

You can't use audio with M-JPEG video. Select another video format.

To use audio in recordings:

- 1. Go to **Configuration > Devices > Stream profiles** to set the video format for the video profile you want to use.
- 2. Go to Configuration > Recording and events > Recording method.
- 3. Select the camera.
- 4. Select the profile you configured from the **Profile** drop-down menu.
- 5. Click Apply.

### **Rule-triggered recordings**

To enable audio in an existing rule:

- 1. Go to Configuration > Recording and events > Action rules.
- 2. Select the rule and click Edit.
- 3. Click Next to go to Actions.
- 4. Select the **Record** action and click **Edit**.
- 5. Select a profile that uses audio.
- 6. Click **Finish** to save.

# Login

## Unable to log in or connect to server

This section describes login and connection problems that occur when connected to a single server. When logged in to multiple servers the client starts, and you can see the connection status in the status bar. For more information about the connection status, see *Connection status* in AXIS Camera Station 5 user manual.

| The username or password is incorrect            | The username and password<br>combination isn't valid to log<br>in to the specified server.                                                               | <ul> <li>Review the spelling or use a different account.</li> <li>Make sure that the user has access rights to AXIS Camera Station 5 server.</li> <li>The clocks in AXIS Camera Station 5 server and client must be synchronized. For domain users, the domain server clock must be synchronized with the server and client.</li> <li>A user that wasn't added to the server, but is a member of the local administrators group on the server, must run the client as administrator.</li> <li>For information about user access rights, see <i>Configure user permissions</i> in AXIS Camera Station 5 user manual.</li> </ul> |
|--------------------------------------------------|----------------------------------------------------------------------------------------------------|----------------------------------------------------------------------------------------------------|
| User isn't authorized to<br>log in to the server | The user can't use AXIS<br>Camera Station 5 on the<br>specified server.                                                                                  | Add the user in the user permission dialog.                                                                                                    |
| Unable to verify<br>message security             | An error occurred when<br>setting up the secure<br>connection to the server,<br>most likely caused by the<br>client or server time being<br>out of sync. | The server and client UTC times must be reasonably<br>synchronized. Adjust the client and server time to<br>be within 3 hours from each other.                                                                                                    |
| No contact with the server                       | The client is unable to<br>establish any kind of<br>connection to the server.                                                                            | <ul> <li>Make sure that the server computer can connect to the network.</li> <li>Make sure the server computer is running.</li> <li>Make sure the firewall was properly configured.</li> <li>Check the spelling of the server address.</li> <li>Check the client proxy settings.</li> </ul>                                                                                                    |
| No response from the server                      | The client can contact the<br>server computer but no AXIS<br>Camera Station 5 server is<br>running.                                                      | Make sure that you connect to the right computer<br>and that AXIS Camera Station 5 server is running.                                                                                                    |
| Client can't connect to<br>the server            | The client can't connect to<br>the server and an error<br>message is appears.                                                                            | <ul> <li>Make sure that your network was properly configured:</li> <li>Verify that the OS is supported. For a full list of the supported OS, go to <i>release note</i></li> <li>From service control, verify that AXIS Camera Station 5 server is running or start the server if necessary.</li> <li>Verify that the client and the server are connected to the same network. <ul> <li>If not, the client should use the server's external IP address.</li> </ul> </li> <li>Investigate if there is a proxy server between the server and the client.</li> </ul>                                                               |

|                                                          |                                                                                                    | <ul> <li>Configure the server proxy in service control.</li> <li>Configure the client proxy setting at the log in page, select Change proxy settings.</li> </ul>                                                             |  |
|----------------------------------------------------------|----------------------------------------------------------------------------------------------------|----------------------------------------------------------------------------------------------------|--|
|                                                          |                                                                                                    | <ul> <li>Configure the client proxy settings<br/>in Windows Internet Options and<br/>select to use the default option in<br/>Change Proxy settings.</li> </ul>                                                               |  |
| the server                                               | An unknown error was<br>encountered when<br>connecting to the server.                                                                                     | <ul> <li>Make sure that the address and port of AXIS<br/>Camera Station 5 server are correct.</li> </ul>                                                                                                    |  |
|                                                          |                                                                                                    | <ul> <li>Make sure that no NAT, firewall, or antivirus<br/>software block the connection to the server.<br/>See Configure the firewall to allow access<br/>to AXIS Secure Remote Access for more<br/>information.</li> </ul> |  |
|                                                          |                                                                                                    | <ul> <li>Use AXIS Camera Station 5 service control<br/>to make sure that the server is running.</li> </ul>                                                                                                    |  |
|                                                          | <ul> <li>Open AXIS Camera Station 5 service<br/>control, see AXIS Camera Station<br/>service control in AXIS Camera<br/>Station 5 user manual.</li> </ul> |                                                                                                    |  |
|                                                          |                                                                                                    | <ul> <li>View the server status in the<br/>General tab. If the status is<br/>Stopped, click Start to start the<br/>server.</li> </ul>                                                                                        |  |
| Unable to find the server                                | The client can't resolve the address entered to an IP                                                                                                    | <ul> <li>Make sure that the server computer can<br/>connect to the network.</li> </ul>                                                                                                    |  |
|                                                          | address.                                                                                                    | <ul> <li>Make sure that the address and port of AXIS<br/>Camera Station 5 server are correct.</li> </ul>                                                                                                    |  |
|                                                          |                                                                                                    | <ul> <li>Make sure that no NAT, firewall, or antivirus<br/>software block the connection to the server.<br/>See Configure the firewall to allow access<br/>to AXIS Secure Remote Access for more<br/>information.</li> </ul> |  |
| The server and client version differs                    | The client runs a newer<br>version of AXIS Camera<br>Station 5 than the server.                                                                           | Upgrade the server to run the same version as the client.                                                                                                    |  |
|                                                          | The server runs a newer<br>version of AXIS Camera<br>Station 5 than the client.                                                                           | Upgrade the client to run the same version as the server.                                                                                                    |  |
| Unable to connect to<br>server. Server is too<br>busy.   | The server can't respond because of performance issues.                                                                                                   | Make sure that the server computer and the network isn't overloaded.                                                                                                    |  |
| The local AXIS Camera<br>Station 5 server doesn't<br>run | You use <b>This computer</b> to<br>connect, but the installed<br>AXIS Camera Station 5 server<br>doesn't run.                                             | Use service control to start AXIS Camera Station 5<br>or select a remote server to log in to.                                                                                                    |  |

| This computer doesn't<br>have AXIS Camera<br>Station 5 server<br>installed | You use <b>This computer</b> to<br>connect, but there is no<br>server installed on this<br>computer. | Install AXIS Camera Station 5 server or choose a different server.               |
|----------------------------------------------------------------------------|----------------------------------------------------------------------------------------------------|----------------------------------------------------------------------------------|
| The selected server list is empty                                          | The selected server list for login was empty.                                                        | To add servers to the server list, click Edit next to the server list selection. |

# Licenses

## License registration issues

If automatic registration fails, try the following:

- Control that the license key was entered correctly.
- Change the client proxy settings to allow AXIS Camera Station 5 access the internet.
- Register your license offline, see *License a system offline* in AXIS Camera Station 5 user manual.
- Make a note of the Server ID and activate AXIS Camera Station 5 license from *license-portal.lp.axis.com*.
- Make sure that the server's time is up to date.

For more information, see AXIS Camera Station Pro Installation and migration guide.

## Users

# Can't find domain users

If the domain user search fails, change the Service logon account:

- 1. Open Windows Control Panel.
- 2. Search for "Services".
- 3. Click View local services.
- 4. Right-click AXIS Camera Station 5 and select Properties.
- 5. Click the Log on tab.
- 6. Change from Local System account to This account.
- 7. Select a user with access to Windows Active Directory.

# Certificate errors

AXIS Camera Station 5 can't communicate with the device until you solve the certificate error.

| Possible errors       |                                                                                                    |                                                                                                    |
|-----------------------|----------------------------------------------------------------------------------------------------|----------------------------------------------------------------------------------------------------|
| Certificate Not Found | If the device certificate was<br>removed.                                                                                                    | If you know the reason, click<br>Repair. If you suspect<br>unauthorized access, investigate<br>the issue before you restore the<br>certificate. Click Advanced to view<br>the certificate details. Possible<br>reasons for removing the<br>certificate: |
|                       |                                                                                                    | • The device was reset to<br>factory default.                                                                                                    |
|                       |                                                                                                    | <ul> <li>Secure HTTPS<br/>communication was<br/>disabled.</li> </ul>                                                                                                    |
|                       |                                                                                                    | <ul> <li>An unauthorized person<br/>accessed and modified the<br/>device.</li> </ul>                                                                                                    |
| Untrusted Certificate | The device certificate was modified<br>outside of AXIS Camera Station 5.<br>This can indicate that an<br>unauthorized person accessed and<br>modified the device. | If you know the reason, click <b>Trust</b><br><b>This Device</b> . If not, investigate the<br>issue before you trust the<br>certificate. Click <b>Advanced</b> to view<br>the certificate details.                                                      |

# Missing password for certificate authority

If you have a certificate authority in AXIS Camera Station 5 without a stored password, the alarm below appears.

You need to provide a passphrase for the Certificate Authority certificate. Read the user manual for more information.

You can resolve this issue in three different ways:

- Turn on HTTPS on a device
- Import an existing certificate authority
- Generate a new certificate authority

To turn on HTTPS on a device:

- 1. Go to Configuration > Devices > Management.
- 2. In the list, right-click and device and select **Security > HTTPS > Enable/Update**.
- 3. Click Yes to confirm.
- 4. Enter the certificate authority password.
- 5. Click OK.

To import an existing certificate authority:

- 1. Go to Configuration > Security > Certificates > HTTPS.
- 2. Turn on Temporarily ignore certificate validation.
- 3. Under Certificate authority, click Import.
- 4. Enter your password and click **OK**.
- 5. Select the number of valid days of the signed client/server certificates.

- 6. Go to Configuration > Devices > Management.
- 7. Right-click the devices and select **Security > HTTPS > Enable/Update**.
- 8. Go to Configuration > Security > Certificates > HTTPS and turn off Temporarily ignore certificate validation.

### Note

AXIS Camera Station 5 loses its connection to the devices, and some system components restart.

To let AXIS Camera Station 5 generate a new certificate authority:

- 1. Go to Configuration > Security > Certificates > HTTPS.
- 2. Turn on Temporarily ignore certificate validation.
- 3. Under Certificate authority, click Generate.
- 4. Enter your password and click **OK**.
- 5. Select the number of valid days of the signed client/server certificates.
- 6. Go to Configuration > Devices > Management.
- 7. Right-click the devices and select Security > HTTPS > Enable/Update.
- 8. Go to Configuration > Security > Certificates > HTTPS and turn off Temporarily ignore certificate validation.

#### Note

AXIS Camera Station 5 loses its connection to the devices, and some system components restart.

# Time synchronization

### Windows time service isn't running

The Windows Time service and the NTP server are out of sync. This can be because Windows Time service can't reach the NTP server.

- Make sure that the NTP server is online.
- Make sure that the firewall settings are correct.
- Make sure that the device is on a network that can reach the NTP server.

For assistance, contact your system administrator.

## Detected time difference on a device

The device is out of sync with the server time. The recording is time stamped with the time when the server received it instead of the time of when the device recorded it.

- 1. Go to **Configuration > Devices > Time synchronization** and review the server time offset.
- 2. If the server time offset is more than 2 seconds:
  - 2.1. Select Enable time synchronization.
  - 2.2. Make sure that the device can reach the specified NTP server.
  - 2.3. Reload the device under Configuration > Devices > Management.
- 3. If the server time offset is smaller than 2 seconds, the device might not send sufficient data for time synchronization.
  - 3.1. Clear Send alarm when the time difference between server and device is larger than 2 seconds to disable alarms.

For assistance, contact Axis support.

# **Technical support**

Technical support is available for customers with a licensed version of AXIS Camera Station 5. To contact

technical support, go to **Help > Online Support** or *axis.com/support* 

We recommend that you attach the system report and screenshots to the support case.

Go to => Help > System report to create a system report.

## **Escalation process**

When you have issues that can't be solved using this guide, escalate the issue to Axis online helpdesk, see*Axis* online helpdesk. For our support team to understand your issue and be able to solve it, you must include the following information:

- A clear description on how to reproduce the issue or under what circumstances the issue happen.
- The time and the concerned camera's name or IP address where the issue happens.
- AXIS Camera Station 5 system report generated directly after the issue happens. The system report must be generated from the client or server where the issue was reproduced.
- Optional screenshots or recordings from all monitors that show the issue. Turn on the debug overlay function when you take screenshots or make the recording.
- If necessary, include the database files. Exclude these to make the upload go faster.

Some issues require additional information that the support team requests if necessary.

#### Note

If the file is larger than 100 MB, for example, network trace or database file, use a secure file sharing service that you trust to send the file.

| Additional information  |                                                                                                    |  |
|-------------------------|----------------------------------------------------------------------------------------------------|--|
| Debug level logs        | Sometimes we use debug level logging to collect<br>more information. This is only done by request from<br>an Axis support engineer. You can find Instructions<br>on Axis online helpdesk.                                             |  |
| Live view debug overlay | Sometimes it's beneficial to provide screenshots of<br>the overlay information or a video that shows the<br>change of values in the time that is of interest. To<br>add overlay information do as follows:                            |  |
|                         | <ul> <li>Press CTRL + I one time to display overlay<br/>information in the live view.</li> </ul>                                                                                                    |  |
|                         | <ul> <li>Press CTRL + I two times to add debug information.</li> </ul>                                                                                                    |  |
|                         | • Press CTRL + I three times to hide the overlay.                                                                                                    |  |
| Network trace           | If requested by the support engineer, generate<br>network traces when you create the system report.<br>Take the network traces during the time when the<br>issue happens if it's reproducible. This includes:                         |  |
|                         | <ul> <li>A 60 sec Network trace taken on the camera<br/>(only applicable for firmware 5.20 and later)<br/>Use the following VAPIX command to change<br/>the login, IP address, and duration (in<br/>seconds) if necessary:</li> </ul> |  |

| Additional information |                                                                                                    |
|------------------------|----------------------------------------------------------------------------------------------------|
|                        | http://root:<br>pass@192.168.0.90/axis-cgi/<br>debug/debug.tgz?cmd=<br>pcapdump&duration=60                                                                        |
|                        | <ul> <li>A 10-30 sec Network trace taken on the<br/>server that shows communication between<br/>the server and the camera.</li> </ul>                              |
| Database files         | In cases where we have to examine or manually repair the database. Select Include database in the report before you generate the system report.                    |
| Screenshots            | Use screenshots when it's a live view issue, related to<br>UI. For example, when you want to show a timeline<br>for recordings or when it's difficult to describe. |
| Screen recordings      | Use screen recordings when it's difficult to describe<br>the problem in words, for example when there are<br>many UI interactions involved to reproduce the issue. |

T10122292

2025-06 (M67.3)

© 2018 – 2025 Axis Communications AB